# Codian MCU 4500 Series Codian MSE 8510 Series Online help (printable format)

Software version 2.4(1)

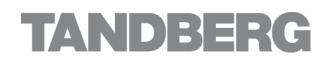

TANDBERG Philip Pedersens vei 20 1366 Lysaker Norway Telephone: +47 67 125 125 Telefax: +47 67 125 234 Video: +47 67 117 777 E-mail: tandberg@tandberg.com

# **Table of contents**

| Logging into the web interface                         |    |
|--------------------------------------------------------|----|
| Calling into conferences                               | 7  |
| Dialing in using a video endpoint                      | 7  |
| Dialing in using an audio-only phone                   | 7  |
| Using an auto attendant                                |    |
| Calling an auto attendant                              | 8  |
| Accessing the main menu                                | 8  |
| Participating in the conference                        | 9  |
| Leaving a conference                                   |    |
| Using streaming to view conferences                    | 10 |
| Using streaming to view conferences                    | 11 |
| Using in-conference features with video endpoints      |    |
| Controlling conference views                           | 12 |
| Understanding participants' status                     | 14 |
| Using far-end camera controls                          |    |
| Understanding in-conference status icons               | 15 |
| The zoom out menu                                      |    |
| The conference welcome message                         | 15 |
| Being invited into a conference                        | 16 |
| Understanding how participants display in layout views | 17 |
| Big panes vs. small panes                              |    |
| Participants viewing themselves                        | 18 |
| Changing view focus                                    |    |
| "Important" participants                               | 18 |
| "Important" participants combined with view focus      |    |
| Clipped panes                                          |    |
| Video stream vs. fixed bitmap images                   | 20 |
| Muted participants                                     | 20 |
| H.243 floor and chair control                          | 21 |
| Displaying conference lists                            | 22 |
| Active conferences                                     | 22 |
| Scheduled conferences                                  | 24 |
| Completed conferences                                  | 25 |
| Adding and updating conferences                        | 26 |
| Adding a conference                                    | 26 |
| Updating a conference                                  |    |
| Adding configured endpoints                            | 33 |
| Using IDs and PINs                                     | 33 |
| Conference ownership                                   | 35 |
| Scope of conference ownership                          | 35 |
| User privileges                                        |    |
| Levels of conference control                           |    |
| Reservation of MCU media ports                         |    |
| Media port types                                       |    |
| Configuring the MCU                                    | 39 |
| Unreserved mode                                        | 39 |

| Reserved mode                                |    |
|----------------------------------------------|----|
| Auto attendant connections                   |    |
| Changing MCU port reservation mode           |    |
| Content channel video support                | 41 |
| Content channel vs. main video               |    |
| H.323/SIP endpoints' content channel support |    |
| Content channel sources                      |    |
| MCU content channel configuration            |    |
| Streaming                                    |    |
| Web conferencing feature key                 | 47 |
| Port usage                                   |    |
| Ad hoc conferences                           |    |
| Controlling in-conference features           |    |
| Adding participants                          |    |
| Adding an H.323 participant                  |    |
| Adding a SIP participant                     |    |
| Adding a VNC participant                     |    |
| Adding pre-configured participants           |    |
| Customizing layout views                     | 51 |
| Using pane placement                         | 51 |
| Displaying conference statistics             | 54 |
| Sending messages to all participants         |    |
| Managing participants                        |    |
| Viewing the conference participant list      |    |
| Conference information                       |    |
| Lock conference                              |    |
| Active participants                          |    |
| All-participant controls                     | 64 |
| Previous participants                        | 65 |
| Pre-configured participants                  |    |
| Summary information                          | 66 |
| Watching the conference                      | бб |
| Customizing a participant's layout view      | 67 |
| Controlling the near-end camera              | 69 |
| Video mute                                   | 69 |
| Viewing a participant's audio signals        | 70 |
| Audio mute                                   | 70 |
| Selecting a custom participant view          | 71 |
| Displaying statistics for a participant      | 72 |
| Media statistics                             | 72 |
| Control statistics                           |    |
| Sending messages to individual participants  | 77 |
| Displaying diagnostics for a participant     |    |
| Participant diagnostics                      |    |
| Moving a participant                         |    |
| Creating auto attendants                     |    |
| Displaying the auto attendant list           |    |
| Adding and updating an auto attendant        |    |
| Adding an auto attendant                     |    |

| Updating an auto attendant                           | 82  |
|------------------------------------------------------|-----|
| Adding a custom auto attendant banner                |     |
| Displaying the endpoint list                         |     |
| Configuring H.323 endpoints                          |     |
| Configuring SIP endpoints                            | 90  |
| Configuring VNC endpoints                            |     |
| Displaying the gateway list                          | 95  |
| Adding and updating gateways                         |     |
| Displaying the built-in gatekeeper registration list | 97  |
| Configuring the built-in gatekeeper                  |     |
| Gatekeeper status                                    |     |
| System defined users                                 | 100 |
| Modifying the "admin" User                           | 100 |
| Modifying the "guest" User                           | 101 |
| User privilege levels                                | 102 |
| Displaying the user list                             | 104 |
| Adding and updating users                            | 105 |
| Adding a user                                        | 105 |
| Updating a user                                      |     |
| Updating your user profile                           | 107 |
| Configuring global conference settings               | 108 |
| Conference settings                                  | 108 |
| Advanced settings                                    |     |
| Configuring gatekeeper settings                      | 119 |
| Gatekeeper settings                                  | 119 |
| Gatekeeper status                                    |     |
| Displaying active gatekeeper registrations           |     |
| Configuring SIP settings                             |     |
| Configuring streaming settings                       |     |
| Configuring content settings                         |     |
| Configuring encryption settings                      |     |
| Using encryption with SIP                            |     |
| Configuring network settings                         |     |
| IP configuration settings                            |     |
| IP status                                            |     |
| Ethernet configuration                               |     |
| Ethernet status                                      |     |
| Configuring IP routes settings                       |     |
| Port preferences                                     |     |
| IP routes configuration                              |     |
| Current IP status                                    |     |
| Configuring IP services                              |     |
| Configuring SNMP settings                            |     |
| System information                                   |     |
| Configured trap receivers                            |     |
| Access control                                       |     |
| Configuring QoS settings                             |     |
| About QoS configuration settings                     |     |
| ToS configuration                                    | 149 |

| DiffServ configuration                                             | .149 |
|--------------------------------------------------------------------|------|
| Default settings                                                   | .149 |
| Displaying and resetting system time                               | .150 |
| System time                                                        | .150 |
| ŃTP                                                                | .150 |
| Upgrading the firmware                                             | .151 |
| Upgrading the main MCU software image                              | .151 |
| Upgrading the loader software image                                |      |
| Enabling MCU features                                              |      |
| Storing user passwords securely                                    |      |
| Shutting down and restarting the MCU                               |      |
| Displaying general status                                          |      |
| Displaying conference status                                       |      |
| Conference status                                                  |      |
| Video status                                                       |      |
| Audio status                                                       |      |
| Conference content channel                                         |      |
| Preview                                                            |      |
| Received video                                                     |      |
| Transmitted video                                                  |      |
| Displaying hardware health status                                  |      |
| MCU port matrix                                                    |      |
| Working with the event logs                                        |      |
| Event log                                                          |      |
| H.323/SIP log                                                      |      |
| Call Detail Records                                                |      |
| Logging using syslog                                               |      |
| Syslog settings                                                    |      |
| Úsing syslog                                                       |      |
| Management event receivers                                         |      |
| SIP: Advanced                                                      |      |
| SIP implementation                                                 |      |
| Authentication details                                             |      |
| Working with Call Detail Records                                   |      |
| Call Detail Record log controls                                    | .166 |
| Call Detail Record log                                             |      |
| Customizing the user interface                                     | .169 |
| Controlling the auto-refreshing of status pages on the MCU         | .169 |
| Controlling the display of thumbnail preview images                |      |
| Controlling the confirmation of participant disconnections         |      |
| Controlling the audio and visual muting of conference participants |      |
| Customizing voice prompts on the MCU                               |      |
| Voice prompt specification                                         | .174 |
| Customization: More information                                    |      |
| The factory default file set                                       |      |
| Localization files                                                 |      |
| Customization files                                                |      |
| Backing up and restoring the configuration                         |      |
| Network connectivity testing                                       |      |

| Configuring SSL certificates            | 179 |
|-----------------------------------------|-----|
| Contact details and license information |     |
| Codian                                  | 181 |
| Software licenses                       | 181 |

# Logging into the web interface

The Codian MCU web interface is used for administering the MCU device, managing conferences, users, and predefined endpoints. You can also perform many conference-related tasks using the web interface that you cannot otherwise do.

When connecting to the Codian MCU web interface, you must log in so that the MCU can associate the session with your configured user and a set of access privileges. The MCU has a set of configured users, and each user has an ID and password that are used for logging in.

- 1. Using a web browser, enter the host name or IP address of the MCU.
- 2. Click the **Log in** link on the top right of the screen.
- 3. To log in as the administrator, click the **Change log in** button and enter your assigned *User name* and *Password*.

The main menu appears, restricting the available options based on your access privileges. Administrators have full access; standard users can create new conferences and manage their profiles; guest users typically can access publicly available conferences.

# **Calling into conferences**

Depending on how your system administrator has configured the MCU and conferences on it, you might be able to join conferences by simply dialing a phone number.

## Dialing in using a video endpoint

Your system administrator may have configured the MCU to allow you to use your video endpoint to directly dial the conference by dialing a phone number. You will be required to enter the conference ID, and PIN if required. Or you may be able to dial by IP address and connect to the auto attendant. See <u>Using an auto attendant</u> for details.

Note that some video endpoints require that you activate the keypad before dialing. For example, you might need to press the # key.

## Dialing in using an audio-only phone

If your phone system allows calls to the MCU, you may use your regular phone to join conferences as an audio-only contributor. You must enter the conference ID (and PIN, if required).

If your regular phone number is linked to your video endpoint, then when you use your phone to join a conference, the video portion of the conference will automatically appear on your video endpoint's screen. You can continue to use your regular phone for the audio portion of the conference. To do this, the video endpoint must be configured as that user's *associated video endpoint*. For more information, refer to <u>Adding and updating users</u>.

The advantages to this method are that you are able to use the same method and phone to make video calls as you do traditional audio calls. You also may have improved audio signaling. However, this method requires significant configuration and setup from the system administrator. Your company's network may not have all the components available to support this method.

When in a conference using an audio-only phone, pressing \*6 mutes your phone such that you will not be contributing audio to the conference; pressing \*6 again unmutes you phone.

#### Using an IP VCR recording as the video contribution

Audio-only conference participants can show a recording from a Codian IP VCR as their video contribution. To do this:

- 1. Either register the MCU and the IP VCR with the gatekeeper or add the IP VCR as an H.323 gateway.
- 2. Go to Endpoints > Add H.323 endpoint and add the recording as an H.323 endpoint:
  - i. Set the address as the recording number.
    - If you are using a gatekeeper, leave the other fields at their default settings; if the IP VCR is set up as an H.323 gateway, choose the VCR from the H.323 gateway list and leave all other settings as default.
- Go to Users > Add user and set up the user using <u>Adding and updating users</u> for more information and setting the *associated video endpoint* as the IP VCR recording.

## Using an auto attendant

Your system administrator may have set up an auto attendant for you to use to join conferences. An auto attendant presents you with a series of menus from which you can choose a conference to join.

For further information about accessing conferences (including the use of DTMF tones), refer to the document "Accessing Conferences", available in the Documentation area of the web site.

### **Calling an auto attendant**

There are typically two ways to call an auto attendant using your video endpoint. Your system administrator should provide you with information about which method you should use:

- Enter the IP address or host name of the MCU device
- Dial using a standard E.164 phone number

### Accessing the main menu

When you successfully connect to the MCU, the main menu displays on your video screen, and you should also hear the audio instructions.

Navigate the auto attendant using the Far-End Camera Controls (FECC) on your video endpoint. Use the up and down controls to highlight the option or item you require; use right to make your selection. To return to a previous menu from a sub-menu, use left.

You can jump to the end of the menu when at the start by using the up control; similarly, you will loop back to the start if you are at the end and use the down control. Note that there is a scroll bar in the bottom right of the video display to indicate where you are in the auto attendant menu. From anywhere in the menu, you can jump to the first entry with #2 and to the last entry with #8.

By default, the number keys on your endpoint are used to join a conference by dialing its numeric ID, followed by a '#'. If a conference has both a *Numeric ID* and a *Guest numeric ID* set, you may enter either ID, and will join the conference as either a chairperson or guest as appropriate. As you start to enter a numeric ID, the sequence you have typed will be shown at the base of the auto attendant screen. You may cancel the numeric ID entry (for instance to correct an error) by pressing '\*'.

If you have connected to the auto attendant using an endpoint that has no FECC capability (for example many SIP endpoints), you can use the number keys on your endpoint to navigate the menus; this is called "DTMF navigation mode". DTMF navigation mode enables you to use the number keys: 2, 4, 6, and 8 in the place of up, left, right, and down respectively.

To enter DTMF navigation mode:

on connecting to the auto attendant, press the pound (hash) key twice as follows:
 ##

The message "DTMF menu navigation enabled" appears briefly at the bottom of the auto attendant display.

To exit DTMF navigation mode:

- press the pound (hash) key twice as follows:
  - ##

The message "DTMF menu navigation disabled" appears briefly at the bottom of the auto attendant display.

When in DTMF navigation mode, you will not be able to use the number keys to enter the numeric ID of a conference.

Typically, you will have these options:

#### **Create new conference**

This option enables you to start a new conference that takes place immediately (an "ad hoc" conference). When creating this conference, you'll need to add a conference ID and optional PIN (to restrict access to the conference). Other participants are then free to join the conference as they would any other, for example by using the auto attendant, or by calling in directly (see <u>Calling into conferences</u>).

As the system administrator, you can disable this option so it is not available on an auto attendant.

#### Join a conference

All permanent conferences or conferences scheduled to take place (at this time) display here, listed by the conference name. Your system administrator can limit the conferences that display here. So, if you do not see the conference you want to join, verify the conference name, start time, and finally verify that your system administrator has enabled the conference here.

#### Access other auto attendant menus

Your system administrator may allow this auto attendant to access additional auto attendants, giving you access to additional conferences.

### Participating in the conference

After you join a conference, the in-conference controls and features are the same regardless of how you joined the conference (see <u>Using in-conference features</u>).

### Leaving a conference

When you want to leave a conference, you can either simply hang up, or if you joined the conference from an auto attendant and want to return to the auto attendant:

- if you are using FECC, press zoom out. The zoom out menu is displayed; choose Return to auto attendant
- if you are using DTMF tones, press 7. The zoom out menu is displayed. Press 8 to navigate down through the options and 6 to select **Return to auto attendant**

# Using streaming to view conferences

The streaming interface enables you to enter the ID of a conference and view it in a web browser on your PC. You do not have to have a user account on the MCU to be able to do this.

| Field             | Field description                                                               | More information                                                                              |
|-------------------|---------------------------------------------------------------------------------|-----------------------------------------------------------------------------------------------|
| Sign-in name      | A name by which you will be identified should you use the text chat facility.   | Note that text chat will not be available unless the MCU has the Web conferencing feature key |
| Conference<br>ID  | The numeric ID that uniquely identifies the conference you want to stream.      |                                                                                               |
| PIN               | If the conference that you want to stream is protected by a PIN, enter it here. |                                                                                               |
| Streaming<br>rate | Select the streaming rate you prefer to use.                                    | There are usually two configured options for streaming rate from which you can choose.        |

If you do need to log in to the MCU, use the **Log in** link on the top right of the screen.

| Field                           | Field description                                                    | More information                                                                                                    |
|---------------------------------|----------------------------------------------------------------------|----------------------------------------------------------------------------------------------------|
| Prefer<br>multicast             | When enabled, multicast will be used when streaming this conference. | This option is not available if the streaming rate<br>specifies that Windows Media Player will be<br>used.                                                                                                    |
|                                 |                                                                      | When enabled, the MCU's streaming page will<br>attempt to access the multicast meadi stream for<br>the chosen conference. Note that if the streaming<br>page fails to stream the conference, you can<br>return to the this page and uncheck this option;<br>doing so will cause the MCU to attempt to<br>stream the conference using unicast. |
| Play audio<br>and main<br>video | Check this option to stream the audio and video.                     | If you uncheck this option, then neither the audio<br>nor video will play.                                                                                                    |
| Video size                      | Choose a size (resolution) for the video.                            | This option affects the size of the media player when it opens.                                                                                                    |
| View content<br>channel         | Check this option to stream the content channel.                     | If you uncheck this option, the content channel<br>will not play. Unchecking this option also disables<br>text chat.                                                                                                    |
|                                 |                                                                      | Note that text chat will not be available unless the MCU has the Web conferencing feature key; and that without the Web conferencing feature key, this option is grayed out.                                                                                                    |
| Content size                    | Choose a size for the content channel.                               |                                                                                                    |

# Using streaming to view conferences

The Codian MCU supports streaming, which involves sending conference media (audio and video) to a remote computer, allowing the user to watch and listen to a conference. The media flows in just one direction, so it is not possible to actually contribute to a conference via streaming.

The streaming video may be delayed by approximately 4-10 seconds compared to the real-time video.

To view an active conference using streaming:

- 1. Go to **Conferences** and click **Stream** next to the conference name.
- 2. Choose the Streaming rate. Refer to the table below for tips.
- 3. If you want to display and choose advanced streaming settings, click the link. Choose the settings you require, referring to the table below for tips.
- 4. Click **Start streaming** to display the conference.

| Field                           | Field description                                                                                                    | More information                                                                                                    |
|---------------------------------|----------------------------------------------------------------------------------------------------|----------------------------------------------------------------------------------------------------|
| Streaming<br>rate               | The configured options for streaming video.                                                                                                    | The two options available here have been configured on the <b>Settings &gt; Streaming</b> page.                                                                                                    |
| Prefer<br>multicast             | If multicast is enabled for the selected streaming rate on the <b>Settings</b> > <b>Streaming</b> page and you select <i>Prefer multicast</i> , then multicast will be used when streaming this conference. | Multicast streaming allows an unlimited number<br>of viewers to watch a conference on a MCU.<br>Note that you cannot use Windows Media Player<br>to stream in multicast mode on the MCU.                                                                                                    |
| Play audio<br>and main<br>video | Check this option to stream the audio and video.                                                                                                    | If you uncheck this option, then neither the audio<br>nor video will play.                                                                                                    |
| Video size                      | Choose a size (resolution) for the video.                                                                                                    | This option affects the size of the media player when it opens.                                                                                                    |
| View content<br>channel         | Check this option to stream the content channel.                                                                                                    | If you uncheck this option, the content channel<br>will not play. Unchecking this option also disables<br>text chat. Note that text chat will not be available<br>unless you have the Web conferencing feature<br>key; and that without the Web conferencing<br>feature key, this option is grayed out. |
| Content size                    | Choose a size (resolution) for the content channel.                                                                                                    | This option affects the size of the media player when it opens.                                                                                                    |

## Using in-conference features with video endpoints

After you join a conference, you can control many conference features directly from your video endpoint. (For information about in-conference features using the web interface, see <u>Controlling in-conference features</u>).

- <u>Controlling conference views</u>
- <u>Understanding participants status</u>
- <u>Using far-end camera controls</u>
- <u>Understanding in-conference status icons</u>
- <u>The zoom out menu</u>
- <u>The conference welcome message</u>

For further information about accessing conferences (including the use of DTMF tones), refer to the document "Accessing Conferences", available in the Documentation area of the web site.

### **Controlling conference views**

Your video endpoint typically has navigation keys, such as up/down and left/right (on a keyboard or remote control), that allow you to control the camera viewing angles. When connected to a conference, you can also use these controls to scroll through participants and conference layout formats (see <u>Understanding how participants</u> <u>display in layout views</u>).

#### **Understanding conference views**

When you join a conference, you will have a set of available layout options from which you can choose to display the conference participants. Typically you can choose from two primary groupings of layouts:

- **Same-size panes** in these formats, all conference participants display in the same size pane on the video screen and thus have the same level of focus or importance. For example, a conference with four participants might display each in a pane sized to be a quarter (1/4) the size of your video screen.
- Variable-size panes in these formats, conference participants display in various pane sizes on the video screen depending on their "importance". For example, a layout might display the participant who is speaking in a pane larger than the other conference participants. Or, you might choose to focus on a particular participant (see <u>Selecting participants</u>)

#### Choosing a conference view

To switch among available conference views:

- 1. Change the camera control to "far".
- 2. Use the up/down navigation keys to toggle through the available format options.
- 3. Refer to the table below for assistance interpreting the icons that appear on-screen.

| lcon | Icon description                                     |
|------|------------------------------------------------------|
|      | You are scrolling up through the layout views.       |
|      | You are scrolling down through the layout views.     |
|      | You have stopped scrolling through the layout views. |

### Selecting participants

When viewing a conference with variable-size panes (see <u>Variable-size panes</u>), you can choose which participant to display in the larger panes on the video screen; when viewing a conference with equal-sized panes, you can choose which participant displays in the top left pane. You do this by selecting the participant following these steps:

- 1. Change the camera control to "far".
- 2. Choose a layout view.
- 3. Use the left/right navigation keys to scroll through the focused participants.
- 4. Refer to the table below for assistance interpreting the icons that appear on-screen.

| lcon | Icon description                                                                 |
|------|----------------------------------------------------------------------------------|
| 2    | You are scrolling through the participant list in a counter-clockwise direction. |
|      | You are scrolling through the participant list in a clockwise direction.         |
| 2    | Speaking participant has the focus.                                              |

## **Understanding participants' status**

During the conference, various icons might appear in the pane of specific participants. Refer to the table below for assistance interpreting these icons.

| lcon | Icon description                                                       |
|------|------------------------------------------------------------------------|
| 1    | This participant has been given priority in the layout views.          |
|      | A participant is made "important" using controls on the MCU web pages. |
| X    | The audio quality from this participant is poor.                       |
| 8    | The audio quality from this participant is good.                       |
|      | The video quality from this participant is poor.                       |
|      | The video quality from this participant is good.                       |

## Using far-end camera controls

While in a conference, you might need to change the camera settings for one of the conference participants. For example, if you want to zoom in on a particular speaker in a large group, or if you cannot see the speaker. To do this:

- 1. Change the camera control to "far".
- 2. Select the largest displayed participant pane.
- 3. Press Zoom. The far-end camera control icon appears, and you can now control the far-end camera.
- 4. Refer to the table below for assistance interpreting the icons that appear on-screen.

| lcon     | Icon description                                                       |
|----------|------------------------------------------------------------------------|
| F        | You are now controlling the viewing angle of the far-end video camera. |
| <b>F</b> | You are moving the remote far-end camera down.                         |
| PP -     | You are moving the far-end video camera up.                            |
| -        | You are moving the far-end video camera to the left.                   |
| B        | You are moving the far-end video camera to the right.                  |
| B        | You are zooming in with the far-end video camera.                      |
| B        | You are zooming out with the far-end video camera.                     |

## Understanding in-conference status icons

During the conference, various icons might appear in top left of the conference display. The appearance of these icons is controlled on the **Settings > Conferences** page (refer to <u>Configuring global conference settings</u>). Refer to the table below for assistance interpreting these icons.

| lcon | Icon description                                                                                                    |
|------|----------------------------------------------------------------------------------------------------|
| 8    | There are both encrypted and unencrypted participants in this conference or there are streaming viewers of this encrypted conference. |
|      | This conference is being recorded.                                                                                                    |
| THE  | There are audio-only participants in this conference. The number of audio-only participants is displayed next to the icon.            |
|      | There are streaming participants in this conference.                                                                                  |

## The zoom out menu

The zoom out menu provides access to a number of in-conference options. Access the following options by pressing zoom out if you are using FECC, or 7 on a DTMF keyboard (on an endpoint that does not have an FECC channel):

- widescreen mode (whether this option is available or not depends on the **Transmitted video resolutions** setting on the **Settings > Conferences** page and on the capabilities of the endpoint)
- borders
- mute audio
- mute video
- clear text chat (this option only appears if there is text chat on the screen)
- return to auto attendant (this option only appears if the participant joined the conference from the auto attendant)

### The conference welcome message

You can configure a welcome message on the MCU and a duration for that message. Participants joining a conference on the MCU will see the message displayed at the bottom of their endpoint's display. After the configured message duration has elapsed, the message will be removed.

# The **Conference welcome message** controls are on the **Settings > Conferences** page (refer to <u>Configuring global</u> <u>conference settings</u>).

The welcome message will only be displayed to streaming viewers if the duration is configured as permanent.

If you change the welcome message when there are active participants, any participants' currently displayed welcome messages will only change if the new message is configured as **permanent**.

# Being invited into a conference

Depending on how your video endpoint is configured, an incoming video call might come through to your regular phone or to your video endpoint (see <u>Calling into conferences</u> for a brief description of the difference). Note that even if a video call arrives on your regular phone, the video portion of the call will appear on your associated video endpoint (if one is configured).

As with any other type of incoming call, you can choose to answer the call or not.

# Understanding how participants display in layout views

The default behavior of the Codian MCU is to display the "loudest" participants in the most prominent layout panes. If there are more contributors than there are panes available, then the "quietest" participants are not shown.

However, different styles of layout introduce slight subtleties to this behavior, and in addition there are a few ways in which participants or conference administrators may change the system used for pane assignment. In particular, you may want to set the <u>pane placement</u> for a conference yourself.

In this section:

- <u>Big panes vs. small panes</u>
- <u>Participants viewing themselves</u>
- <u>Changing view focus</u>
- <u>"Important" participants</u>
- <u>"Important" participants combined with view focus</u>
- <u>Clipped panes</u>
- <u>Video streams vs. fixed bitmap images</u>
- <u>Muted participants</u>
- <u>H.243 floor control</u>

### **Big panes vs. small panes**

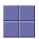

This layout can be seen as the most traditional video-conferencing view. Each participant is displayed in the same sized pane as the other participants. If there are more than four participants, the four most significant (the four loudest) are displayed, with one pane each.

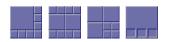

By contrast, these example layouts have some larger panes, and the participants shown in those panes are seen as more significant than the other contributors. When allocating participants to panes, the MCU always fills the largest panes first. If there are more participants than panes then there will never be empty big panes and non-empty small panes.

To reduce the number of view changes when different participants speak (for example, when people change from being active speakers to inactive contributors), the MCU duplicates participant views for layouts with more than four small panes. For the three example layouts shown above, the participant(s) shown in the large pane(s) of the first two layouts will be duplicated in the surrounding small panes. However, the four small panes of the third layout will show different participants to those displayed in the three big panes. This reduces the impact of audio volume changes on the composed layout while not needlessly wasting view space. However, it is possible to configure the MCU not to duplicate participant views in this way if so desired (see <u>Configuring global conference settings</u>).

## **Participants viewing themselves**

When considering which participants to show in which panes, a participant's self view has the lowest priority. This has two main implications:

#### • Participant pane selection

When choosing participants to display, the MCU considers the viewer last. This prevents the participant who is the active speaker from seeing only themselves. In this case, while everyone else will see the active speaker, the active speaker will see the previous active speaker in their biggest view pane.

#### • View family layout selection

When the MCU is required to choose a layout from a view family, it does so based on the number of video contributors to the conference. However, when calculating the number of video contributors for a particular view, the MCU does not consider any video stream being received from the viewer.

Thus, with five participants in a conference and everyone seeing the standard equal-sized view family (2x2, 3x3 or 4x4), each of the five contributing participants will always see the 2x2 view with themselves excluded. However, streaming viewers will see the conference display using the 3x3 view with five panes in use.

You may configure the MCU never to show participants their own video stream in small panes (see <u>Configuring</u> <u>global conference settings</u>). If this is the case, then participants viewing layouts with some panes larger than others will never see their own video stream in any of the small panes, even if there are free slots. They may still appear in large panes, for example if the view focus is manually changed to show their video.

### **Changing view focus**

Using the tilt (up and down) Far End Camera Controls on a connected video endpoint causes the view to change, cycling through the available families and then the conference-wide or per-participant custom layouts (if enabled).

In addition, the pan (left and right) Far End Camera Controls on a connected video endpoint can be used to focus the view on a particular participant, as opposed to the MCU allocating participants to panes based solely on the volume of the audio being received from them.

To reduce the disruption of the view when cycling through conference participants, there is a short delay after selecting a new focused participant before the rest of the view layout reverts to the "correct" arrangement of participants in panes.

## "Important" participants

For each conference, one active participant can be set as "important". This means that the MCU considers this participant first when deciding which contributors to show in which layout panes, rather than their position in the list being set by how loudly they are speaking. See the <u>Control</u> setting in the <u>conference participant list</u>.

## "Important" participants combined with view focus

Both "Changing view focus" and "Important participants" above involve a single specific participant being shown in the biggest pane available, even if that participant is not currently the loudest speaker. This causes a potential conflict, which is resolved dependant on the type of layout.

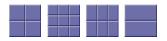

In this type of view (a layout in which all panes are of equal size), the focused participant is shown in the first pane, the one at the top left. The important participant is shown in the "next" pane, normally the one immediately to the right of the first pane.

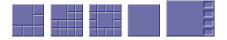

This type of layout displays a single big pane and several small panes. If the view focus has been changed (for instance with left and right Far End Camera Control operations), then the big pane shows the selected participant. If a conference participant has been set to "important" then its video stream is shown in the big pane.

However, if a participant has been set to "important" *and* the view is focused on a (different) specific participant, the focused participant is shown in the big pane, and the "important" participant is shown in one of the small panes.

If the view has been focused on a participant and the same participant is also set as "important" then that participant is shown in the big pane.

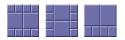

These layouts have two large panes and several smaller ones. If the view focus has been changed (for instance with left and right Far End Camera Control operations), then the upper or left large pane shows the focused participant. If a participant has been set to "important" then that video stream appears in the lower or right large pane.

If the same participant is focused and "important", that video stream appears in the upper or left pane.

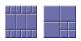

For these layouts, if the view has been focused on a particular participant, that participant appears in the upper or left large pane. If a participant has been selected as "important", that participant will be shown in the lower or right large pane.

In layouts with three large panes, even if the view is focused on a specific participant and another has been set to "important", one large pane remains. This pane displays the "loudest" remaining participant.

## **Clipped panes**

The majority of the conference layouts defined by the Codian MCU, for example:

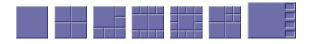

have in common that all of their panes, whether big or small, have the same aspect ratio as the view itself. That is, the panes' widths and heights are in the same proportion as the width and height of the encompassing view.

By comparison, there are some defined conference layouts, for example:

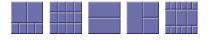

in which this aspect ratio preservation does not occur. In these cases, the MCU scales the participant video stream according to the larger dimension of the pane.

For example, in the layout to the left, the size of the top left pane is one half of the view width and two thirds of the view height. Because two thirds is greater than one half, the MCU scales the participant video stream to two thirds of its size and thus a small amount of the left and right of the original image will not appear in the final composed layout.

### Video stream vs. fixed bitmap images

For video conference participants, the image that displays in the layout view pane is either the live video stream (if viewing from the video endpoint) or a captured video image from the current video stream (if viewing from the web interface).

However, audio-only participants do not have any associated video to display. Instead, you can assign a fixed image (in bitmap format) to a specific participant. When the participant joins a conference as an audio-only participant, this image appears in the layout pane. To enable this feature, the participant must be added as a user to the MCU, have an associated E.164 telephone, and have a designated image file uploaded. See <u>Adding and updating users</u>.

### **Muted participants**

#### Audio mute

Participants who have had their audio muted from the web interface do not contribute audio to the conference. Additionally, muted participants are not considered when the MCU calculates the loudest speakers to display in the largest panes, even if the participant had previously been in one of those positions.

Note that other participants will not have an indication that a participant has been muted. They simply will no longer hear that participant speaking.

#### Video mute

Participants who have had their video muted from the web interface do not contribute video to the conference. They will continue to contribute audio as normal, unless it is muted separately.

## H.243 floor and chair control

Some H.323 endpoints support a feature known as floor and chair control that is encompassed by the H.243 protocol. This is not currently supported by SIP.

The MCU supports the following H.243 features:

- a participant can "take the floor" in a conference. On "taking the floor" their video contribution is sent to all conference participants as a "1 x 1 view" (full-screen view). If the active floor (temporarily or permanently) has no video channel established to the MCU then endpoints will see their "normal" continuous presence view; if there is a video channel from the active floor participant, everyone will see that video, and this will override any view family or custom layout setting
- a participant can "take the chair". On "taking the chair", a participant can:
  - nominate a "broadcaster"; that is, they can choose which participant's video will be sent to all other participants in "1 x 1 view" (full-screen view)
  - decide to disconnect any other participant(s)

Note that the ability of a participant to "take the chair" is affected by how they joined the conference. A participant who joined the conference as a guest will not be able to "take the chair".

• an endpoint can receive the names of the other endpoints in the same conference. Different endpoints act on this in different ways.

Whether or not these features are supported in a conference depends on the individual conference settings (**Conference** > **Add conference**) and the global "H.243 floor and chair control setting" (**Settings** > **Conference**). Refer to <u>Adding and updating conferences</u> and <u>Global conference settings</u>.

Where a conference supports floor and chair control, or floor control only:

- the MCU will advertise the ability to handle H.243 when establishing (and receiving) H.323 connections
- any H.243-capable endpoint can request the floor, and all endpoints (be they chairperson or guest) will be granted it as long as no other endpoint in that conference has already done so

Where the conference supports floor and chair control:

• any H.243-capable endpoint can request the chair, and any participant who has joined the conference as a chairperson will be granted it as long as no other endpoint in that conference has already done so

If an active participant in a conference has taken the chair or the floor, it is indicated in the status column of the **Participant list** page.

If you change the "Floor and chair control" for a conference currently taking place, there will be no immediate effect. That is, an existing floor or chair participant will not have that status removed.

For ad hoc conferences, you can alter the "Floor and chair control" setting, which is "Allow floor control only" by default, through that conference's configuration page when it is active.

# **Displaying conference lists**

The Conference List displays information about active, scheduled, and completed conferences. To access this list, choose **Conferences**.

Review this information for explanations about the details that display:

- <u>Active conferences</u>
- <u>Scheduled conferences</u>
- <u>Completed conferences</u>

## **Active conferences**

Active conferences are currently in progress. The following information is displayed for each conference:

| Field       | Field description                                                                                                    | Usage tips                                                                                                    |
|-------------|----------------------------------------------------------------------------------------------------|----------------------------------------------------------------------------------------------------|
| Watch       | Displays the conference streaming page. This<br>option is not necessarily available for every<br>conference; some users do not have access to<br>other user's conferences. Some conferences may<br>require a PIN to access this feature.                                                                                                    | See <u>Using streaming to view conferences</u> for more information.                                                                                                    |
| Name        | The name of the conference, which is either the<br>name entered when the conference was<br>scheduled, or, in the case of certain specialized<br>types of conferences, a name chosen<br>automatically by the MCU when created.                                                                                                    | Specialized conference types are described below<br>in <i>Description</i> .<br>Click the conference name to display detailed<br>information about the conference and<br>participants. |
| Description | Additional information about the conference, which can assist users joining conferences.                                                                                                    |                                                                                                    |
|             | You can add the description when scheduling a<br>conference. If you do not add a description or the<br>conference has not been scheduled in advance, the<br>Description displays one of the following:                                                                                                    |                                                                                                    |
|             | <ul> <li><scheduled><br/>The conference has been scheduled in<br/>advance using the MCU web interface,<br/>but the owner has not entered a<br/>description.</scheduled></li> <li><ad hoc=""><br/>The conference was created dynamically<br/>during an auto attendant session and will<br/>end when the last participant using the<br/>auto attendant exits the conference.</ad></li> </ul> |                                                                                                    |
|             | • <auto attendant=""><br/>This type of conference indicates that a<br/>participant is currently connected to the<br/>auto attendant and navigating the menus.</auto>                                                                                                    |                                                                                                    |
| Owner       | The configured owner of the conference.                                                                                                    | See <u>Conference ownership</u> for additional information.                                                                                                    |

| Registration | on the <b>Settings &gt; Gatekeeper</b> page is set<br>to <i>Disabled</i><br>Note that when there is a problem with the                                                                                                    | If the MCU can connect to an H.323 gatekeeper,<br>each numeric ID (for both chairperson and guest<br>privileges) for a conference can be registered with<br>that gatekeeper as a different directry number.<br>This allows H.323 users to dial directly into a<br>particular conference (with the correct privileges)<br>instead of connecting first to the MCU's auto<br>attendant and navigating the menu system.<br>Likewise, if the MCU can connect to a SIP<br>registrar, each conference can be registered with<br>that registrar using either (or both) Numeric ID<br>and Guest ID. This allows SIP users to dial<br>directly into a particular conference (with the<br>correct privileges) instead of connecting first to<br>the MCU's auto attendant and navigating the<br>menu system. Note that for SIP, unlike H.323,<br>the conferences must be configured on the SIP<br>registrar before the MCU can registrations for each<br>conference: H.323 numeric ID, and SIP guest<br>numeric ID, SIP numeric ID, and SIP guest<br>numeric ID. To view further details about the<br>registrations for a conference, click the<br>conference name and then the Statistics tab to<br>view the conference's <u>Statistics</u> page.<br>For tips on configuring gatekeepers, see<br><u>Configuring gatekeeper settings</u> .<br>For tips on configuring SIP registrars, see<br><u>Configuring SIP settings</u> .<br>For more information about configuring<br>conferences (and chairperson and guest IDs and<br>PINs), refer to <u>Adding and updating conferences</u> . |
|--------------|----------------------------------------------------------------------------------------------------|----------------------------------------------------------------------------------------------------|
|              | registration, the status is a link to the conference's <u>Statistics</u> page.                                                                                                    |                                                                                                    |
| Participants | The number of currently active contributors to<br>the conference. This value does not include<br>streaming viewers or any other endpoints that are<br>viewing only and not contributing any media to<br>the conference.                                                                           | If a conference is protected by a PIN, the number of participants is hidden until the PIN is entered. In this case, the Participants value displays as <i><pin required=""></pin></i> .                                                                                                    |
|              | If a limit on the number of participants has been<br>set for the conference, the <i>participants</i> value is<br>shown as <b>A/B</b> , where <b>A</b> is the number of active<br>participants and <b>B</b> is the configured limit. If it has<br>not been possible to reserve all of the required |                                                                                                    |

|                   | ports for a conference (for instance because of a configuration error), this value will display in red as an error indication.                     |
|-------------------|----------------------------------------------------------------------------------------------------|
| Start time        | When the conference began. If the conference started before today, the date also displays.                                                         |
| Time<br>remaining | How long the conference still has to run. If the conference does not have a limited duration, this column displays as <i><forever></forever></i> . |

## **Scheduled conferences**

Scheduled conferences are either in progress or are yet to start. You can review this list and make some changes to it:

- To remove a scheduled conference, select the conference via its associated checkbox and click **Delete selected**.
- To schedule a new conference, click **Add new conference** (see <u>Adding and updating conferences</u>).

The MCU supports up to 200 scheduled conferences.

| Field      | Field description                                                                                                    | More information                                                                                                    |
|------------|----------------------------------------------------------------------------------------------------|----------------------------------------------------------------------------------------------------|
| Name       | The name of the conference chosen when the conference was scheduled.                                                                                                    | Click the conference name to display detailed<br>information about the configuration of the<br>conference and, if it is currently active, its<br>participants.                           |
| Numeric ID | The number that you can dial to join the conference.                                                                                                    |                                                                                                    |
| Security   | Whether a PIN is required to join the conference.                                                                                                    |                                                                                                    |
| Owner      | The configured owner of the conference.                                                                                                    | See <u>Conference ownership</u> for additional information.                                                                                                    |
| Status     | <ul> <li>Whether a conference is:</li> <li>Yet to start<br/>The conference's configured start time<br/>has not yet arrived.</li> <li>In progress<br/>The conference is running and is<br/>available for video conferencing<br/>endpoints to join. A scheduled<br/>conference in this state will also appear<br/>in the <i>Active conferences</i> list.</li> <li>Awaiting repeat<br/>The conference is not currently running,<br/>but has been previously active and is now<br/>waiting to be re-activated when the time<br/>of its next repetition is reached.</li> </ul> | There is no explicit status for "finished" – when a conference is not in progress and is not scheduled to become active again then it is moved to the <i>Completed conferences</i> list. |
| Start time | When the conference began. If the conference started before today, the date also displays.                                                                                                    |                                                                                                    |
| End time   | When the conference will end.                                                                                                    |                                                                                                    |

## **Completed conferences**

Completed conferences have finished and are not scheduled to repeat.

- To remove specific conferences from the list, select the conferences via their associated checkboxes and click **Purge selected**.
- To remove all conferences from the list, click **Purge all**.

| Field      | Field description                                                                          | More information                                                                                           |
|------------|--------------------------------------------------------------------------------------------|----------------------------------------------------------------------------------------------------|
| Name       | The name of the conference chosen when the conference was scheduled.                       | Click the conference name to display detailed<br>information about the configuration of the<br>conference. |
| Owner      | The configured owner of the conference.                                                    | See <u>Conference ownership</u> for additional information.                                                |
| Start time | When the conference began. If the conference started before today, the date also displays. |                                                                                                    |
| End time   | When the conference ended.                                                                 |                                                                                                    |

# Adding and updating conferences

The information required to add or update a conference is nearly identical. Refer to these topics for details:

- <u>Adding a conference</u>
- <u>Updating a conference</u>
- Adding configured endpoints
- <u>Using IDs and PINs</u>

## **Adding a conference**

To add a conference:

- 1. Go to **Conferences > Add new conference**.
- 2. Complete the fields referring to the table below for the most appropriate settings for the conference.
- 3. Click **Add conference** to add the conference and return to the Conference List. The recently added conference appears either in the Active or Scheduled Conferences depending on its scheduled start time.

Ad hoc conferences (if you allow them) are added by users in the auto attendant.

## **Updating a conference**

To update an existing conference:

- 1. Go to Conferences.
- 2. Click a Conference name and then click the **Configuration** tab.
- 3. Edit the fields referring to the table below for the most appropriate settings for the conference.
- 4. Click **Update conference** to add the conference and return to the Conference List. The updated conference appears either in the Active or Scheduled Conferences depending on its scheduled start time.

The following settings can also be updated for ad hoc conferences:

- PIN
- Layout control via FECC/DTMF
- Streaming
- Encryption
- Floor and chair control
- Mute on join

See the table below for more information:

| Field       | Field description                                                                                                    | Usage tips                                                                                                    |
|-------------|----------------------------------------------------------------------------------------------------|----------------------------------------------------------------------------------------------------|
| Parameters  |                                                                                                    |                                                                                                    |
| Name        | The name that users will see on auto attendant screens and on the MCU's web interface.                                                                                                    | Conference names must be unique; conferences cannot share names.                                                                                                    |
|             |                                                                                                    | Only scheduled conferences have a configurable <i>Name</i> ; ad hoc conferences do not have one.                                                                                                    |
| Description | Additional information about the conference, which can assist users joining conferences.                                                                                                    | Use the description to provide more detailed<br>information about the conference than the name<br>alone conveys.                                                                                                    |
|             |                                                                                                    | This is an optional field for scheduled<br>conferences; ad hoc conferences cannot be given<br>a description.                                                                                                    |
| Numeric ID  | conference (as a chairperson participant) using an<br>auto attendant or through an H.323 gatekeeper or<br>SIP registrar. This number can also be used to<br>stream the conference from the Streaming-only<br>interface. For more information about<br>chairpersons and guests, refer to <u>Using IDs and</u><br><u>PINs</u> . | When connected to an auto attendant,<br>participants can join a conference by typing its<br>numeric identifier.                                                                                                    |
|             |                                                                                                    | If you plan to allow audio-only participants, then<br>you will need to enter either a Numeric ID or a<br>Guest numeric ID.                                                                                                    |
|             |                                                                                                    | If H.323 gatekeeper registration is enabled for a conference, the MCU attempts to register the conference with an E.164 telephone number, which is comprised of the <u>Registration prefix</u> and the numeric identifier.                                                                                                    |
|             |                                                                                                    | If SIP registration is enabled for a conference, then the <i>Numeric ID</i> is registered with the SIP registrar.                                                                                                    |
|             |                                                                                                    | Conferences that are simultaneously active must<br>not share a <i>Numeric ID</i> . For example, a conference<br>on a Tuesday and a conference on a Thursday can<br>share a <i>Numeric ID</i> , whereas two permanent<br>conferences cannot share a <i>Numeric ID</i> . The same<br>number can be used for the <i>Guest numeric ID</i> , if<br>there are two different PINs. Additionally,<br>because the numeric identifier is used in<br>gatekeeper registration, conferences and auto<br>attendants cannot share a numeric identifier<br>value. |
|             |                                                                                                    | For more information, refer to <u>Using IDs and</u><br><u>PINs</u> .                                                                                                    |
|             |                                                                                                    | For ad hoc conferences created via the auto<br>attendant, the number allocated by the<br>conference creator becomes the <i>Numeric ID</i> . If ad<br>hoc conferences are registered with the<br>gatekeeper (and for this to work, the <i>Register ad</i><br><i>hoc conferences with gatekeeper</i> control must be                                                                                                    |

|                     |                                                                                                    | enabled on the <b>Settings &gt; Conferences</b> page),<br>participants can dial in using this number. Note<br>that the actual number that participants will dial<br>depends on whether prefixes are used in the<br><b>Settings &gt; Gatekeeper</b> page.                                                                                                    |
|---------------------|----------------------------------------------------------------------------------------------------|----------------------------------------------------------------------------------------------------|
|                     |                                                                                                    | For an active ad hoc conference, you cannot configure the <i>Numeric ID</i> .                                                                                                    |
| PIN                 | Provides a level of security to conference access.                                                                                                    | If a conference has a PIN set, users cannot join<br>the conference or change its configuration<br>without entering the correct PIN. Depending on<br>the conference settings, it may be possible for<br>participants to join a conference as a chairperson<br>(using the Numeric ID and PIN), or as a guest<br>(using the Guest numeric ID and Guest PIN).                                                                                                    |
|                     |                                                                                                    | For an ad hoc conference, you can configure a PIN while the conference is running.                                                                                                    |
| Guest<br>numeric ID | The unique identifier used for dialing in to the conference (as a guest participant) using an auto attendant or through an H.323 gatekeeper or SIP                                                    | When connected to an auto attendant,<br>participants can join a conference by typing its<br>Guest numeric ID.                                                                                                    |
|                     | registrar. This number can also be used to stream<br>the conference from the Streaming-only interface.<br>For more information about chairpersons and<br>guests, refer to <u>Using IDs and PINs</u> . | If you plan to allow audio-only participants, then<br>you will need to enter either a Numeric ID or a<br>Guest numeric ID.                                                                                                    |
|                     |                                                                                                    | If H.323 gatekeeper registration is enabled for a conference, and you have entered a Guest numeric ID, the MCU attempts to register the conference with an E.164 telephone number, which is comprised of the <u>Registration prefix</u> and the Guest numeric ID.                                                                                                    |
|                     |                                                                                                    | If SIP registration is enabled for a conference, and<br>you have entered a Guest numeric ID, then the<br><i>Guest numeric ID</i> is registered with the SIP<br>registrar.                                                                                                    |
|                     |                                                                                                    | Conferences that are simultaneously active must<br>not share a <i>Numeric ID</i> . For example, a conference<br>on a Tuesday and a conference on a Thursday can<br>share a <i>Numeric ID</i> , whereas two permanent<br>conferences cannot share a <i>Numeric ID</i> . The same<br>number can be used for the <i>Guest numeric ID</i> , if<br>there are two different PINs. Additionally,<br>because the numeric identifier is used in<br>gatekeeper registration, conferences and auto<br>attendants cannot share a numeric identifier<br>value. |
|                     |                                                                                                    | For more information, refer to <u>Using IDs and</u><br><u>PINs</u> .                                                                                                    |
|                     |                                                                                                    | Ad hoc conferences cannot be configured with <i>Guest numeric IDs</i> or <i>PINs</i> .                                                                                                    |

| Guest PIN                     | Provides secure access to conferences for guest participants.                                                                                                    | If a conference has a PIN set, users cannot join<br>the conference or change its configuration<br>without entering the correct PIN. Participants<br>joining as guests have restricted privileges. For<br>more information, refer to <u>Using IDs and PINs</u> .<br>Ad hoc conferences cannot be configured with                                                                                                    |
|-------------------------------|----------------------------------------------------------------------------------------------------|----------------------------------------------------------------------------------------------------|
| Numeric ID                    | Enables the MCU to attempt to register the <i>Numeric ID</i> and/or <i>Guest numeric ID</i> with the                                                                                                    | <i>Guest numeric IDs</i> or <i>PINs</i> .<br>This setting applies to both the Numeric ID and<br>Guest numeric ID (if you have set both). For                                                                                                    |
| registration                  | configured H.323 gatekeeper and/or SIP registrar.                                                                                                    | The set indifferences is the set of the set of the set |
| When only<br>guests<br>remain | <ul> <li>Controls what happens to the conference when<br/>the last participant with chairperson status leaves<br/>the conference. The options are:         <ul> <li><b>Disconnect all participants</b>: this is the<br/>default option. When the last participant<br/>with chairperson status leaves the<br/>conference, all other participants will be<br/>disconnected</li> <li><b>Take no action</b>: all participants may<br/>continue the conference until the last<br/>one disconnects</li> </ul> </li> </ul>                                                                                                    | This setting applies to scheduled conferences that<br>include guest participants (that is, those who have<br>joined the conference using the Guest numeric ID<br>(and PIN if one was set).                                                                                                    |
| Floor and<br>chair control    | <ul> <li>Controls "Floor and chair control" settings for this conference. The options are:</li> <li>Do not allow floor or chair control: the use of floor and chair controls is not allowed in this conference</li> <li>Allow floor control only: only floor control is allowed in this conference; chair control is not allowed. Any participant can 'take the floor' so long as no other participant has currently 'taken the floor'</li> <li>Allow floor and chair control: both floor and chair control are allowed in this conference; and chair control are allowed in this conference. Any participant can 'take the floor 'so long as no other participant has currently 'taken the floor'</li> </ul> | Some H.323 endpoints support a feature known<br>as floor and chair control that is encompassed by<br>the H.243 protocol. For more information, refer<br>to H.243 floor and chair control.<br>If you change the "Floor and chair control"<br>setting for a scheduled conference currently<br>taking place, there will be no immediate effect.<br>That is, an existing floor or chair participant will<br>not have that status removed.<br>If the unit-wide "Floor and chair control" setting<br>on the <u>Global conference settings</u> page is set to<br><i>Disabled</i> , it will not be possible to use floor or<br>chair control operations in any conference.                                                                                                    |
| Owner                         | The owner of the conference, usually the user ID of the user account that the person who scheduled the conference logged in with.                                                                                                    | You may or may not be able to change the<br>conference owner, depending on your privilege<br>level. See <u>Conference ownership</u> for additional<br>information.<br>This setting does not apply to ad hoc conferences.                                                                                                    |

| <ul> <li><b>Public</b>: the conference will be listed in the auto attendant and be visible to all users of the web interface</li> <li><b>Private</b>: the conference will not be listed in any auto attendant except for auto attendants specifically set to show it. The conference will also only be visible in the web interface to the conference owner and to the admin user</li> </ul> | conference if they know the PIN.<br>Note that only admin users can choose which<br>conferences are visible on a given auto attendant.<br>This setting is only available for schedules<br>conferences. For ad hoc conferences, whether or<br>not they are listed on the auto attendant depends<br>on the settings of that auto attendant. For more<br>information, refer to <u>Adding and updating an</u><br><u>auto attendant</u> .                                                                                                    |
|----------------------------------------------------------------------------------------------------|----------------------------------------------------------------------------------------------------|
|                                                                                                    | <ul> <li>If encryption is enabled unit-wide (through the Settings &gt; Encryption page), you can set one of: <ul> <li>Required: encryption must be used for this conference</li> <li>Optional: encryption is optional for this conference</li> </ul> </li> <li>This setting is grayed-out if encryption is disabled on the Settings &gt; Encryption page.</li> </ul>                                                                                                    |
|                                                                                                    | Note that to be able to use encryption, the<br>Encryption feature key must be present on the<br>MCU.                                                                                                    |
| Prevents or permits conference participants<br>changing their view layout or focused participant<br>using Far-End Camera Controls or DTMF tones.                                                                                                    | You may wish to prevent participants from<br>changing their view layout in a managed<br>conference, or classroom environment.                                                                                                    |
|                                                                                                    | This is a per-conference option, but<br>FECC/DTMF layout control may still be enabled<br>or disabled on a per-participant basis using the<br>web interface.                                                                                                    |
|                                                                                                    | When calling out to endpoints, the endpoints'<br>layout control configuration overrides this<br>setting, and therefore it applies only to endpoints<br>which connect to the conference via an auto<br>attendant or by dialing in directly.                                                                                                    |
| Indicates when the MCU should invite any pre-<br>configured endpoints into a conference. The<br>options are:                                                                                                    | Select which option fits your requirements best.<br>Calling pre-configured endpoints <i>at the start of the</i><br><i>conference</i> is most appropriate for repeating<br>conferences with a particular start time.                                                                                                    |
|                                                                                                    | Calling pre-configured endpoints <i>when at least one other participant is present</i> is most appropriate for permanent conferences; such conferences are typically un-attended for much of the time, and it may only be useful to invite pre-configured endpoints when others are present.                                                                                                    |
| -                                                                                                    | <ul> <li>the auto attendant and be visible to all users of the web interface</li> <li>Private: the conference will not be listed in any auto attendant except for auto attendants specifically set to show it. The conference will also only be visible in the web interface to the conference owner and to the admin user</li> <li>The encryption setting for this conference, if you have the encryption feature key enabled.</li> <li>Prevents or permits conference participants changing their view layout or focused participant using Far-End Camera Controls or DTMF tones.</li> <li>Indicates when the MCU should invite any preconfigured endpoints into a conference. The options are:         <ul> <li>At the start of the conference</li> <li>Pre-configured participants will be called as soon as the conference starts.</li> <li>When at least one other participant is present</li> <li>Pre-configured endpoints will only be called after at least one other participant</li> </ul> </li> </ul> |

| Mute on join                | Select to initially mute audio and/or video from<br>all participants when they join the conference.                                                                                                    | If you select to mute audio on join, when a<br>participant dials-in to a conference, he will not be<br>able to contribute audio to the conference. If you<br>select to mute video on join, when a participant<br>dials-in to a conference, he will not be able to<br>contribute video to the conference. You can mute<br>both audio and video if required.                                                                                                    |
|-----------------------------|----------------------------------------------------------------------------------------------------|----------------------------------------------------------------------------------------------------|
|                             |                                                                                                    | This can be altered during the course of the conference by going to <b>Conferences</b> and clicking on the name of a conference and altering a participant's settings. For more information about altering a participant's settings during a conference, refer to <u>Viewing the conference</u> participant list.                                                                                                    |
|                             |                                                                                                    | Note that for pre-configured participants and for<br>participants to whom the MCU dials out, the<br><i>Initial video status</i> and <i>Initial audio status</i> settings<br>will be used to determine whether or not audio<br>and video contributions are muted. For more<br>information about dialing out to participants,<br>refer to <u>Adding participants</u> . For more<br>information about pre-configured participants,<br>refer to <u>Configuring an H.323 endpoint</u> and<br><u>Configuring a SIP endpoint</u> |
|                             |                                                                                                    | For an ad hoc conference, you can configure the <i>Mute on join</i> setting while the conference is active.                                                                                                    |
| Streaming                   | Individually allow unicast and multicast streaming access to conferences.                                                                                                    | See <u>Configuring streaming settings</u> for additional information.                                                                                                    |
| Content<br>channel<br>video | If <i>Enabled</i> , this conference is able to support an additional video stream, sent potentially to all connected endpoints, intended for showing content video.                                                                                                    | See <u>Configuring content settings</u> for additional information on MCU-wide content configuration parameters.                                                                                                    |
|                             | This content video is typically high resolution,<br>low frame rate data such as a presentation formed<br>of a set of slides. Such presentation data can be<br>sourced by:                                                                                                    | For ad hoc conferences, whether or not content channel video is allowed is controlled by the <i>Content for ad hoc conferences</i> setting on the <b>Settings &gt; Content</b> page.                                                                                                    |
|                             | <ul> <li>an endpoint specifically contributing a separate content video stream,</li> <li>the MCU being configured to use an endpoint's main video stream as the conference's content channel,</li> <li>a dedicated VNC connection,</li> <li>or user-generated markup data (the markup is normally, though not always, used in conjunction with content video or VNC data).</li> </ul> |                                                                                                    |

| Content<br>contribution<br>from<br>endpoints | Whether, by default, endpoints are permitted to<br>contribute the content channel for a conference<br>through the mechanism of opening a content<br>video channel.                                                                                      | If this setting is <i>Disabled</i> , it is still possible to<br>enable content contribution on a per-endpoint<br>basis when the conference is active. Similarly, it is<br>possible to disable content contribution from<br>specific endpoints, either while they are |
|----------------------------------------------|----------------------------------------------------------------------------------------------------|----------------------------------------------------------------------------------------------------|
|                                              | There can only be one endpoint contributing<br>content video at any one time, and the MCU<br>arbitrates between them. Therefore, even with<br>this parameter set to <i>Enabled</i> , the ability of the<br>endpoint to contribute content video will be | connected or via their configuration. For more information about endpoint configuration, refer to <u>Configuring H.323 endpoints</u> and/or <u>Configuring SIP endpoints</u> .                                                                                       |
|                                              | affected by other endpoints' behavior.                                                                                                    | This setting only applies to scheduled conferences.                                                                                                    |
| Maximum<br>video<br>participants             | When the MCU is not in port reservation mode,<br>this parameter sets a limit on the number of<br>endpoints which can connect to the conference as<br>video participants.                                                                                | If you do not want to limit the number of<br>participants who can join this conference and use<br>video, leave this field blank.                                                                                                    |
|                                              | A participant counts (as a single unit) towards the video limit whether the MCU is sending a video                                                                                                    | This field is only shown if the MCU is not in port reservation mode.                                                                                                    |
|                                              | stream to that participant or a video stream is being received.                                                                                                    | This field only applies to scheduled conferences.                                                                                                    |
| Maximum<br>audio-only<br>participants        | When the MCU is not in port reservation mode,<br>this parameter sets a limit on the number of<br>endpoints which can connect to the conference as<br>audio-only participants.                                                                           | If you do not want to limit the number of<br>participants who can join this conference to use<br>just audio, leave this field blank.                                                                                                    |
|                                              | A participant counts (as a single unit) towards the audio limit whether the MCU is sending an audio                                                                                                    | This field is only shown if the MCU is not in port reservation mode.                                                                                                    |
|                                              | stream to that participant or an audio stream is being received.                                                                                                    | This field only applies to scheduled conferences.                                                                                                    |
| Video ports<br>to reserve                    | In port reservation mode, this parameter specifies<br>the number of video ports to reserve.                                                                                                    | This value is both a reservation and a limit; the<br>MCU guarantees that this many video participants<br>can connect to the conference, but no more than                                                                                                    |
|                                              | A participant counts (as a single unit) towards the video reservation value whether the MCU is                                                                                                    | this will be able to join.                                                                                                    |
|                                              | sending a video stream to that participant or a video stream is being received.                                                                                                    | This field is only shown if the MCU is in port reservation mode.                                                                                                    |
| Audio-only<br>ports to<br>reserve            | In port reservation mode, this parameter specifies<br>the number of audio-only ports to reserve.                                                                                                    | This value is both a reservation and a limit; the<br>MCU guarantees that this many audio-only<br>participants can connect to the conference, but                                                                                                    |
|                                              | A participant counts (as a single unit) towards the audio reservation value whether the MCU is                                                                                                    | no more that this will be able to join.                                                                                                    |
|                                              | sending an audio stream to that participant or an audio stream is being received.                                                                                                    | This field is only shown if the MCU is in port reservation mode.                                                                                                    |
| Start time                                   |                                                                                                    |                                                                                                    |
| Start time                                   | The time at which the conference will begin.                                                                                                    |                                                                                                    |
| Start date                                   | The date on which the conference will begin.                                                                                                    |                                                                                                    |

| Set to current<br>time | Sets the conference start time to the current time on the MCU.                                                                                                    | The current time on the MCU is determined by<br>the settings in the <b>Settings &gt; Time</b> page, which<br>can only be modified by the administrator. See<br><u>Displaying general status</u> for additional<br>information.                                                                                                    |
|------------------------|----------------------------------------------------------------------------------------------------|----------------------------------------------------------------------------------------------------|
| Duration               |                                                                                                    |                                                                                                    |
| Permanent              | Allows you to retain a conference and its settings for an infinite period of time.                                                                                                    |                                                                                                    |
| Maximum<br>duration    | Limits the duration of the conference for one instance of the conference.                                                                                                    | These fields are not available or necessary for conferences set to <i>permanent</i> .                                                                                                    |
| Repetition             |                                                                                                    |                                                                                                    |
| Interval               | Which days and / or weeks the conference<br>repetitions will occur.<br>The repetitions will always start at the same time<br>of day: the conference's configured <i>Start time</i> (see<br>above), and will last for the same amount of time:<br>the configured <i>Maximum duration</i> . | The start date is taken into account when<br>determining when the first repetition should<br>occur. For instance, if the start date is a<br>Wednesday and the conference is scheduled to<br>repeat every Monday, Tuesday and Wednesday<br>then it will occur only on Wednesday in the first<br>week and on all three specified days in subsequent<br>weeks. |
| Termination            | If a conference is set to repeat, its repetitions can<br>be configured to go on forever, stop after a<br>certain date, or to occur only a certain number of<br>times.                                                                                                    | The first activation of a conference counts as a<br>"repetition", so configuring a conference to<br>repeat but terminate after 1 repetition is<br>equivalent to it not repeating at all.                                                                                                    |

## **Adding configured endpoints**

You can choose to pre-configure endpoints to be part of a conference. These endpoints will be automatically invited into the conference by the MCU. This is useful if you regularly invite the same participants into a conference. To select which previously configured endpoints will be pre-configured for this conference, press **Pre-configured participants**. (This button may also show a number in parentheses to indicate the number of participants that are currently pre-configured). Refer to <u>Adding participants</u> for more details.

## **Using IDs and PINs**

There are two types of conference participant: chairperson and guest. IDs and PINs allow participants to connect to conferences as the correct participant type.

Chairperson participants use *Numeric ID* and optionally, *PIN*; guest participants use *Guest numeric ID* and optionally, *Guest PIN*.

A conference will not begin until the first chairperson joins. This means that guests will see a black screen/hear silence with on screen text '*Waiting for conference chairperson*' and an audio prompt after five seconds and then every minute thereafter. Streaming viewers will see a black screen/hear silence although mark-up and text chat will work.

You can control the behavior when the last chairperson leaves the conference (that is the *When only guests remain* setting). The two options are:

- all participants are disconnected (default)
- all participants may continue the conference until the last one disconnects (*take no action*)

If you set both *Numeric ID* and *PIN*, you must set either:

• both Guest numeric ID and Guest PIN

or

• neither Guest numeric ID nor Guest PIN

If you use a Guest PIN, you must use a PIN. If you use a Guest numeric ID, you must use a Numeric ID.

Note that for a conference *Numeric ID* and *Guest numeric ID* can be the same only if the two PINs are different; likewise, both PINs can be the same if the IDs are different.

Note that participants dragged and dropped into a conference on the web interface will be chairperson participants.

Where no IDs or PINs are configured for a conference, all participants will be chairpersons regardless of how they join.

#### H.323 and SIP registration

Both Numeric ID and Guest numeric ID can be registered with an H.323 gatekeeper and/or SIP registrar to enable participants to dial in to conferences directly and as the correct participant type. The *Numeric ID registration* setting applies to both IDs.

### **Audio-only participants**

Audio-only participants can be guest or chairperson participants by connecting to a conference using either a Guest or Chairperson ID. In the case of an audio-only guest, if no chairperson has yet joined the conference, they will hear an audio prompt informing them of that. The conference will start when the first chairperson joins.

# **Conference ownership**

Each scheduled conference (i.e. conferences that are configured via the web interface with a start time and, optionally, a duration and repetition) has an associated *owner*. This owner is the ID of a configured user, and normally corresponds to the user who scheduled the conference.

# Scope of conference ownership

Conference ownership affects only web interface control of conferences - in particular, it plays no part in validating video conferencing endpoints' attempts to join conferences when they connect to the MCU via H.323. Restricting conference entry in this situation is accomplished via conference (or auto attendant) PINs, as before.

# **User privileges**

The actual implications of conference ownership depend on the privilege of the user; specifically:

| Privilege level                            | Effects of conference ownership                                                                                                    |
|--------------------------------------------|----------------------------------------------------------------------------------------------------|
| Administrator                              | Users with these privilege levels are able to create and own conferences, and are able to exercise full control of all conferences.                                                |
| Conference creation and full<br>control    |                                                                                                    |
| Conference creation and<br>limited control | Users with these privilege levels are able to create and own conferences. They have full control of conferences they own, and limited control of conferences owned by other users. |
| Conference creation                        | Users with these privilege levels are able to create and own conferences. They have full control of conferences they own, but no control of conferences owned by other users.      |
| Conference detail                          | Users with these privilege levels are not able to own conferences or change any                                                                                                    |
| Conference list plus streaming             | conference's configuration.                                                                                                    |
| Conference list only                       |                                                                                                    |

# Levels of conference control

As described above, a user privilege level confers a certain level of control over a conference, with that level of control possibly depending on whether that user is the conference owner or not. These conference control levels have the following meaning:

| Conference control level | Description                                                                                                    |  |
|--------------------------|----------------------------------------------------------------------------------------------------|--|
| Full control             | This level of control permits the following operations:                                                                                                    |  |
|                          | <b>Participant control</b><br>With full conference control, a user is able to disconnect participants, connect<br>new participants to the conference, and end the conference whenever they want<br>to.                                                                                                    |  |
|                          | <b>Configuration access</b><br>A user with full conference control can view and modify any aspect of the<br>conference's configuration. This includes the start time, end time, or repetition<br>characteristics, whether streaming is enabled, and which endpoints are pre-<br>configured as participants.                                                                                                    |  |
|                          | <b>Changing live conference parameters</b><br>When the conference is in progress, a user with <i>full control</i> is permitted to send a text message to all connected participants' video displays and change the <u>Conference custom layout</u> .                                                                                                    |  |
|                          | Additionally, full control includes all of the operations covered by <i>limited control</i> , detailed below.                                                                                                    |  |
| Limited control          | This level of control permits the following operations:                                                                                                    |  |
|                          | Viewing the participant list<br>The participant list shows the names of the endpoints currently connected to the<br>conference, a summary of that endpoint's status and, if they are a video<br>participant, a thumbnail preview image of the video stream they are supplying.<br>Thumbnail previews are shown by default, but you can configure the user<br>interface not to show them. The setting that controls this is the <i>Show video</i><br><i>thumbnail images</i> option on the <b>Settings &gt; User interface</b> page. Note that the MCU<br>will not show thumbnail previews on the participant list page if encryption is<br>required for a conference. However, thumbnail previews will be shown for<br>conferences where encryption is optional and there are encrypted participants. |  |
|                          | Via the participant list, it is also possible to mute (or stop muting) individual endpoints' audio, change the conference's <u>"important" participant</u> , and enable or disable the participants' ability to affect their own layouts via Far-End Camera Control or DTMF tones.                                                                                                    |  |
|                          | <b>Controlling video sent to participants</b><br>This includes being able to choose what view layout (or family) is used for<br>constructing the conference view being sent to a participant, changing the                                                                                                    |  |

|                                                                                                    | <u>Participant custom layout</u> , and whether to send widescreen or standard format video to that endpoint.                                                                                                    |  |
|----------------------------------------------------------------------------------------------------|----------------------------------------------------------------------------------------------------|--|
|                                                                                                    | <b>Controlling participant cameras</b><br>The web interface can be used to send control commands (e.g. pan and tilt) to a<br>remote participant's camera.                                                                                                    |  |
| Viewing audio status<br>Waveforms of audio channels being sent to, and received from, the<br>can be viewed, audio gain applied, and participant audio can be mu<br>Sending messages to individual participants<br>Textual messages can be sent to an individual participant, and will<br>displays. |                                                                                                    |  |
|                                                                                                    |                                                                                                    |  |
| No control                                                                                                    | This means that none of the above operations are possible. Depending on the specific privilege level, either the list of scheduled conferences will not be shown to the user, or the list will be shown but conferences over which the user has no control will be presented as names rather than hyperlinks. |  |

#### Changing the owner of a conference

A user whose privilege level is either *conference creation and full control* or *administrator* is also able to change the owner of a conference. A conference owner can be changed to either a user with conference creation rights or to "none", signifying that no user should be considered the owner of that conference. Also, when scheduling new conferences, users with these privileges are able to choose which owner is initially associated with the conference.

#### Deleting users who are conference owners

If a user account is deleted, any conferences owned by that user have their owner reset to "none".

# **Reservation of MCU media ports**

The MCU is able, if required, to allocate its available media ports in advance to specific conferences. This means that it is able to guarantee that a certain number of participants will be able to join that conference, irrespective of how many other people are using the MCU for other conferences at the same time.

### **Media port types**

There are three types of media ports available on the MCU, video ports, audio-only ports, and streaming and content channel ports.

For information about the number and type of ports provided by each MCU model, refer to MCU port matrix.

The term *video port* refers to a port that can be used by a video-conferencing endpoint for a call. Thus, a video port includes both video **and** audio streams (bidirectionally) and so the number of video ports available represents the number of "normal" video calls that the MCU is able to maintain simultaneously.

#### Participant port usage

In general, each endpoint in a conference is able to use either a video port or an audio-only port, though normally the MCU will assign video ports to video-capable devices and audio-only ports to audio-only devices.

If a video-capable device joins a conference which has just audio-only ports available, the MCU will assign it an audioonly port – that participant will be able to listen to other people and contribute their own audio to the conference but the MCU will not transmit video to it (and will not use any video received from it). If an audio-only device such as a simple telephone joins a conference which has just video ports available, the MCU will assign it a video port, which includes audio capability. The video capability of that allocation will not be used, but the audio device will be able to participate as normal in the conference. The exception to this is VNC - because this is a video-only protocol, the MCU does not permit VNC connections to use audio-only ports.

#### Streaming

Streaming a conference requires use of a **video port** or a **streaming and content channel port**. Where streaming and content channel ports are provided, streaming viewers and conferences' content channel (H.239 or BFCP) video allocations will use the streaming and content channel ports rather than the available video ports; where streaming and content channel ports are not provided, streaming viewers and content channel allocations will use available video ports.

If a streaming and content channel port or a video port is unavailable (or not allocated in advance when the MCU is in *Reserved mode*), it will not be possible to stream that conference. If a video port has been allocated for streaming a conference, any number of streaming viewers will be able to view that conference via streaming, at any combination of available bit rates.

#### **MCU** media capacity

The total number of media ports available depends on the MCU model; refer to the product datasheets available on the web site, or to <u>MCU port matrix</u> for more information.

# **Configuring the MCU**

How MCU media ports are allocated, and which options and settings are available, is controlled by the *Media port reservation* setting on the <u>Conference settings</u> page.

### **Unreserved mode**

This is the mode that the unit runs in when the *Media port reservation* setting is configured as **Disabled**, and is the mode that the MCU uses by default. With this scheme, you can specify a maximum value for the number of video and audio-only ports each conference is allowed to use on the Conference configuration page. These limits are optional, and by default there is no configured limit.

The configured limits are strictly *maximum* values; in particular, setting such a limit does not guarantee that that many participants will be able to join the conference. It is perfectly possible to set these values such that the sum of the configured limits across all active conferences exceeds the total number of ports available on the MCU.

### **Reserved mode**

This is the mode that the unit runs in when the *Media port reservation* setting is configured as **Enabled**. With this scheme, each conference must be configured with a number of video ports to reserve and a number of audio-only ports to reserve. These values differ from the maximum port values set in <u>Unreserved mode</u> in a number of ways:

#### • Reservations are guaranteed

As well as being maximum values (i.e. enforcing limits on the number of conference participants), port reservation values also guarantee that that many endpoints are able to participate in the conference.

# Port reservations are mandatory In unreserved mode, it is not necessary to specify a number of video or audio-only ports for a conference. In reserved mode, however, every conference must have configured reservations for both video and audio-only ports.

#### Over-allocation is not permitted

Port reservations guarantee that a certain number of participants will be able to join a conference; because of this, the MCU will not permit these reservations to be configured such that the total number of reserved ports at any given time exceeds the total number of ports available. See <u>Clashing reservations</u> for additional information.

#### **Clashing reservations**

In order to honor configured port reservations, the MCU must ensure that at any given time the number of reserved ports does not exceed the total media capacity. This entails some level of *clash detection* when conferences are scheduled or their configuration changed.

Two conferences are considered to clash if they can ever be active simultaneously. When validating a conference schedule, the MCU looks at the maximum number of ports reserved by other conferences which can be active at the same time, and checks that the number of ports requested by the conference being added or changed is guaranteed to be available. If, for instance, the MCU has 20 video ports available in total, it will not be possible to set up two conferences which require 15 video ports each if they are scheduled such that they ever overlap.

In the simple case of conferences which start at specific times and end at specific times (or, indeed, are permanent), it is easy to see whether they clash. The more complex cases involve repetition, and it is important to bear in mind that

port reservations are only permitted when the MCU can guarantee them for **every** repetition of a conference. As an example, a conference scheduled to run from 08:00 to 10:00 on the second Monday of each month will be deemed to clash with a conference configured to run from 09:00 to 09:30 *every* Monday, even though the former will only really clash with the latter every fourth or fifth week.

In general, to make best use of the available MCU media ports, conferences should not be scheduled for longer than they are needed, and repetitions should be limited, either by end date or number, wherever possible.

#### Ad hoc conferencing

Because port reservations are mandatory in **Reserved mode** every active conference must have configured values for the number of video ports and the number of audio-only ports to reserve for it. In turn this means that every active conference must be configured, and therefore *ad hoc conferences* are not permitted when in **Reserved mode**.

This affects the operation of the MCU in the following ways:

- Auto attendant usage In reserved mode, the <u>Create new conference</u> option will not be shown on video auto attendant menus, even for auto attendants configured to display this option.
- Auto attendant configuration When configuring new or existing <u>auto attendants</u> via the web interface, the *Creation of new conferences* parameter will not be available.
- **Calls to unknown E.164 number configuration** This setting on the <u>Conference settings</u> page also offers a *Create new conference* option. This is not available in reserved mode and becomes equivalent to the *Disconnect caller* option.

### **Auto attendant connections**

If a participant calls in to the MCU and connects to an auto attendant, the MCU does not know which conference they will join until they make a selection from the auto attendant menu.

In <u>Unreserved mode</u>, the auto attendant connection allocates a media port from those not currently in use. If all of the media ports are in use, the endpoint's connection will be dropped by the MCU.

In <u>Reserved mode</u>, the auto attendant connection effectively "borrows" a media port from those not currently in use. However, this borrowed media port has a lower priority than a media port used by a conference participant, and if the auto attendant connection "borrows" the last remaining media port, then that connection will be dropped if another endpoint connects directly to a conference and requires a reserved media port.

### **Changing MCU port reservation mode**

In general, changing port reservation mode when there are active connections is not recommended. The effects of changing mode include, but are not necessarily limited to:

• Destruction of ad hoc conferences

Any ad hoc conferences in progress will be destroyed when changing to port reservation mode and their participants dropped because <u>ad hoc conferences</u> are not permitted in port reservation mode.

• Participant disconnection

Participants in a scheduled conference may be disconnected. For each conference, the maximum port usage values (for unreserved mode) and the ports to reserve (for reserved mode) are configured and stored separately. Therefore when changing port reservation mode, it is possible that there are more active participants than allowed in the particular mode. In this case, participants are disconnected to reduce the number to that allowed.

# **Content channel video support**

The Codian MCU supports an additional video channel known as the *content channel* for each conference. This feature encompasses:

- H.239 video streams sent from the MCU to viewing H.323 endpoints
- Sourcing the content channel from a H.323 endpoint's H.239 video stream, a SIP endpoint supporting content using BFCP, or a VNC connection
- Showing the content as part of the *main video* channel, where an endpoint cannot, for whatever reason, receive the content channel as an additional video channel. That is, the participant will see the content as a pane in the conference layout.
- Streaming the content channel to users' desktop machines as a pane in the conference view
- Streaming the content channel to users' desktop machines as a separate window (where markup and text chat can also be used)<sup>(\*)</sup>
- Allowing graphical and textual "markup" of the content channel <sup>(\*)</sup>
- Text chat between conference participants <sup>(\*)</sup>

\* - these features require the web conferencing feature key.

### Content channel vs. main video

The H.239 protocol allow the MCU to support an additional video stream to or from each connected endpoint. Therefore, there are potentially three media streams between each endpoint and the MCU: audio, main video and content video.

SIP endpoints will always receive the content as part of the *main video* channel. That is, SIP endpoints will not receive the content channel as a separate video channel, but will see the content as a pane in the *main video* channel.

The *main video* is the normal multi-pane conference view showing participants' video streams composed within the selected layout. The differences between the content channel video and the *main video* are:

#### • Single layout

Each participant in a conference can normally select their own individual main video layout (e.g. a 2 x 2 grid of other participants, one large focused pane plus eight smaller panes) and they are free to change this layout as many times as desired while they are connected to the conference.

By comparison the content channel video always shows just a single video stream, "full screen", and each viewing endpoint will see the same stream. The stream which constitutes the content channel can change any number of times during the conference, but there can be at most one contributing stream at any given moment.

#### • One channel per conference

Each participant's main video stream is encoded independently; this means that each endpoint can be receiving its main video stream at a different bit rate, codec, or resolution to that being sent to other participants.

However, there is a single content video stream per-conference: the MCU sends the same bit rate and resolution to all endpoints receiving content. The bit rate and resolution used is chosen to maximize the number of viewers - for instance the resolution might be reduced if a new endpoint joins the conference and its content receive capabilities are more limited than those of the other participants. Note that in conferences

that use encryption, the MCU can send encrypted and unencrypted content to different participants in the same conference (albeit with the same encryption key for every participant receiving encrypted content).

#### • Differing characteristics

The range of bit rates, resolutions and frame rates available to the MCU for sending the content channel via H.239 to H.323 video conferencing endpoints is potentially as wide as that for the main video channel. However, in general, the main video channel is used for motion video (i.e. high frame rate streams) and the content channel for less dynamic video such as an accompanying presentation - typically high resolution, low frame rate.

However, the MCU allows flexibility in terms of nominating which of the available streams forms the content channel, as well as allowing control over which endpoints are permitted to start contributing content video.

#### • Uni-directionality

For the main video channel, a video conferencing endpoint would normally be both contributing (sending) a video stream to the MCU and receiving a video stream from it.

However the content channel works differently in that an endpoint can either be sending content video or receiving content video, but not both. A given endpoint may switch between being the contributor and a viewer during the conference, but it will never be both simultaneously.

### H.323/SIP endpoints' content channel support

For H.323 endpoints, depending on the specific endpoint and how it is configured, the content video stream may be displayed on a separate screen, or the endpoint may show the main video and the content video streams side by side on the same screen.

Irrespective of its content receive capability, an endpoint may or may not be able to contribute the content channel - typically, for this to be possible it will either need a second camera or some other video input such as a VCR or "video in" connection.

Some H.323 endpoints may have no support for the H.239 protocol and the MCU does not send the content channel video to SIP endpoints. However, it is still possible for such endpoints to display the content channel - the MCU is able to show the content channel within a normal view pane in the same way as it displays other conference participants. This ability is controlled by the <u>unit-wide</u> *Display content in normal video channel* setting (see <u>Configuring content settings</u>).

### **Content channel sources**

As described <u>above</u>, a conference's content channel as sent to the set of receiving endpoints has a single source. There are several possible content channel sources:

#### • H.239 video channel

This is the most conventional content channel behavior - a H.323 conference participant opens a H.239 channel to the MCU and contributes a video stream, such as that supplied by a second camera or an attached PC.

Because there can be at most one content channel source, the H.323 endpoint needs to make a request to the MCU, and have that request accepted, before actual content channel contribution can start. If the conference already has an active content channel (for example, another endpoint is contributing H.239 video), the new request will be rejected by the MCU - it will be necessary to wait for the active contributor to cease sending H.239 video before the new endpoint is able to start.

#### BFCP video channel

BFCP (Binary Floor Control Protocol) is a protocol that allows for an additional video channel (known as the

content channel) alongside the main video channel in a video-conferencing call that uses SIP. A SIP conference participant opens a BFCP channel to the MCU and contributes a video stream, such as that supplied by a second camera or an attached PC.

Because there can be at most one content channel source, the SIP endpoint needs to make a request to the MCU, and have that request accepted, before actual content channel contribution can start. If the conference already has an active content channel (for example, another endpoint is contributing content video), the new request will be rejected by the MCU - it will be necessary to wait for the active contributor to cease sending content video before the new endpoint is able to start. Note that the MCU does not send the content channel to SIP endpoints as a separate video channel, but can show the content channel within a normal view pane in the same way as it displays other conference participants. This ability is controlled by the <u>unit-wide</u> *Display content in normal video channel* setting (see <u>Configuring content settings</u>).

#### VNC connection

A VNC connection is one where the MCU has made a connection to a remote device (normally a desktop PC) and is receiving a video stream from that device - this is typically used for including a slide-based presentation in a conference.

By default, if a conference is configured with content channel support and a VNC "participant" is added to that conference, the MCU will attempt to use the VNC video as the content channel. This is normally the desired behavior; however, there are a couple of caveats:

- If there is a video conferencing endpoint actively contributing content video then it will not be possible to immediately switch over to using the VNC video instead the switch over will occur when the participant closes its content channel.
- With more than one active VNC connection in a conference, the first will be used as the content channel source, and subsequent connections will be shown in main video layout panes, just as if the conference had no content channel facility. If the currently active VNC connection is either disconnected or its use as the content channel disabled, another VNC video stream will start to be used as the content channel.

• Participant main video

It is also possible for the MCU to use a endpoint's main video channel as the conference's content channel. This has the same caveats as the use of a <u>VNC connection</u> for the content channel, as described above.

• Video markup

Whichever of the content channel sources mentioned above is active, the MCU provides the facility for users to add markup to the video channel. This markup consists of an additional video *overlay* on to which graphics may be drawn and text added - content channel viewers see the content channel source video plus this overlay. The overlay can be cleared later leaving the source video unaltered.

### **MCU content channel configuration**

#### **Unit-wide configuration**

At the unit-wide level, the MCU can be configured to disallow the use of conference content channels completely. If the content channel facility is enabled, the MCU can be separately configured not to allow textual or graphical markup of the content, and whether to make text chat visible to connected endpoints.

You can choose to enable encryption on the MCU. When encryption is used, the content channel will be encrypted.

For more information on these configuration parameters, see <u>Configuring content settings</u> and <u>Configuring encryption settings</u>.

#### **Per-conference configuration**

Assuming that content is enabled on the MCU unit-wide, each scheduled conference can be independently configured to allow content channel operations or not. If enabled, this has an impact on the conference's <u>port usage</u> - if disabled, then all attempts by participants in that conference to open a content channel to the MCU will be unsuccessful.

If the MCU is configured to allow encryption, each individual conference can be configured to either require encryption or to optionally use encryption. The MCU can send either encrypted or unencrypted content to different participants in a conference depending on the capabilities of those participants' endpoints.

For more information on the conference configuration parameters relevant to the content channel, see <u>Adding and</u> <u>updating conferences</u>.

#### **Per-participant parameters**

#### **Content contribution**

*Content contribution* refers to the ability of video conferencing devices to contribute the content channel video for a conference via the mechanism of opening a separate video channel, distinct from its <u>main video</u> stream. Specifically, this section does not deal with the use of content by the MCU when sending content channels to viewing devices or the use of other protocols such as VNC to supply the content channel video for a conference.

For a conference configured with content channel video enabled, each endpoint in that conference is either permitted or prohibited from being able to contribute content video. H.239 is the protocol used by H.323 video conferencing endpoints to supply or receive content channel video; BFCP is the protocol used by SIP video conferencing endpoints to supply content channel video. Other content channel source configurations, such as the use of a <u>VNC connection</u>, do not depend on any H.239 or BFCP contribution parameters.

Remember that what is termed *Content contribution* is more precisely described as the ability to **start** contributing content channel video via H.239/BFCP. The nature of the H.239 and BFCP protocols used between the MCU and endpoints is such that once an endpoint has successfully become the content source for a conference, the MCU is not then able to force that endpoint to stop contributing the content channel video.

While an endpoint is supplying the content channel for a conference, it is considered to be holding the virtual *content token* for the conference - this token must be relinquished before either another endpoint can start contributing video via H.239 or BFCP or a content channel source such as VNC become active. This token is normally released via a specific endpoint operation (e.g. a "stop content " option) or by that endpoint leaving the conference.

By default, participants' ability to contribute content video (technically, as above, to **start** contributing H.239 or BFCP video) is determined by the per-conference *Content contribution from endpoints* setting (**Conferences > Add new conference**).

The per-conference default *Content contribution from endpoints* setting can be overridden by individual endpoints' configuration. If such an endpoint's *Content contribution* setting is *<use conference default>* then the endpoint's ability to contribute content channel video will be determined initially from the conference setting. If the endpoint setting is *<*enabled> or *<*disabled> then this will override the conference setting and that endpoint will either always be prevented from using content, or always permitted (assuming the conference of which it is part is configured with content channel support). As well as being part of each endpoint's configuration, the *Content contribution* setting can also be specified when calling out to an endpoint by address.

Irrespective of per-conference or per-endpoint configuration parameters, if a conference is configured to allow content channel operations then it is possible to explicitly enable or disable individual conference participants' ability to use content via the web browser interface (assuming a user login with <u>full conference control</u>).

To change the content contribution setting for an active conference participant via the web interface, first navigate to that participant's **Display** page (go to **Conferences** and click the conference you want and then click on the name of the participant whose settings you want to change). If the conference has content enabled and the endpoint in question has content capabilities, you should be able to use one of the following controls:

- 🕌 allow participant to contribute content video
- do not allow participant to contribute content video

If an endpoint's ability to contribute content video has been explicitly enabled or disabled via this mechanism, that enablement or disablement will take precedence over any current or future conference or participant configuration, even if the endpoint later moves to a different conference.

#### Use of main video as content channel

In addition to supporting the H.239 and BFCP protocols by which endpoints in a conference can supply the content channel video, the MCU also allows a participant's main video channel to be used for the content stream. This is essentially what happens by default for <u>VNC connections</u> in a conference configured to allow content channel video.

As detailed above, it is not possible to force an endpoint that has started to contribute content video to relinquish the virtual token that it holds. Thus, if an endpoint's main video channel is configured to be the content channel source, this will only take effect if no other endpoint is supplying the content channel video stream (whether by H.239, BFCP, or through use of its main video stream).

To control the use of a participant's main video as the conference content channel source, these following controls are displayed on the per-conference participant list (next to the preview image of the video stream to which they relate):

- use this participant's main video stream as the content channel (this is set by default for VNC connections)

  - stop using this participant's main video stream as the content channel

If more than one participant's main video channel is configured to provide the content channel, then all but the active (normally, first) one will be marked with the status:

#### Content: unable to use main video as source

You might also see this warning if there is more than one VNC connection in a conference, because, when establishing a new VNC connection, the MCU will automatically configure its main (in fact, sole) video channel to be used as the content channel source if possible. To choose between multiple potential main video channels as the content source for the conference, ensure that you use the disablement control:

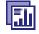

on all but the source you wish to use for this.

# Streaming

As well as the content stream (used for sending to H.323 endpoints), the MCU also generates a Codian proprietary format version of the content channel video which can be viewed in conjunction with PC-based video streaming. This ensures that, if desired, all participants and viewers for a conference are able to access all of its associated media.

Content channel streaming also allows participants using H.323 video conferencing endpoints without H.239 capability, or SIP endpoints to view a high resolution version of the content channel. Content channel streaming also provides some features not available via the H.239 protocol:

#### Markup

"Markup" is the overlaying of graphics and text onto the content channel video; this could be used, for instance, to draw attention to a specific element of a presentation slide. Markup can only be performed through the content channel streaming interface, and is accomplished via the simple mechanism of clicking and dragging with the mouse, with extra controls for changing the drawing color or clearing the markup when its usefulness has passed.

Content channel markup also has the following characteristics:

- All content streaming viewers have equal markup capabilities. This means that either all viewers are able to perform markup on the content channel video (or clear it), or all are unable to do so it is not possible to restrict markup to just a subset of active viewers.
- The video markup, although it can only be edited by streaming viewers, will be seen by content channel streaming viewers, by participants connected via H.323 endpoints that are receiving the content channel, and by any participants that are viewing the content as part of their main video.
- Video markup is normally used as an overlay to content channel video as supplied by a H.239, BFCP, or VNC connection. However, for a conference with content channel operations enabled, it is also possible to form a content channel comprising just the markup applied to an otherwise blank video stream. This can be accomplished simply by starting to stream the conference's content channel and performing the usual markup operations on the (empty) content channel displayed. Adding markup to such a blank channel "activates" it, and will cause a video channel to be opened to those H.323 conference endpoints which have H.239 capabilities.

The ability of content channel streaming viewers to perform markup is governed by the <u>unit-wide</u> *Markup of content channel video* setting on the **Settings > Content** page.

#### **Text chat**

In parallel with, though in many senses independently of, content channel streaming, the MCU also provides a mechanism for those streaming a conference's content channel to communicate with other conference participants via text messages. Beneath the window showing the content channel video, streaming viewers are able to type messages that will be sent to all other streaming viewers, as well as see messages that other users type.

In order that users contributing text messages can be identified, each content streaming viewer has an associated user ID, and this ID is pre-pended to each message when it is sent out to other viewers' displays. If the content channel streaming has been initiated via the streaming-only interface, each user is required to supply a *Sign-in name* before streaming starts, and this sign-in is used as their text chat identifier. If streaming has been initiated via the *Stream* control on the MCU conference list, the user's web interface login ID will be used as their text chat identifier.

The text chat facility provided via web browser-based content streaming is two-way in that any content channel streaming viewer is able to both contribute text and see all messages typed by other viewers. Although there is no mechanism by which endpoints are able to contribute text chat messages, the MCU is able to display the most recent text messages within endpoints' main video channels. This is intended to be of use when a presenter is connected to an MCU conference via a video endpoint and wishes to field questions raised by (content channel) streaming viewers. In this situation, the text typed by content channel streaming viewers is overlaid on the normal, multi-pane, conference layout, though restricted to approximately the lowest 1/3 of the screen.

For streaming viewers to have the option of contributing and/or reading text messages, the *View content channel* option must be selected. This option is one of the **advanced streaming options** available to users when they select to stream a conference.

The display of text chat in endpoints' views is governed by the <u>unit-wide</u> *Content channel text chat* option which is an **Overlaid text** setting on the **Settings > Conference** page. The text chat facility itself, and display of typed text to all content channel streaming viewers' windows, cannot be disabled.

# Web conferencing feature key

Some of the above content channel features require the MCU to have been configured with the **Web conferencing** feature key. The following features are only available with the Web conferencing key:

- Streaming the content channel to users' desktop machines as a separate window (rather than as a pane in the conference view)
- Markup of content channel video
- Text chat

#### Port usage

#### Port reservation mode

If the MCU is operating in <u>reserved mode</u>, enabling content for a conference does not use a video port; instead, content uses one of the additional 'Streaming and content' ports provided by your MCU. A single 'Streaming and content' port is needed for all content channel operations, irrespective of how many viewers there are; for example, a conference involving five video endpoints (one of which is contributing a content stream and the other four viewing it) will require five video ports and one 'Streaming and content' port - *Video ports to reserve* should be set to 5, and *Content channel video* set to "Enabled" in this specific example.

In reserved mode, a conference with content enabled will require a 'Streaming and content' port for content operations even if no current participants are actively making use of content.

For more information about the number and types of ports provided by your MCU, refer to MCU port matrix.

#### **Unreserved mode**

If the MCU is operating in <u>unreserved mode</u>, enabling content for a conference works in a similar way to streaming in that it will require a port to be allocated when content channel operations are first attempted for that conference. For instance, this could be when a participant opens a content channel or a user starts viewing the content channel via their web browser. When the port is no longer needed for the conference's content channel (e.g. when the last remaining participant disconnects) the port will be released for use by future participants or conferences.

#### Streaming

The streaming of the content channel is performed using the port allocated for content rather than the port allocated for streaming. This means that it is possible to stream the content channel (for example, to use the video markup feature) for conferences which do not have streaming enabled. Enabling both streaming and content for a conference will mean that two additional ports will be required for that conference, over and above the video and audio-only ports used by endpoints participating in that conference.

See <u>port reservation</u> for more information.

### Ad hoc conferences

All of the above-mentioned features, for instance content video streams between the MCU and video conferencing endpoints, markup of content channel video and text chat, are available for use with both scheduled and ad hoc conferences.

However, whereas for scheduled conferences the availability of content is determined by a per-conference configuration setting, for ad hoc conferences it is only possible to enable or disable content on a device-wide basis. This is accomplished via the *Content for ad hoc conferences* option on the <u>Content settings</u> web page — if this is "Enabled" then any ad hoc conference on the MCU may use content; if "Disabled" then none may do so.

In software versions prior to 1.4(1), it was not possible to use content channel features (including the H.239 protocol between the MCU and H.323 video conferencing endpoints) with ad hoc conferences. It remains the case that ad hoc conferences are not permitted when operating in <u>reserved mode</u>.

# **Controlling in-conference features**

You can control many conference features from the MCU web browser:

- <u>Adding participants</u>
- <u>Viewing the participants list</u>
- <u>Customizing layout views</u>
- <u>Displaying conference statistics</u>
- <u>Sending messages to all participants</u>

# **Adding participants**

You can add a participant to a conference in two ways: either as a "one-off" participant in to an active conference now or by adding their endpoint to the conference configuration, in which case the endpoint will be called every time the conference occurs. Their endpoint must be pre-configured for you to be able to do this, see <u>Adding pre-configured</u> participants.

To call an endpoint immediately you can either put in their endpoint details or select a pre-configured endpoint and call out. Their endpoint can be an H.323, SIP or VNC endpoint. Refer to the first three links below for details:

- <u>Adding an H.323 participant</u>
- <u>Adding a SIP participant</u>
- <u>Adding a VNC participant</u>
- <u>Adding pre-configured participants</u>

Note that participants called by the MCU will have chairperson privileges. For more information about chairperson and guest privileges, refer to <u>Adding a conference</u>.

# Adding an H.323 participant

To call a participant with an H.323 endpoint in to an active conference:

- 1. Go to **Conferences** to display the Conference List.
- 2. Click a Conference name and then click Add participant.
  - To add a new endpoint (one that you have not added as a configured endpoint):
    - i. Select the **H.323** radio button and do one of the following:
      - For **Address**, enter the IP address, E.164 number, or H.323 alias of the participant's endpoint.
      - For Address, enter the number configured on an H.323 gateway for the participant and select the H.323 gateway from the drop down list. For more information about configuring H.323 gateways, refer to <u>Adding and updating</u> <u>gateways</u>
      - For **Address**, enter an H.323 gateway and E.164 number in the form *<gateway address>!<E.164 number>*. This allows to you make a call via a H.323 gateway that has not been pre-configured on the MCU.
    - ii. For information about other conference settings, refer to <u>Configuring H.323 endpoints</u>

#### iii. Click **Call endpoint**.

• To invite an existing (configured) H.323 endpoint, scroll down to the Endpoints section, select the check box next to the endpoint name and click **Add selected**.

# **Adding a SIP participant**

To call a participant with a SIP endpoint in to an active conference:

- 1. Go to **Conferences** to display the Conference List.
- 2. Click a Conference name and then click **Add participant**.
  - To add an new endpoint (one that you have not added as a configured endpoint):
    - i. Select the **Use SIP** radio button and do one of the following:
      - For **Address**, enter the IP address, or SIP URI of the participant's endpoint (in the format 1234@codian.com)
      - For Address, enter the number registered with the SIP registrar and check Use SIP registrar (ensuring that you have configured a SIP registrar on the Settings > SIP page)
    - ii. For information about other conference settings, refer to Configuring SIP endpoints

#### iii. Click Call endpoint.

• To invite an existing (configured) SIP participant, scroll down to the Endpoints section, select the check box next to the SIP endpoint name and click **Add selected**.

# **Adding a VNC participant**

To call a VNC endpoint in to an active conference:

- 1. Go to **Conferences** to display the Conference List.
- 2. Click a Conference name and then click Add VNC.
  - To invite a new VNC endpoint:
    - i. Enter the host name or IP address of the VNC host and the VNC server password for the computer you are adding.
    - ii. Enable **Automatic disconnection** if you want the participant to be disconnected from the conference if another participant disconnects and only participants configured to be automatically disconnected remain in the conference.
    - iii. Click Invite.
    - To invite an existing (configured) VNC endpoint, scroll down to the Endpoints section, click next to the VNC endpoint name and click **Add selected**.

# Adding pre-configured participants

You can choose participants whose endpoints have been configured previously to be part of a scheduled conference. These participants will be automatically invited into the conference by the MCU every time the conference runs. This is useful if you regularly invite the same participants into a conference.

The MCU will attempt to call pre-configured endpoints every minute for the first 5 minutes and then every 5 minutes until 20 minutes into the conference, at which point it will stop trying.

To add previously configured endpoints to a conference:

- 1. Go to **Conferences** to display the Conference List.
- 2. Click a Conference name and then click the **Configuration** tab.
- 3. Click the **Pre-configured participants** button. The pre-configured participants page will be displayed. This page lists all the endpoints that have been configured on the MCU (see <u>Configuring an H.323 endpoint</u> and <u>Configuring a SIP endpoint</u>).
- 4. Select which endpoints you would like to add as pre-configured participants in this conference.
- 5. Press Return to conference configuration.
- 6. Make any other changes you require to the conference configuration, then press **Update conference**. (If you do not press **Update conference**, you will lose the selections of configured endpoints made in the previous steps.)

# **Customizing layout views**

You can select custom layouts to use for all conference participants. To use this option:

- 1. Go to Conferences.
- 2. Click a Conference name and then click the **Custom layout** tab.
- Click on the layout you want to use from those shown in the *Available layouts*. There are different numbers of panes and pane configurations to choose from.
   The chosen layout is displayed enlarged to the left in the *Conference custom layout* section of the page and the **Enabled** radio button is selected.
- If you want to select the participants who appear in a pane manually rather than letting the MCU make the most appropriate selection, click Pane placement.
   See <u>Using pane placement</u> below.
- 5. To have all participants see this layout when they join the conference click **Make new participants see this** view.
- 6. If you also want all participants to see this view now, click **Switch all participants to this view**.

The following table explains the details that display.

| Field                                     | Field description                                                                                                    | Usage tips                                                                                                    |  |  |  |
|-------------------------------------------|----------------------------------------------------------------------------------------------------|----------------------------------------------------------------------------------------------------|--|--|--|
| Conference cu                             | Conference custom layout                                                                                                    |                                                                                                    |  |  |  |
| Current<br>status                         | Whether a custom layout can be used for this participant.                                                                                                    | When you click a new layout from the <i>Available layouts</i> , <b>Enabled</b> is automatically chosen with the most recent layout selected.                                                             |  |  |  |
| Make new<br>participants<br>see this view | New participants joining this conference will view<br>the conference with this custom layout rather<br>than one of the default views (see <u>Customizing a</u><br><u>participant's layout display</u> ).<br>To force all participants to use this layout, click<br><b>Switch all participants to this view</b> . | If a participant has chosen to use a custom<br>conference layout (see <u>Customizing a participant's</u><br><u>layout display</u> ), their view will automatically<br>update and switch to the new view. |  |  |  |
| Available layo                            | Available layouts                                                                                                    |                                                                                                    |  |  |  |
|                                           | Displays all the conference layouts that are<br>available. Click a layout to select it and make it<br>available.                                                                                                    | You can only select one custom layout at a time.                                                                                                    |  |  |  |

### **Using pane placement**

To have more control over which participant appears in which pane, you can use the Pane placement function. Pane placement works on a per conference basis.

Pane placement works on the selected custom layout in the **Conference custom layout** page - see <u>Customizing layout</u> <u>views</u>. The chosen custom layout is shown with the panes numbered. The largest (and therefore most important) panes have the lowest numbers. Because the largest number of panes in any custom layout is 20, there are twenty drop down lists, one per pane. If the number of panes in the chosen layout is less than this, a gray line separates the panes that are used from those that do not apply to this layout.

The first time you open the pane placement page for a conference all the panes are set to <default>. The MCU decides which participant will appear in panes with this setting. See <u>Understanding how participants display in layout views</u> for more information.

For each pane you can select an alternative setting:

- <blank>: no participant appears in this pane
- <rolling>: this pane shows conference participants, automatically changing at the configured "Pane rolling interval" frequency from the **Settings > Conferences** page. All participants contributing video are shown in rolling panes except for any participants explicitly placed in other panes
- <loudest speaker>: the participant who is speaking the loudest at any time appears in this pane
- <content>: this pane is reserved for the content channel (see <u>Ccontent channel video support</u>). If the content channel is not used in this conference, this pane will be blank.
- <*name*>: the name of each pre-configured endpoint in this conference, and (if the conference is active) the names of all active participants whose endpoints were not pre-configured is displayed in the lists. If you select a specific participant (endpoint), that participant appears in this pane at all times.

To use pane placement:

- 1. Click Enabled.
- 2. For each pane that you want to control, select an entry from the drop down list.
- 3. For panes that you no longer want to control individually, select <default>
- 4. Click Update pane placement.
- 5. To return to the Custom layout page, click **Custom layout**

#### More about pane placement

When you use pane placement, bear in mind that:

- Pane placement only applies to conference custom layouts. If they are disabled so is pane placement.
- You can mix panes set to <default> with panes that have other settings
- Any panes that you configure keep their setting even if you change the custom layout view. Therefore if you configure all the panes in the 20 pane layout and then move to one with only five panes, panes 1 to 5 will have the same settings as before. Panes 6 to 20 will also keep their settings, it is just that they are not used. Therefore if you subsequently move to a layout with say 10 panes, all ten panes have their settings preconfigured.

This does mean that if you have participants who need to be seen at all times, you should configure them in the lower numbered panes

- You must set up pane placement for each conference that you want to use it with
- You can set up pane placement before a conference starts and configure pre-configured endpoints in to particular panes. However you can only configure active participants whose endpoints are not pre-configured when the conference is running
- Pane placement persists over conference repetitions. If you set pane placement once, the same placements are ready to be used when the conference next repeats
- If you select a particular participant for a pane and they are disconnected for any reason, that pane appears blank
- After you set up pane placement, you can still change the layout for individual participants and they can change their layout using the far end camera controls unless you disable this for each participant individually. See <u>Customizing a participant's layout display</u>.
- The left and right controls on a participant's far end camera control, used to select a focused participant, have no effect when pane placement is in use
- Potentially, when pane placement is in use, a participant may appear in two panes at the same time. This happens for example if a pane is configured to show a particular participant and another pane is configured to show the loudest speaker; each time that participant is the loudest speaker, he will appear in both panes.

There is a setting on the MCU's <u>Settings > Conferences</u> page to control this behavior called *Loudest speaker* pane placement behavior

# **Displaying conference statistics**

You can display statistics about a conference and use the information to quickly see how many participants are currently in the conference.

To access this option:

- 1. Go to Conferences.
- 2. Click a Conference name and then click the **Statistics** tab.

If the conference is active, statistics for that conference will be displayed. If the conference is completed only "No longer active" will be displayed.

| Field                             | Field description                                                                                                    |  |
|-----------------------------------|----------------------------------------------------------------------------------------------------|--|
| Start time                        | When the conference started.                                                                                                    |  |
| End time                          | When the conference will complete. This will be the time at which the maximum duration of the conference will have elapsed. This setting displays as <i><permanent></permanent></i> if it has been configured to last forever.                                                                                                    |  |
| Running time                      | The duration of this conference.                                                                                                    |  |
| (Chairperson)<br>gatekeeper ID    | The status of a conference with respect to its H.323 gatekeeper and/or SIP registrations. The possible states are:                                                                                                    |  |
| Guest gatekeeper<br>ID            | <ul> <li>n/a         <ul> <li>This conference is not configured to be registered with a gatekeeper or SIP registrar because of this, there is no applicable registration status to show.</li> <li><number> registered</number></li> </ul> </li> </ul>                                                                                                    |  |
| (Chairperson) SIP<br>registrar ID | The conference has been registered successfully with the gatekeeper or SIP registrat<br>and can be contacted using the number indicated.                                                                                                    |  |
| Guest SIP registrar<br>ID         | <ul> <li>Registering         This conference is in the process of registering with the gatekeeper or SIP registrar.     </li> <li>Deregistering         The conference is in the process of unregistering with the gatekeeper or SIP registrar. This might occur if:             <ul> <li>Gatekeeper registration has been turned off (either for that conference only or for the entire MCU)</li> <li>The configured gatekeeper has just been changed and the MCU is in the process of unregistering from the previous gatekeeper before registering its conferences with the new one.</li> </ul> </li> </ul>                                                                                                    |  |
|                                   | <ul> <li>Re-registration pending / Retry timeout         If the MCU fails to register a conference with the gatekeeper or SIP registrar, it             enters these states temporarily before re-attempting the registration.         </li> <li>Registration disabled         This ID has been specifically configured to be registered with the gatekeeper or SIP         registrar, but some other configuration has overridden this, causing the registration         to not be attempted. This state might occur if either of the <i>H.323 gatekeeper usage</i> or         <i>ID registration for scheduled conferences</i> options on the Settings &gt; Gatekeeper page is set         to <i>Disabled</i>.         </li> <li><no id="" set="">         The conference is configured to register with a gatekeeper or SIP registrar, but has         not had a numeric identifier set.     </no></li> </ul> |  |

Refer to the table below for information on interpreting this information.

| Number of<br>audio/video<br>participants         | The current number of contributing audio/video participants.                                                  |
|--------------------------------------------------|----------------------------------------------------------------------------------------------------|
| Highest number of<br>audio/video<br>participants | The largest number of contributing audio/video participants who have been in the conference at the same time. |
| Number of audio-<br>only participants            | The current number of contributing audio-only participants.                                                   |
| Highest number of<br>audio-only<br>participants  | The largest number of contributing audio-only participants who have been in the conference at the same time.  |
| Number of streaming viewers                      | The current number of streaming participants watching the conference.                                         |
| Highest number of<br>streaming viewers           | The largest number of streaming participants who have been watching the conference at the same time.          |

# Sending messages to all participants

You can send messages to all participants in a conference simultaneously. To access this option:

- 1. Go to Conferences.
- 2. Click a Conference name and then click the **Send message** tab.

This message appears overlaid on each participant's view, including participants viewing the conference via streaming.

| Field        | Field description                                               | Usage tips                                                                                                    |
|--------------|-----------------------------------------------------------------|----------------------------------------------------------------------------------------------------|
| Message text | Enter the message to send to all conference participants.       | Messages must be fewer than 256 characters, but<br>depending on the viewing screen, messages at the<br>higher-end of this limit might not display<br>properly. Therefore, consider limiting messages<br>to approximately 180 characters. Messages longer<br>than 256 characters will not be truncated; they<br>will not display at all. |
|              |                                                                 | You can disable this setting from<br>Settings > Conferences (see <u>Conference settings</u> ).                                                                                                    |
| Position     | The vertical position of the message on the conference display. | Choose from the top, middle, or bottom of the conference display.                                                                                                    |
| Duration     | How long the message appears on participants' video screens.    | The default setting is 30 seconds. To remove all messages before they time out, click <b>Clear message</b> .                                                                                                    |

# **Managing participants**

You can view detailed information about conference participants:

- <u>Viewing the conference participant list</u>
- <u>Customizing a participant's layout display</u>
- <u>Controlling the near-end camera</u>
- <u>Managing a participant's audio signals</u>
- <u>Creating a custom participant view</u>
- <u>Displaying statistics for a participant</u>
- <u>Sending messages to one participant</u>
- Displaying diagnostics for a participant
- <u>Moving a participant</u>

# Viewing the conference participant list

The Participant list displays information about active and previous participants in the conference. To access this list, go to **Conferences** and click a Conference name. This page explains the information available in the participant list.

- <u>Conference information</u>
- Lock conference
- <u>Active participants</u>
- <u>All-participant controls</u>
- <u>Previous participants</u>
- <u>Pre-configured participants</u>
- <u>Summary information</u>
- <u>Watching the conference</u>

### **Conference information**

Above the list of participants, certain information about the conference is displayed:

- This conference is being recorded: If the conference is being recorded on an IP VCR, this message will appear.
- **Port usage**: Each conference may have either imposed limits on the maximum number of media ports it is able to use, or a certain number of media ports reserved for its use. This section shows the video port and audio-only port reservation or limit.

See the full description of <u>Port reservation</u> for additional information.

- Streaming: Whether streaming is in use or not for this conference.
- **Content channel**: Whether the content channel is in use or not for this conference.
- **Encryption**: If you have the encryption feature key enabled, the encryption status of the conference will be shown, which will either be *not required* or *required*.

# Lock conference

A locked conference is one where new participants cannot dial in and you cannot start to stream the conference. Existing participants and streaming viewers will maintain their connection to the conference. If a conference is locked, an icon will indicate this on the auto attendant. The auto attendant will also display the text: 'This conference is locked'.

Note that participants that are pre-configured via the API will be able to dial in to the conference even if it is locked. This allows conferences to be restricted to specific participants (known as whitelisting).

Admin users and the conference owner can lock and unlock a conference. The conference will be automatically unlocked by the MCU when the final participant leaves.

When a conference is locked, admin users and the conference owner will still be able to connect new endpoints and disconnect participants.

To lock a conference:

- 1. Go to **Conferences** and click on the name of the conference you want to lock. The Conference's Participant List displays.
- 2. Click the **Lock conference** button in the top right-hand corner of the page.

### **Active participants**

Refer to the table below for details about the active participant list, which you can modify in the following ways:

• You can end the conference, forcing all participants (including unicast streaming viewers) to be dropped, by clicking **End conference**.

For conferences that are "scheduled" rather than "ad hoc", ending the conference in this way causes any configured repetition to be cancelled. The ended conference would move from the "Scheduled conferences" list to the "Completed conferences" list. The configured duration of a completed conference reflects the actual duration of the conference rather than its original configured duration. For example, if a conference was scheduled to run from 09:00 until 10:00 (one hour) and the conference ended at 09:25, the configured duration would be changed to 25 minutes.

- You can add a new H.323 or SIP video conferencing endpoint to the conference (either creating a new endpoint or by choosing an existing one) by clicking **Add participant**. See <u>Adding participants</u>.
- You can add a new VNC endpoint to the conference (either by creating a new endpoint or by choosing an existing one) by clicking **Add VNC**. See <u>Adding participants</u>.

| Field       | Field description Usage tips                                                                                                    |                                                                                                    |  |
|-------------|----------------------------------------------------------------------------------------------------|----------------------------------------------------------------------------------------------------|--|
| Туре        | Indicates whether the participant's endpoint is an H.323, SIP, or VNC endpoint.                                                                                                    |                                                                                                    |  |
| Participant | Displays the name of the endpoint.                                                                                                    |                                                                                                    |  |
|             | The following may also be displayed:                                                                                                    |                                                                                                    |  |
|             | <b>User: <user id=""></user></b><br>If the participant has been resolved to a particular configured user (for instance by matching the participant's E.164 phone number against a configured value), then the appropriate user id will be shown here. | User names only display if the participant list is<br>being viewed by an administrator, because only<br>administrators have access to the configured user<br>database. |  |

|          | This in<br>a pre-d | <b>uration: <name></name></b><br>dicates that this participant corresponds to<br>lefined endpoint. The <name> shown is<br/>lpoint's configured name.</name> | Configured endpoint names only display if the participant list is being viewed by a user whose privilege level is <i>administrator</i> or <i>conference creation and full control</i> ; only users with these privilege levels have access to the configured endpoint database.                                                                                                    |
|----------|--------------------|----------------------------------------------------------------------------------------------------|----------------------------------------------------------------------------------------------------|
| Controls | W.                 | Makes participant important<br>Makes participant unimportant                                                                                                | When you make a participant "important", it sets<br>this participant as the focused participant. For<br>example, this participant is considered the<br>loudest participant even if they are not speaking.                                                                                                    |
|          |                    |                                                                                                    | Only one participant can be identified as<br>"important", and no participant is set to<br>"important" by default.                                                                                                    |
|          |                    |                                                                                                    | This option affects the layout views for the conference and individual participants. See <u>Selecting a custom participant view</u> and <u>Customizing layout views</u> .                                                                                                    |
|          |                    |                                                                                                    | If the content channel is made "important", one<br>participant can still be important. On endpoints<br>that support content, the content channel will be<br>displayed in the content channel window and the<br>important participant will be given the focus in<br>the main video window. On endpoints that do<br>not support content, the important participant<br>will be ignored as the content channel will be<br>given the focus. |
|          | 8                  | Prevents other participants from hearing this participant (mute).                                                                                           | The presence of these controls is controlled by<br>the <b>Participant list controls</b> setting on the<br><b>Settings &gt; User interface</b> page (refer to                                                                                                    |
|          | Ļ                  | Allows other participants to hear this participant's audio (stop muting).                                                                                   | <u>Customizing the user interface</u> ).                                                                                                    |
|          |                    | Prevents others from seeing this participant's video contribution (mute).                                                                                   |                                                                                                    |
|          | ि                  | Allows others to see this participant's video contribution (stop muting).                                                                                   |                                                                                                    |
|          | 4                  | Disconnects a participant from the conference.                                                                                                    | You can configure the MCU to require<br>confirmation when someone attempts to<br>disconnect an individual participant from a<br>conference. This setting is on the <b>Settings &gt; User</b><br><b>interface</b> page.                                                                                                    |

| Status | Displays the time at which a participant<br>connected to the conference. If a participant is<br>not yet fully connected (for example, if the MCU<br>has called a participant but it has not yet<br>answered), then that is indicated here. The<br>resolution of the participant's video stream is also<br>displayed.<br>The following additional indications may also be<br>displayed: | If this column is selected as the sorting field, the<br>listing is ordered according to when the<br>participants connected to the conference.<br>When ClearVision is enabled on the <b>Settings &gt;</b><br><b>Conferences</b> page, the original and enhanced<br>video resolutions are shown in the "Rx:" line; the<br>original resolution is displayed in a highlighted<br>form and the enhanced resolution is shown when<br>the user's mouse pointer is moved to this<br>highlighted resolution. |
|--------|----------------------------------------------------------------------------------------------------|----------------------------------------------------------------------------------------------------|
|        | <b>Recording</b><br>Indicates that the conference is being recorded.                                                                                                    |                                                                                                    |
|        | <b>Encrypted</b><br>Indicates that all media streams in both directions<br>(to and from the endpoint and the MCU) are<br>encrypted.                                                                                                    | Next to the encryption indication is the AES<br>check code. This can be used in combination with<br>information displayed by some endpoints to<br>check that the encryption is secure.                                                                                                    |
|        | <b>Rx encrypted</b><br>Indicates that all media streams received from this<br>participant are encrypted.                                                                                                    |                                                                                                    |
|        | <b>Tx encrypted</b><br>Indicates that all media streams sent to this<br>participant are encrypted.                                                                                                    |                                                                                                    |
|        | <b>Pre-configured</b><br>This indicates that this participant is in the<br>conference because of a pre-configured endpoint.                                                                                                    | See <u>Adding pre-configured participants</u> for<br>additional information on adding endpoints to<br>conferences in this way.                                                                                                    |
|        | No audio capabilities<br>No video capabilities<br>These messages indicate that the MCU has not<br>opened a media channel to a participant's<br>endpoint because it has no capability to receive<br>that type of channel. For example, if the endpoint<br>is a simple telephone, you might expect to see<br>"No video capabilities" shown here.                                         |                                                                                                    |
|        | No common audio codecs<br>No common video codecs<br>These messages indicate that the remote endpoint<br>had declared media capabilities, but the MCU was<br>not permitted to open a channel that the endpoint<br>was prepared to receive.                                                                                                    | This is most likely to occur if you have disabled<br>one or more codecs in the "Audio codecs from<br>MCU" or "Video codecs from MCU"<br>configuration on the <u>Advanced conference</u><br><u>settings</u> web page.                                                                                                    |
|        | No common audio formats<br>No common video formats<br>These messages indicate that the remote endpoint<br>had declared media capabilities including codecs<br>that the MCU was permitted to send, but that the<br>MCU was unable to transmit the specific formats<br>declared.                                                                                                    | This could occur if, for instance, the far end's advertised receive video sizes were all 4CIF (704 x 576 pixels) or above, and the MCU was set to not transmit above CIF (352 x 288 pixels).                                                                                                    |

#### No common symmetric audio codecs No common symmetric video codecs

Indicates that the MCU was unable to open a media channel to the endpoint because the only possible channels it would be able to open were invalid due to a symmetry clash. This clash occurs when the remote endpoint declared that it is only able to receive certain types of media if it is also sending the same format, and the format in question is one that the MCU is able to send but not receive.

#### Audio port limit exceeded Video port limit exceeded

These messages occur if a channel was unable to be opened solely because doing so would have exceeded the port limit. This limit may be a perconference restriction or, for those conferences which impose no such limit, it could be that all of the MCU's available ports were in use.

#### Endpoint audio and video channels rejected Endpoint audio channel rejected Endpoint video channel rejected

Indicates that the MCU is unable to receive the media format that the endpoint is trying to transmit.

the content channel video source and is also

video stream.

capable of receiving the currently active content

| Tx:Rx:These status rows show details of the audio and<br>(main) video streams being sent to or received<br>from the endpoint.Tx refers to media streams sent by the MCU, and<br>Rx means media streams being received by the<br>MCU.                                                            | If the MCU has received information that the<br>endpoint has been muted at the far end, this will<br>be indicated in the Rx row as "muted remotely".                                 |
|----------------------------------------------------------------------------------------------------|----------------------------------------------------------------------------------------------------|
| <b>Content tx: <status></status></b><br>This row (if present) shows one of two things: the characteristics of the content video channel being sent by the MCU to a participant, or the reason why no such stream is currently being                                                             | No <i>Content tx</i> status will be shown if the conference does not have content channel video enabled, or if the endpoint has no content capabilities.                             |
| transmitted. The status values that can be shown here are:                                                                                                    | You may change whether the MCU is prepared to<br>send the conference content channel stream to an<br>endpoint using content using the <i>enable</i> or <i>disable</i>                |
| <b>Content tx: pending</b><br>The MCU is able to send content video to the<br>participant but is not currently doing so. This is<br>normally because there is no active content<br>channel video source for the conference. This<br>status will also be shown for a participant which <i>is</i> | control here. If sending of content video to an<br>endpoint is currently not allowed, you will see<br>the <i>enable</i> option, otherwise you will see the<br><i>disable</i> option. |
| states and states and a participant which is                                                                                                    | For more information about using content, refer                                                                                                    |

For more information about using content, refer to <u>Content channel video support</u>.

#### **Content tx: disabled**

Content is enabled for this conference, but this participant is not allowed to receive it. To enable content for this participant, configure the *Content video receive* setting for this participant's endpoint (refer to <u>Configuring H.323 endpoints</u>), or use the *enable* control for an active call.

#### Content tx: no common codecs

There is a unit-wide setting that determines which video codec is used by the MCU for outgoing content channels. The *Outgoing content video codec* is on the <u>Settings > Content</u> page.

This message means that the endpoint is able to receive content video, but not using the same codec as the MCU is configured to transmit.

#### Content tx: no common formats Content tx: bit rate mismatch

For each conference, the MCU uses a single video stream for all outgoing content connections to endpoints. This entails considering all endpoints' receive capabilities and deciding which resolution and bit rate to send in order to maximize the number of content channel viewers. These messages mean that the MCU has been unable to include this endpoint in the set of content viewers because of its limitations with regard to format (video resolution) or bit rate. Note that it is possible to configure a lower limit on the bandwidth of the shared content video encoding which will cause a bit rate mismatch where an endpoint is only able to receive a low bit rate stream (refer to <u>Configuring content settings</u>).

#### Content tx: mode mismatch

The MCU supports only *presentation mode* for its content channels; specifically, H.239 *live mode* is not supported. This status message indicates that the endpoint is content-capable but does not support presentation mode.

#### Content tx: encryption not possible

The MCU is unable to send encrypted content video to this participant.

#### **FURs ignored**

The MCU has detected that the content link to this endpoint is experiencing problems, and has

| stopped sending video keyframes in response to<br>Fast Update Requests (FURs) to avoid degrading<br>the content video sent to other conference<br>participants. The MCU will only enter this state if<br>the <i>Video fast update request filtering</i> setting is<br><i>Enabled</i> (see <u>Configuring content settings</u> ).                                                                                                    |                                                                                                    |
|----------------------------------------------------------------------------------------------------|----------------------------------------------------------------------------------------------------|
| Content video source (main video)                                                                                                    |                                                                                                    |
| <b>Content video source</b><br>The associated participant is currently supplying<br>the conference's content channel video.                                                                                                    |                                                                                                    |
| <b>Content: unable to use main video as source</b><br>Use of this participant's main video source as the<br>content (content channel) source has failed. This<br>is normally because there is already a source for<br>the content channel; either another participant's<br>main video channel which has been configured in<br>the same way (VNC participants are set up this<br>way by default) or a content video channel<br>contributed by a connected endpoint. |                                                                                                    |
| <b>Packet loss detected</b><br>This message appears if packet loss is detected<br>between the MCU and the endpoint.                                                                                                    | Click <b>view</b> to open the Participant statistics page<br>and display details about the connection, for<br>example the packet errors. See <u>Displaying</u><br><u>statistics for a participant</u> . |
| <b>Conference chair</b><br>This endpoint has requested and been granted the chair.                                                                                                    | For more information, refer to <u>H.243 floor and</u> chair control.                                                                                                    |
| Active floor                                                                                                    | For more information, refer to <u>H.243 floor and</u> chair control.                                                                                                    |
| The endpoint has requested and been granted the floor and its media is being broadcast to all endpoints in the conference.                                                                                                    |                                                                                                    |
| Inactive floor<br>This endpoint believes it has been granted the<br>floor, but its media is not being shown to all                                                                                                    | This situation can occur when an endpoint<br>requested the floor, was granted the floor, and<br>was then moved to another conference where<br>there was already an active floor participant.            |
| endpoints in the conference.                                                                                                    | For more information, refer to <u>H.243 floor and</u>                                                                                                    |
|                                                                                                    | chair control.                                                                                                    |
| <b>Assigned floor</b><br>This endpoint's media is being broadcast to all                                                                                                    | This situation can occur if another endpoint,<br>while chair, has issued H.243 commands to make<br>that endpoint the floor.                                                                             |
| endpoints in the conference, although it did not                                                                                                    | and endpoint the noor.                                                                                                    |
| request the floor itself.                                                                                                    | For more information, refer to <u>H.243 floor and</u> chair control.                                                                                                    |
| Cascade link to master<br>Cascade link from slave<br>Indicates that this connection is a cascade link to<br>or from another conference.                                                                                                    |                                                                                                    |

| Preview | Displays a sample still video capture of the participant.                                                                                                    | Click the picture to update it.                                                                                                    |
|---------|----------------------------------------------------------------------------------------------------|----------------------------------------------------------------------------------------------------|
|         |                                                                                                    | Note that conferences that are configured to<br>require encryption do not show previews. Also<br>note that previews can be disabled on the <b>Settings</b><br>> <b>User interface</b> page (refer to <u>Customizing the</u><br><u>user interface</u> ). |
|         | Controls                                                                                                    | See <u>Content channel video support</u> for additional information on H.239 and BFCP.                                                                                                    |
|         | These controls are only available if the conference<br>is configured with content enabled, and if the<br>participant is contributing a main video channel.                                                                                                    |                                                                                                    |
|         | This control causes the MCU to<br>attempt to use the participant's main<br>video channel as the conference's<br>content channel source. This will not<br>be possible if the conference already<br>has an active content channel source<br>(either an endpoint's content video<br>channel or another participant's main<br>video activated via this control). |                                                                                                    |
|         | This control causes the MCU to stop<br>attempting to use the participant's<br>main video channel as the conference's<br>content channel source. It is necessary<br>to use this control to switch to using a<br>different endpoint's primary video<br>channel or to enable content video<br>contribution from endpoints.                                      |                                                                                                    |

# **All-participant controls**

Although you may use the controls described above to manage one participant at a time, for example to mute that participant's audio, or to make them important, you may wish to manage all participants at once. The *all-participant* controls permit you to do this. Note that you may continue to use the per-participant controls in conjunction with the all-participant controls. Refer to the table below for details of the controls available:

| Field      |          | Field description                                                                        | Usage tips                                                                                                    |
|------------|----------|------------------------------------------------------------------------------------------|----------------------------------------------------------------------------------------------------|
| Importance | W        | Makes all participants unimportant                                                       | If no participants are currently important, then this control will be unavailable.                                                                                                  |
| Mute       | <b>X</b> | This stops all audio in the conference<br>(mute).<br>Allows all participants to hear the | If no participants are currently muted, the <i>stop muting</i> controls will be unavailable. If all participants are currently muted, the <i>mute</i> controls will be unavailable. |

|            | <b>X</b> | <ul><li>audio in the conference (stop muting).</li><li>Prevents others from seeing all participants' video contribution (mute).</li><li>Allows others to see all participants' video contribution (stop muting).</li></ul>                                                         | The presence of these controls is controlled by<br>the <b>Participant list controls</b> setting on the<br><b>Settings &gt; User interface</b> page (refer to<br><u>Customizing the user interface</u> ).       |
|------------|----------|----------------------------------------------------------------------------------------------------|----------------------------------------------------------------------------------------------------|
| Disconnect | 1        | Disconnects all participants from the conference.                                                                                                    | If this conference was created ad hoc, then<br>disconnecting all the participants will terminate<br>the conference as well.                                                                                    |
| View       | •        | Selects <i>voice-switched</i> view for all<br>participants (see <u>Customizing a</u><br><u>participant's layout view</u> ).<br>Selects full screen view for all<br>participants.                                                                                                   | If all participants are watching the voice-switched view, then this control will be unavailable.                                                                                                    |
|            |          | Displays the layout selection panel<br>from which you can select a layout<br>view that all current participants will<br>see. This panel offers the same choices<br>as going to <b>Conferences &gt; Custom</b><br><b>layout</b> . (See <u>Customizing layout</u><br><u>views</u> ). |                                                                                                    |
| Control    |          | Prevents participants from changing<br>their own view layout from their<br>endpoint.                                                                                                    | If no participants may control their own view<br>layout, the <i>prevent</i> control will be unavailable. If<br>all participants may control their own layout, the<br><i>allow</i> control will be unavailable. |
|            | ų        | Allows participants to change their own view layout from their endpoint.                                                                                                    |                                                                                                    |

# **Previous participants**

Refer to the table below to get details about the previous participant list. To erase this list, click **Clear previous participants record**.

| Field       | Field description                                                    | Usage tips                                                                                     |
|-------------|----------------------------------------------------------------------|------------------------------------------------------------------------------------------------|
| Туре        | Indicates whether the participant is an H.323, SIP, or VNC endpoint. |                                                                                                |
| Participant | Displays the name of the participant (endpoint).                     |                                                                                                |
| Controls    | <b>R</b> e-connects a participant to the conference.                 | A previous participant can only be re-connected<br>to a conference if their endpoint is a pre- |

|        |                                                                                                    | configured endpoint.                                                                                                    |
|--------|----------------------------------------------------------------------------------------------------|----------------------------------------------------------------------------------------------------|
|        |                                                                                                    | Note that if the original call to the conference was<br>from the endpoint rather than the endpoint being<br>invited by the MCU, then for the MCU to<br>recognize it, that endpoint must be configured<br>with <i>Call-in match parameters</i> . If the ** ERROR **<br>did not recognize that the call was from a pre-<br>configured endpoint then the re-connect control<br>will not be available. |
|        |                                                                                                    | For more information about configuring<br>endpoints on the MCU refer to <u>Configuring</u><br><u>H.323 endpoints</u> and <u>Configuring SIP endpoints</u> .                                                                                                    |
| Status | Displays the time at which a participant<br>disconnected from the conference and who<br>initiated the disconnect. |                                                                                                    |

# **Pre-configured participants**

Refer to the table below to get details about pre-configured endpoints.

| Field  | Field description                                                     | Usage tips                                                                                                    |
|--------|-----------------------------------------------------------------------|----------------------------------------------------------------------------------------------------|
| Туре   | Indicates whether the participant is an H.323, SIP, or VNC endpoint.  |                                                                                                    |
| Name   | Displays the name of the endpoint.                                    |                                                                                                    |
| Status | Displays the connection status of the pre-<br>configured participant. | This field shows which participants have<br>connected, which have disconnected, and reasons<br>for failure if a participant has failed to connect to<br>the conference. |

# Summary information

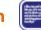

You may wish to inform participants about conference details such as start time, and so on. Click the Summary information icon to display further details about a conference. This information may be copied to the clipboard for convenience.

# Watching the conference

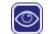

Click this icon to watch the conference. This is exactly the same as clicking the Watch link in the Conference list. Both take you to the conference streaming page. See Using streaming to view conferences for more information.

# Customizing a participant's layout view

Every person viewing a conference (whether they are contributing video of their own or using streaming to watch other participants) sees a conference layout view. This view divides the video screen into a collection of panes with participants' video streams displayed in those panes. You can customize this view by choosing this option:

- 1. Go to Conferences.
- 2. Click a Conference name and then click on a participant's name.
- 3. Click the **Display** tab.

| Field                       | Field description                                                                                                    | Usage tips                                                                                                    |
|-----------------------------|----------------------------------------------------------------------------------------------------|----------------------------------------------------------------------------------------------------|
| Preview                     |                                                                                                    |                                                                                                    |
| Video display               | Displays static sample of video screen in the currently selected layout.                                                                                     | Click on the image to refresh the picture                                                                                                    |
| Border                      | Adds a border thickness to display around the video image.                                                                                                   | If the image is displaying off the edges of the<br>participant's screen, add a border until the<br>image displays properly.                                                                                                    |
| Layout                      |                                                                                                    |                                                                                                    |
| Family 1                    | Give prominence to one participant over the others.                                                                                                    | The number of contributing conference<br>participants determines the size of the large<br>pane.                                                                                                    |
| Family 2                    | Displays a single participant.                                                                                                    |                                                                                                    |
| Family 3                    | Displays the four most active participants<br>without seeing them scaled down to a small<br>size if there are lots of other participants.                    | Used when there are five or more video participants.                                                                                                    |
| Family 4                    | Gives equal prominence to up to 20<br>conference contributors, and is useful for a<br>"roll call" of active participants.                                    | The MCU automatically changes the layout to<br>the 3 x 3 arrangement, and will continue to<br>use this layout for up to 9 participants. With<br>10 or more participants, the 4 x 4 view is<br>used, and with 17 or more participants the 5 x<br>4 view will be used. The MCU will then<br>continue to use this layout even if there are<br>more than 20 participants. |
| Family 5                    | Gives prominence to two participants in the<br>center of the view while showing smaller<br>versions of other participants' video streams<br>above and below. | This view is useful for observing a dialog<br>between two participants or for viewing slides<br>and a presenter.                                                                                                    |
| Conference custom<br>layout | Click <b>Edit</b> to choose or create a custom layout to be used by any participant.                                                                         | See <u>Customizing layout views</u> .                                                                                                    |

| Participant custom<br>layout | Click <b>Edit</b> to choose a pre-configured custom layout for this participant.                                                                                                    | See <u>Selecting a custom participant layout</u> .                                                                                                    |
|------------------------------|----------------------------------------------------------------------------------------------------|----------------------------------------------------------------------------------------------------|
| Controls                     |                                                                                                    |                                                                                                    |
| <b>-</b>                     | Prevents this participant from changing their<br>own conference layout using the far-end<br>camera controls on their video endpoint.                                                          | A participant can still change their layout view using the web interface.                                                                                                    |
| <b>-</b>                     | Allows this participant to control their own conference view.                                                                                                    | -                                                                                                    |
| **                           | Send "normal" format video to this participant<br>- this means that the video is intended to be<br>displayed on a screen whose dimensions<br>(width and height) are in the ratio 4:3.         | transmitted video are controlled by the<br><b>Transmitted video resolutions</b> setting which<br>can be configured for the whole unit on the                                                                                                    |
| <b>₩</b>                     | Send "widescreen" format video to this<br>participant - this means that the video is<br>intended to be displayed on a screen whose<br>dimensions (width and height) are in the ratio<br>16:9. | Settings > Conferences page or per<br>configured endpoint (refer to <u>Configuring an</u><br><u>H.323 endpoint</u> and/or <u>Configuring a SIP</u><br><u>endpoint</u> ).                                                                                                    |
| =<br>•• <b>*</b>             | Do not allow this participant to start<br>contributing content channel video.                                                                                                    | For more information, see <u>Content per-</u><br>participant parameters.                                                                                                    |
| <b>.</b>                     | Allow this participant to start contributing content channel video.                                                                                                    |                                                                                                    |
| Focused participant          |                                                                                                    |                                                                                                    |
|                              | Indicates which participant appears in the largest pane.                                                                                                    | Depending on the types of participant in the<br>conference (i.e. content channel, endpoint,<br>audio-only participant), you can select from<br>these options:                                                                                                    |
|                              |                                                                                                    | <ul> <li>Voice-switched: the loudest participant will given the largest pane in the conference (the default setting)</li> <li>Content channel: the content channel will be given the largest pane in the conference</li> <li><participant name="">: the participant that you select will be given the largest pane in the conference</participant></li> </ul> |
|                              |                                                                                                    | This setting will be overridden if a participant<br>is identified as "important" on the Conference<br>Participants List (see <u>Viewing the conference</u><br><u>participants list</u> ).                                                                                                    |

# **Controlling the near-end camera**

You can control the viewing angle, zoom, and focus of the camera on a participant's video endpoint. You can customize this view by choosing this option:

- 1. Go to **Conferences**.
- 2. Click a Conference name and then click on a participant's name.
- 3. Click the **Camera** tab.

| Field    | Field description                                                                     | Usage tips                                                                                                    |
|----------|---------------------------------------------------------------------------------------|----------------------------------------------------------------------------------------------------|
| Movement | Click on one of the directional arrows to change<br>the view direction of the camera. | Not all endpoints will respond to these controls.<br>In particular, endpoints with fixed cameras such<br>as most webcams.      |
| Zoom     | Click on one of the magnifying options to zoom the view in or out.                    | Not all endpoints will respond to the zoom controls, possibly including those that do respond to the <i>Movement</i> controls  |
| Focus    | Click on one of the adjustment options to improve the clarity of the image.           | Not all endpoints will respond to the focus controls, possibly including those that do respond to the <i>Movement</i> controls |

### Video mute

You may not want a participant to be visible in a conference, for example if they are only supervising, but not contributing. The MCU allows this. Refer to the table below for details of the controls available:

| Field | Field description                                                                | Usage tips                                                                                                    |
|-------|----------------------------------------------------------------------------------|----------------------------------------------------------------------------------------------------|
| X     | Prevents others from seeing this participant's video in conference views (mute). | This setting applies only to conference views. The participant's video will still appear in the                                                                                                    |
| 0     | Allows others to see this participant's video in conference views (stop muting)  | conference participant list (see <u>Viewing</u><br><u>conference participants list</u> ), and in the auto<br>attendant if a conference is not PIN-protected<br>(see <u>Using an auto attendant</u> ). |

# Viewing a participant's audio signals

In general, the audio settings are for advanced troubleshooting. You can view these settings by selecting this option:

- 1. Go to **Conferences**.
- 2. Click a Conference name and then click on a participant's name.
- 3. Click the **Audio** tab.

These settings can help you resolve audio problems in conferences. For example:

- Waveforms display a snapshot of the audio waveform received from the participant's endpoint. If the participant is silent or speaking very quietly, the preview displays a horizontal green line. If the participant is speaking, the line is wavy.
- **AGC control**: use this setting if participants are too loud or too quiet. For example, if a participant is shouting on the remote end, but is barely audible to others in the conference.
- **Apply fixed gain**: a volume control which raises the decibel level by the specified amount. Enter a positive value to raise the volume of the participant and a negative value to reduce it.
- **Suppress in-band DTMF tones**: a control to prevent DTMF tones being transmitted to other participants. The MCU will still detect and act on the DTMF tones; this control prevents the tones from being audible to participants.

## Audio mute

You may mute a participant's audio. Refer to the table below for details of the controls available.

| Field | Field description                                             | Usage tips |
|-------|---------------------------------------------------------------|------------|
| 2     | Prevents others from hearing this participant (mute).         |            |
|       | Allows others to hear this participant's audio (stop muting). |            |

# Selecting a custom participant view

You can add a custom layout to the choice of layouts available for this participant. You can customize this view by choosing this option:

- 1. Go to Conferences.
- 2. Click a Conference name and then click on a participant's name.
- 3. Click the **Custom layout** tab.

| Field                    | Field description Usage tips                                                                                                    |
|--------------------------|----------------------------------------------------------------------------------------------------|
| Current<br>status        | Indicates whether a custom layout can be used for this<br>participant.When you click a new layout from the Available<br>layouts, Enabled is automatically chosen with the<br>most recent layout selected. |
| Availabl<br>e<br>layouts | Displays all pre-configured layouts that are available to You can only select one custom layout per the participant. Click a layout to select it and make it available for the participant.               |
|                          | These layouts are designed to be suitable for all video conferencing situations:                                                                                                    |
|                          |                                                                                                    |
|                          |                                                                                                    |
|                          |                                                                                                    |
|                          |                                                                                                    |
|                          | These layouts are designed to be suitable for displaying composed views of standard (4:3) video streams o widescreen (16:9) displays:                                                                     |
|                          |                                                                                                    |

Note that the layouts depicted with slightly darker shading for the 'picture in picture' participants indicate those layouts where the non-focused participants are slightly transparent and the focused participant can be seen 'through' the non-focused participants. These layouts are:

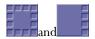

## **Displaying statistics for a participant**

You can view statistics about the video and audio streams between individual participants (endpoints) and the MCU by choosing this option:

- 1. Go to Conferences.
- 2. Click a Conference name and then click on a participant's name.
- 3. Click the **Statistics** tab.

If the participant is participating in the conference using audio only, the values for the video settings are not populated.

#### **Media statistics**

Media statistics provide detailed information about the actual voice and video streams (Realtime Transport Protocol (RTP) packets).

When examining media statistics for a conference's <u>streaming viewers</u>, there are many fewer applicable values and so a different, more limited, set of information is displayed. In this case, the MCU shows how many streams of each outgoing audio and video format are being transmitted.

Refer to the table below for additional information.

| Field            | Field description                                                                                                    | Usage tips                                                                                                    |
|------------------|----------------------------------------------------------------------------------------------------|----------------------------------------------------------------------------------------------------|
| Audio            |                                                                                                    |                                                                                                    |
| Receive stream   | The audio codec in use, along with the current packet size (in milliseconds) if known.                                                                              | If the MCU has received information that an<br>endpoint has been muted at the far end, this<br>will be indicated here.                                                |
| Receive address  | The IP address and port from which the media is originating.                                                                                                    |                                                                                                    |
| Encryption       | Whether or not encryption is being used on the audio receive stream by this endpoint.                                                                               | This field will only appear if the encryption feature key is present on the MCU.                                                                                      |
| Received jitter  | The apparent variation in arrival time from that<br>expected for the media packets (in<br>milliseconds). The current jitter buffer also<br>displays in parentheses. | You should expect to see small values for this<br>setting. Consistently large numbers typically<br>imply potential network problems.                                  |
|                  |                                                                                                    | The jitter buffer shows the current playout<br>delay added to the media to accommodate the<br>packet arrival jitter. Large jitter values indicate<br>a longer buffer. |
| Received energy  | Represents the audio volume originating from the endpoint.                                                                                                    |                                                                                                    |
| Packets received | The number of audio packets destined for the MCU from this endpoint.                                                                                                |                                                                                                    |

| Packet errors        | The number of packet errors, including sequence errors, and packets of the wrong type.                                                                                                    | You should expect to see small values for this<br>setting. Consistently large numbers typically<br>imply potential network problems.                                                                                                    |
|----------------------|----------------------------------------------------------------------------------------------------|----------------------------------------------------------------------------------------------------|
| Frame errors         | Frame errors, as <i>A</i> / <i>B</i> where <i>A</i> is the number of frame errors, and <i>B</i> is the total number of frames received.                                                                                                    | A frame is a unit of audio, the size of which is dependent on codec.                                                                                                    |
|                      |                                                                                                    | You should expect to see small values for this<br>setting. Consistently large numbers typically<br>imply potential network problems.                                                                                                    |
| Media<br>information | If the time stamps or marker bits (or both) are<br>detected to be unreliable in the incoming video<br>stream, information will be displayed here.                                                                                          | This field is not displayed when there is no<br>problem with the time stamps and marker bits.<br>Where there is a problem the following text is<br>displayed: "Media timestamps unreliable",<br>"Media marker bits unreliable", or both if both<br>conditions detected.            |
| Transmit stream      | The audio codec being sent from the MCU to<br>the endpoint, along with the chosen packet size<br>in milliseconds.                                                                                                    |                                                                                                    |
| Transmit<br>address  | The IP address and port to which the media is being sent.                                                                                                    |                                                                                                    |
| Encryption           | Whether or not encryption is being used on the audio transmit stream by this endpoint.                                                                                                    | This field will only appear if the encryption key is present on the MCU.                                                                                                    |
| Packets sent         | A count of the number of packets that have been sent from the MCU to the endpoint.                                                                                                    |                                                                                                    |
| Video (primary cl    | nannel and content shown separately)                                                                                                    |                                                                                                    |
| Receive stream       | The codec in use and the size of the picture that<br>the MCU is receiving from the specific<br>participant. If the picture is a standard size (for<br>example, CIF, QCIF, 4CIF, SIF) then this name<br>is shown in parentheses afterwards. |                                                                                                    |
|                      | If ClearVision is enabled on the <b>Settings</b> > <b>Conferences</b> page, and if it is in use on this video stream, then the original and enhanced resolutions are both displayed here.                                                  |                                                                                                    |
| Receive address      | The IP address and port ( <i><ip address<="" i=""><i>&gt;</i>:<i><port></port></i>) of the device from which video is being sent</ip></i>                                                                                                  |                                                                                                    |
| Encryption           | Whether or not encryption is being used on the video receive stream from this endpoint.                                                                                                    | This field will only appear if the encryption key is present on the MCU.                                                                                                    |
| Channel bit rate     | The negotiated bit rate available for the endpoint to send video in.                                                                                                    | This value represents the maximum amount of<br>video traffic that the remote endpoint will send<br>to the MCU. It may send less data than this (if it<br>does not need to use the full channel bit rate or<br>the MCU has requested a lower rate), but it<br>should not send more. |

| <ul> <li>path to the remote endpoint insufficient capacity to main higher traffic rate</li> <li>that endpoint's video strear in the active conference condoes not require it</li> <li>it has been necessary to redivide bit rate because of the call bit rate; the audio bit rate video bit rate because of the call bit rate; the audio bit rate video bit rate should not excall bit rate</li> <li>For example, if all participants in the conference were watching a single p full screen, no other participants' video would be needed at all. So the MCU request that those streams were sent bit rate in order to avoid needless us network bandwidth.</li> <li>If the receive bit rate has been limite the maximum channel bit rate, the r this limitation can be seen by moving the limitation can be seen by moving the limitation can be seen b</li></ul> | atain a<br>h's position<br>npositions<br>uce the<br>e overall<br>the plus the<br>ceed the<br>articipant at<br>leo streams<br>would<br>at a low<br>e of<br>d to below<br>eason for |
|----------------------------------------------------------------------------------------------------|----------------------------------------------------------------------------------------------------|
| Received jitterRepresents the variation in video packet at<br>arrival time at the MCU.                                                                                                    |                                                                                                    |
| Packets received         The number of video packets destined for the<br>MCU from this endpoint                                                                                                    |                                                                                                    |
| Packet errors       Video packet-level errors such as sequence discontinuities, incorrect RTP details, and so on. This is not the same as packets where the content (the actual video data) is somehow in error.       This value does not represent packet the actual video data in the packets is the actual video data in the packets is the actual video data in                                                             |                                                                                                    |
| Frame rate     The frame rate of the video stream currently being received from the endpoint.                                                                                                    |                                                                                                    |
| Frame errors       The number of frames with errors versus the total number of video frames received.                                                                                                    |                                                                                                    |
| Transmit stream         The codec, size and type of video being sent from the MCU to the endpoint.                                                                                                    |                                                                                                    |
| Transmit         The IP address and port of the device to which                                                                                                    |                                                                                                    |

| Encryption        | Whether or not encryption is being used on the video transmit stream to this endpoint.                                                                                                    | This field will only appear if the encryption key is present on the MCU.                                                                                                    |
|-------------------|----------------------------------------------------------------------------------------------------|----------------------------------------------------------------------------------------------------|
| Channel bit rate  | The negotiated available bandwidth for the MCU to send video to the endpoint in.                                                                                                    |                                                                                                    |
| Transmit bit rate | The bit rate the MCU is attempting to send at<br>this moment, which may be less than the<br>channel bit rate which is an effective maximum.<br>The actual bit rate, which is simply the<br>measured rate of video data leaving the MCU,<br>displays in parentheses. | <ul> <li>The Transmit bit rate value might be less than the Channel bit rate if : <ul> <li>the remote endpoint receiving the video stream from the MCU has sent flow control commands to reduce the bit rate</li> <li>it has been necessary to reduce the primary video bit rate to allow sufficient bandwidth for a content video stream</li> </ul> </li> <li>If the transmit bit rate has been limited to below the maximum channel bit rate, the reason for this limitation can be seen by moving over the video.</li> </ul> |
| Packets sent      | The number of video packets sent from the MCU to this endpoint.                                                                                                    |                                                                                                    |
| Frame rate        | The frame rate of the video stream currently being sent to the endpoint.                                                                                                    |                                                                                                    |
| Temporal/spatial  | A number that represents the tradeoff between video quality and frame rate.                                                                                                    | A smaller number implies that the MCU<br>prioritizes sending quality video at the expense<br>of a lower frame rate. A larger number implies<br>that the MCU is prepared to send lower quality<br>video at a higher frame rate.                                                                                                    |

#### **Control statistics**

Control statistics provide information about the control channels that are established in order that the endpoints can exchange information about the voice and video streams (Real Time Control Protocol (RTCP) packets). Refer to the table below for additional information.

| Field                   | Field description                                                                                                    | Usage tips                                                                                                    |
|-------------------------|----------------------------------------------------------------------------------------------------|----------------------------------------------------------------------------------------------------|
| Audio                   |                                                                                                    |                                                                                                    |
| RTCP receive<br>address | The IP address and port to which RTCP (Real<br>Time Control Protocol) packets are being<br>received for the audio and video streams |                                                                                                    |
| Receiver<br>reports     | A count of the number of "receiver report" type<br>RTCP packets seen by the MCU.                                                    | A single RTCP packet may contain more than one<br>report of more than one type. These are generally<br>sent by any device receiving RTP (Real Time<br>Protocol) media from the network and are used<br>for auditing bandwidth, errors, and so on by the<br>MCU. |

| Packet loss<br>reported     | Media packet loss reported by receiver reports sent to the MCU by the far end.                                                   |                                                                                                    |
|-----------------------------|----------------------------------------------------------------------------------------------------|----------------------------------------------------------------------------------------------------|
| Sender<br>reports           | A count of the number of "sender report" type<br>RTCP packets received by the MCU.                                               | These are typically sent by any device that is sending RTP media.                                                                                                    |
| Other                       | A count of the number of reports seen by the<br>MCU that are neither sender nor receiver<br>reports.                             |                                                                                                    |
| RTCP<br>transmit<br>address | The IP address and port to which the MCU is sending RTCP packets about this stream.                                              |                                                                                                    |
| Packets sent                | The number of packets sent.                                                                                                    |                                                                                                    |
| Video (primar               | y channel and content shown separately)                                                                                          |                                                                                                    |
| RTCP receive<br>address     | The IP address and port to which RTCP (Real<br>Time Control Protocol) packets are being sent for<br>the audio and video streams. |                                                                                                    |
| Receiver<br>reports         | A count of the number of "receiver report" type<br>RTCP packets seen by the MCU.                                                 | A single RTCP packet may contain more than one<br>report of more than one type. These are generally<br>sent by any device receiving RTP (Real Time<br>Protocol) media from the network and are used<br>for auditing bandwidth, errors, and so on by the<br>MCU. |
| Packet loss<br>reported     | A count of the reported packet loss on the control channel.                                                                      |                                                                                                    |
| Sender<br>reports           | A count of the number of "sender report" type<br>RTCP packets sent by the MCU.                                                   | These are typically sent by any device that is sending RTP media.                                                                                                    |
| Other                       | A count of the number of reports seen by the<br>MCU that are neither sender nor receiver<br>reports.                             |                                                                                                    |
| RTCP<br>transmit<br>address | The IP address and port to which the MCU is sending RTCP packets about this stream.                                              |                                                                                                    |
| Packets sent                | The number of packets sent.                                                                                                    |                                                                                                    |
| Fast update<br>requests     | The number of fast update requests sent and received.                                                                            |                                                                                                    |
| Flow control<br>messages    | The number of flow control messages sent and received.                                                                           |                                                                                                    |

## Sending messages to individual participants

You can send a short text message to a specific participant currently in the conference by choosing:

- 1. Go to **Conferences**.
- 2. Click a Conference name and then click on a participant's name.
- 3. Click the **Send message** tab.

This message appears overlaid on the participant's view, even if the participant is viewing the conference via streaming.

| Field        | Field description                                                      | Usage tips                                                                                                    |
|--------------|------------------------------------------------------------------------|----------------------------------------------------------------------------------------------------|
| Message text | Enter the message to send to this participant.                         | Messages must be fewer than 256 characters, but<br>depending on the viewing screen, messages at the<br>higher-end of this limit might not display<br>properly. So, consider limiting messages to about<br>180 characters. Messages longer than 256<br>characters will not be truncated; they will not<br>display at all.<br>You can disable this setting from |
|              |                                                                        | Settings > Conferences (see <u>Conference settings</u> ).                                                                                                    |
| Position     | The vertical position of the message on the conference display.        | Choose from the top, middle, or bottom of the conference display.                                                                                                    |
| Duration     | Indicates how long the message appears on the endpoint's video screen. | The default setting is 30 seconds. To remove a message before it times out, click <b>Clear message</b> .                                                                                                    |

## **Displaying diagnostics for a participant**

You can view diagnostics for an individual participant's connection to the MCU by choosing this option:

- 1. Go to **Conferences**.
- 2. Click a conference name and then click on a participant's name.
- 3. Click the **Diagnostics** tab.

#### **Participant diagnostics**

This page shows various low-level details pertaining to the endpoint's communication with the MCU. You are not likely to need to use any of the information on this page except when troubleshooting specific issues under the guidance of technical support.

### **Moving a participant**

You can move participants between conferences. Participants can be moved to any conference, but although participants can be moved from auto attendants they cannot be moved *to* them.

To move a participant:

- 1. Go to **Conferences** > **Move participants**.
- 2. Click and drag the name of the participant to the required destination conference.

Note that participants dragged and dropped into a conference on the web interface will be chairperson participants. (For more information about chairperson and guest participants, refer to <u>Adding and updating conferences</u>.)

To move multiple participants:

- 1. Go to **Conferences** > **Move participants**.
- 2. Check the tick boxes for every participant you want to move and drag them to the required destination conference.

To disconnect a participant from a conference:

- 1. Go to Conferences > Move participants.
- 2. Click and drag the name of the participant in to **Remove participant** area at the bottom of that page.

Note that dragging and dropping a participant in to the **Remove participant** area simply disconnects the participant from the conference. It does not remove them from a scheduled conference. That is, when the conference next runs that participant will be called if their endpoint is a pre-configured endpoint for that conference.

#### **Creating auto attendants**

The Codian MCU allows you to configure auto attendants on it, which allows users to more easily join conferences.

- <u>Displaying the auto attendant list</u>
- <u>Adding and updating an auto attendant</u>
- <u>Adding a custom banner</u>

#### **Displaying the auto attendant list**

You can display an overview of the configured auto attendants on the MCU:

- 1. Go to Conferences.
- 2. Click the Auto attendants tab.

| Field               | Field description                                                                                                    | Usage tips                                                            |
|---------------------|----------------------------------------------------------------------------------------------------|-----------------------------------------------------------------------|
| Name                | The name of the auto attendant                                                                                                    |                                                                       |
| Numeric ID          | The number that you can dial to connect to the auto attendant                                                                                                    |                                                                       |
| H.323<br>gatekeeper | The status of an auto attendant with respect to its gatekeeper registration. The possible states are:                                                                                                    | For tips on configuring gatekeepers, see <u>Gatekeeper settings</u> . |
|                     | <ul> <li>n/a         <ul> <li>This auto attendant is not configured to be registered with the gatekeeper; because of this, there is no applicable registration status to show.</li> </ul> </li> <li>Registering         <ul> <li>This auto attendant is in the process of registering with the gatekeeper.</li> <li>Deregistering             <ul> <li>The auto attendant is in the process of unregistering with the gatekeeper.</li> <li>Deregistering             <ul> <li>Gatekeeper registration has been turned off (either for that auto attendant only or for the entire MCU)</li> <li>The configured gatekeeper has just been changed and the MCU is in the process of unregistering from the previous gatekeeper before registering its auto attendants with the new one.</li> </ul> </li> </ul> <li>Re-registration pending / Retry timeout If the MCU fails to register an auto</li> </li></ul></li></ul> |                                                                       |

|               | <ul> <li>attendant with the gatekeeper, it enters these states temporarily before reattempting the registration.</li> <li><i><number></number></i> registered The auto attendant has been registered successfully with the gatekeeper and can be contacted using the number indicated.</li> </ul>                                                                                                    |
|---------------|----------------------------------------------------------------------------------------------------|
| SIP registrar | <ul> <li>The status of an auto attendant with respect to its For tips on configuring SIP, see <u>SIP settings</u>.</li> <li>SIP registration. The possible states are: <ul> <li>n/a</li> <li>This auto attendant is not configured to be registered with the SIP registrar; because of this, there is no applicable registration status to show.</li> </ul> </li> <li><b>Registering</b> <ul> <li>This auto attendant is in the process of registering with the SIP registrar.</li> </ul> </li> <li><b>Deregistering</b> <ul> <li>The auto attendant is in the process of unregistering with the SIP registrar.</li> </ul> </li> <li><b>Deregistering</b> <ul> <li>The auto attendant is in the process of unregistering with the SIP registrar.</li> </ul> </li> <li><b>Deregistering</b> <ul> <li>The auto attendant is in the process of unregistering with the SIP registrar. This might occur if: <ul> <li>SIP registration has been turned off (either for that auto attendant only or for the entire MCU)</li> <li>The configured SIP registrar has just been changed and the MCU is in the process of unregistering from the previous SIP registrar before registering its auto attendants with the new one.</li> </ul> </li> <li><b>Re-registration pending / Retry timeout</b> <ul> <li>If the MCU fails to register an auto attendant with the SIP registrar, it enters these states temporarily before reatter the registration.</li> </ul> </li> <li><b>c. number: registration</b> <ul> <li><b>c. number: registration</b></li> </ul> </li> </ul></li></ul> |
| Security      | Whether a PIN has been configured to restrict<br>access to the auto attendant                                                                                                    |
| Calls         | The total number of calls received by the auto<br>attendant since the last restart                                                                                                    |
| Banner        | A thumbnail of the custom banner, if one has<br>been specified                                                                                                    |

## Adding and updating an auto attendant

Auto attendants simplify the way participants can join conferences. By calling an auto attendant using their video endpoint, a participant can choose from menu options and join or start conferences. No gateway or gatekeeper is required. (The auto attendant is configured on the MCU.)

#### Adding an auto attendant

To add an auto attendant:

- 1. Go to **Conferences**.
- 2. Click the **Auto attendants** tab.
- 3. Click Add new auto attendant.
- 4. Refer to the table below for the most appropriate settings for the auto attendant.
- 5. After entering the settings, click Add auto attendant.

#### Updating an auto attendant

To update an existing auto attendant:

- 1. Go to Conferences.
- 2. Click the Auto attendants tab.
- 3. Click the name of an auto attendant.
- 4. Refer to the table below for the settings to change for this auto attendant.
- 5. After updating the settings, click Update auto attendant.

| Field                             | Field description                                                                                                    | Usage tips                                                                                                    |
|-----------------------------------|----------------------------------------------------------------------------------------------------|----------------------------------------------------------------------------------------------------|
| Auto attenda                      | nt                                                                                                    |                                                                                                    |
| Name                              | The name of the auto attendant.                                                                                                    |                                                                                                    |
| Title                             | An optional title to be shown at the top of the screen when an endpoint calls in to this auto attendant.                                                                                              |                                                                                                    |
| Numeric ID                        | The number with which to register the auto attendant on the gatekeeper and/or SIP registrar.                                                                                                    | See <u>Gatekeeper settings</u> and <u>SIP settings</u> for details.                                                                                    |
| Numeric ID<br>registration        | Check <b>H.323 gatekeeper</b> if you want the <i>Numeric ID</i> registered with the H.323 gatekeeper; check <b>SIP registrar</b> if you want the <i>Numeric ID</i> registered with the SIP registrar. | Note that for SIP, you must configure the ID with<br>the SIP registrar for the MCU to be able to<br>register that ID.                                  |
| PIN                               | Assigns a password to the auto attendant.                                                                                                    | If you set a PIN, all participants using the auto<br>attendant will be required to enter this password.                                                |
| <b>Re-enter PIN</b>               | Verifies the password.                                                                                                    |                                                                                                    |
| Creation of<br>new<br>conferences | If Enabled, displays the <i>Create new conference</i> option<br>on the auto attendant so that the participant can<br>create new ad hoc conferences using the auto<br>attendant.                       | If disabled, participants will not be able to create<br>new conferences from the auto attendant.<br>Note that this option will not be available if you |

|                                     |                                                                                                    | have enabled <b>Media port reservation</b> on the <b>Settings &gt; Conferences</b> page. When using port reservation mode, there can be no ad hoc conferences. For more information about port reservation, refer to <u>Reservation of MCU media</u> <u>ports</u> .                                                                      |
|-------------------------------------|----------------------------------------------------------------------------------------------------|----------------------------------------------------------------------------------------------------|
| Access to ad<br>hoc<br>conferences  | If Enabled, displays ad hoc conferences as well as<br>scheduled conferences as options on the auto<br>attendant.                  | If disabled, participants can only view scheduled<br>conferences; ad hoc conferences will not be<br>shown.                                                                                                    |
|                                     |                                                                                                    | Note that this option will not be available if you<br>have enabled <b>Media port reservation</b> on the<br><b>Settings &gt; Conferences</b> page. When using port<br>reservation mode, there can be no ad hoc<br>conferences. For more information about port<br>reservation, refer to <u>Reservation of MCU media</u><br><u>ports</u> . |
|                                     | nforoncoc                                                                                                    |                                                                                                    |
| Accessible co                       | inerences                                                                                                    |                                                                                                    |
| Accessible co<br>All<br>conferences | Enables all auto attendant participants to join any<br>conferences scheduled to start while they are<br>using the auto attendant. |                                                                                                    |
| All                                 | Enables all auto attendant participants to join any conferences scheduled to start while they are                                 | If a scheduled conference has been configured as a<br>private conference, it will not appear in this list.<br>To configure a conference as private:                                                                                                    |

Check the name of any other configured auto attendant that you want to be accessible from the auto attendant that you are adding.

#### Adding a custom auto attendant banner

You can add a custom banner image to any auto attendant configured on the MCU as follows:

- 1. Go to **Conferences**.
- 2. Click the **Auto attendants** tab.
- 3. Click the name of a configured auto attendant.
- 4. Click the **Banner** tab.
- 5. Refer to the table below to determine the most appropriate settings.

| Field                                 | Field description                                                                                                    | Usage tips                                                                                                    |
|---------------------------------------|----------------------------------------------------------------------------------------------------|----------------------------------------------------------------------------------------------------|
| Auto attenda                          | nt banner                                                                                                    |                                                                                                    |
| Default                               | Chooses the default Codian MCU graphic to use for your banner.                                                                                                    |                                                                                                    |
| Specific to<br>this auto<br>attendant | The custom banner identified for this auto<br>attendant. Click <b>Remove banner</b> to remove this<br>graphic as the banner. Click <b>Update</b> after<br>uploading a new graphic. | Nothing displays here until you upload the custom graphic as described below.                                                                                                    |
| Banner uploa                          | ıd                                                                                                    |                                                                                                    |
| Banner for<br>this auto<br>attendant  | The custom graphic to be used for a banner. Click <b>Browse</b> to locate the file on your hard drive.                                                                             | The image file can be a JPEG, GIF or Windows<br>BMP format with a maximum size of 1600 x<br>1200 pixels. If the file is smaller than this size, the<br>MCU will scale it to fit in the auto attendant's<br>banner area. Click <b>Upload new file</b> to display. |

# **Displaying the endpoint list**

To display the Endpoint List, go to **Endpoints**.

The Endpoint List displays all endpoints that have been configured within the MCU.

To add a new H.323 endpoint, select Add H.323.

To add a new SIP endpoint, select Add SIP.

To add a new VNC endpoint, select Add VNC.

To delete configured endpoints, check the ones you want to delete and select **Delete selected**.

| Field   | Field description                                                              |  |
|---------|--------------------------------------------------------------------------------|--|
| Name    | The name of the endpoint.                                                      |  |
| Address | The IP address, host name, H.323 ID, E.164 number, or SIP URI of the endpoint. |  |
| Туре    | Whether it is an H.323, SIP, or VNC endpoint.                                  |  |

## **Configuring H.323 endpoints**

You can configure H.323 endpoints to work with the MCU by choosing **Endpoints > Add H.323**. This makes it easier to add endpoints to conferences because you can choose names from a list rather than adding network addresses.

A Codian IP VCR can be configured as an H.323 endpoint and added as a participant in a conference. If the IP VCR is configured to do so, it will start recording as soon as the conference starts. You can also configure a folder's Recording ID as an endpoint and in this way, when a conference starts, the IP VCR can start recording directly into a specific folder. For more information about using the IP VCR in this way, refer to the IP VCR's online help.

Recordings on a Codian IP VCR can be configured as H.323 endpoints. In this way, an audio-only participant can contribute an IP VCR recording as his video stream (using the associated endpoint function, see <u>Adding and updating</u> <u>users</u>). This function is also useful where you have a recording that you might like to view within a conference.

Field **Field description Usage tips** Name The name of the endpoint. Address The IP address, host name, or an E.164 address You can configure this endpoint as needing to be (phone number). reached via an H.323 gateway without that gateway being already configured on the MCU. To do this, set this field to be *<gateway* address>!<E.164>. H.323 The gateway through which the endpoint To configure a gateway on the MCU, go to Gateways. For more information, refer to gateway connects. Adding and updating gateways. **Call-in match** These fields are used to identify incoming calls as The endpoint is recognized if all filled-in fields in being from the endpoint: this section are matched. Fields left blank are not parameters considered in the match. *Name*: This must be the name that the endpoint sends to the MCU When you configure *Call-in match parameters*, an endpoint will be recognized as this pre-configured IP address: The IP address of the endpoint endpoint and the Conferencing parameters will be E.164: The E.164 number with which applied to a call from this endpoint. the endpoint is registered with the gatekeeper **Display name** The name that will be displayed in a conference The name you enter here will override any override as a label for this endpoint. default name configured on the endpoint. It will also override any other default name that might appear for an endpoint. For example, an endpoint's default name can be the name of the gateway through which the call was placed, or if the endpoint is called-in via a gatekeeper, its E.164 number. Note that once an endpoint has connected, you cannot change the display name.

Refer to the table below for tips on adding an H.323 endpoint to the MCU. After entering the settings, click **Add** endpoint.

| Motion /<br>sharpness<br>trade off  | <ul> <li>Choose whether to use the unit-wide setting for motion/sharpness trade off, or configure an individual setting for use with this endpoint. Choose from:</li> <li><ul> <li><ul></ul></li></ul></li></ul> | The settings for motion (frames per second) and<br>sharpness (frame size or resolution) are<br>negotiated between the endpoint and the MCU.<br>This setting controls how the MCU will negotiate<br>the settings to be used with this endpoint.                                                                                                    |
|-------------------------------------|----------------------------------------------------------------------------------------------------|----------------------------------------------------------------------------------------------------|
| Transmitted<br>video<br>resolutions | Choose the setting for transmitted video<br>resolutions from the MCU to this endpoint. This<br>setting overrides the unit-wide setting on the<br><b>Settings &gt; Conferences</b> page                                                                                                    | Retain the default setting ( <i>use box-wide setting</i> )<br>unless you are experiencing problems with the<br>display of certain resolutions by this endpoint.<br>Endpoints advertise the resolutions that they are<br>able to display. The MCU then chooses from<br>those advertised resolutions, the resolution that it<br>will use to transmit video. However, some<br>endpoints do not display widescreen resolutions<br>optimally. Therefore, you might want to use this<br>setting to restrict the resolutions available to the<br>MCU for transmissions to this endpoint. |
| Content<br>contribution             | <pre>Whether this endpoint is permitted to contribute the conference content channel. Choose from:     <ur>         <ur>             <li><use conference="" default="">: this endpoint will use the Content contribution from endpoints setting from the per-conference configuration.</use></li>          Enabled: This endpoint is allowed to contribute the content channel, even if content contribution from endpoints is disabled in the per-conference configuration.     </ur>     Disabled: This endpoint is not allowed to contribute the conference channel, even if content contribution from endpoints is enabled in the per-conference configuration.</ur></pre>                                                                                                    | This setting is provided to allow you to<br>individually configure whether or not an<br>endpoint is allowed to contribute content to a<br>conference.<br>To use the content channel, the <i>Content status</i><br>must be enabled at the unit-wide level (on the<br><u>Settings &gt; Content</u> page) and for any given<br>conference <i>Content channel video</i> must also be<br>enabled in the <u>per-conference configuration</u> .                                                                                                    |

| Content<br>receive                   | Whether this endpoint is allowed to receive a separate content stream when in a conference.                                         | This setting is provided to allow you to<br>individually configure whether or not an<br>endpoint is allowed to receive content from a<br>conference.                                                                                                    |
|--------------------------------------|----------------------------------------------------------------------------------------------------|----------------------------------------------------------------------------------------------------|
|                                      |                                                                                                    | To use the content channel, the <i>Content status</i> must be enabled at the unit-wide level (on the <b>Settings &gt; Content</b> page) and for any given conference <i>Content channel video</i> must also be enabled in the <u>per-conference configuration</u> .                                                                                                    |
| View border<br>size                  | Choose a border size for video transmitted to this endpoint.                                                                        | This sets a border thickness to display around the video image. This is useful where the image is displaying off the edges of the participant's screen; use a border to force the image to display properly.                                                                                                    |
|                                      |                                                                                                    | Applying a border size here means that this<br>border size will always be used for this endpoint's<br>transmitted video. Note that you can also apply a<br>border to a participant in a conference from the<br><b>Conference list &gt; Conference &gt; Participant's</b><br><b>display</b> page.                                                                                                    |
| Default view<br>family               | Sets the layout family to be used when calling out to this endpoint.                                                                | If this is set to <i>Use box-wide setting</i> then the default view family that has been configured via the <u>Conference settings</u> page will be used.                                                                                                    |
| Preferred<br>bandwidth<br>from MCU   | The network capacity (measured in bits per<br>second) used by the media channels established by<br>the MCU to a single participant. | These settings take priority over the <i>Default</i><br><i>bandwidth from MCU</i> setting configured in the<br>global Conference settings (see <u>Conference</u><br><u>settings</u> ).                                                                                                    |
| Preferred<br>bandwidth to<br>MCU     | The maximum combined media bandwidth advertised by the MCU to endpoints.                                                            | These settings take priority over the <i>Default bandwidth to MCU</i> setting configured in the global Conference settings (see <u>Conference settings</u> ).                                                                                                    |
| Layout<br>control via<br>FECC / DTMF | Whether this endpoint is able to change their<br>view layout via Far-End Camera Controls or<br>DTMF tones.                          | This setting takes precedence over the per-<br>conference layout control setting for conferences<br>that the endpoint is invited into.                                                                                                    |
| Initial audio<br>status              | Set the initial audio status of an endpoint to be<br>either active or muted.                                                        | If set to muted, when the endpoint joins a<br>conference, it will not be able to contribute audio<br>to the conference. For example, you can mute<br>audio from an endpoint if somebody wants to be<br>seen in the conference, but does not want to<br>contribute verbally. You can mute both audio and<br>video if required. This can be altered during the<br>course of the conference by going to <b>Conferences</b><br>and clicking on the name of a conference and<br>altering this participant's settings. |
| Initial video<br>status              | Set the initial video status of an endpoint to be either active or muted.                                                           | If set to muted, when the endpoint joins a conference, it will not be able to contribute video                                                                                                    |

|                            |                                                                                                    | to the conference. For example, you can mute<br>video from an endpoint if somebody wants to see<br>the conference, but not be seen themselves. You<br>can mute both audio and video if required. This<br>can be altered during the course of the<br>conference by going to <b>Conferences</b> and clicking<br>on the name of a conference and altering this<br>participant's settings. |
|----------------------------|----------------------------------------------------------------------------------------------------|----------------------------------------------------------------------------------------------------|
| Automatic<br>disconnection | When a participant disconnects from a conference and only endpoints set to <i>Automatic disconnection</i> are left, all those participants are disconnected. | Set to enabled if you want this endpoint to be<br>automatically disconnected from conferences<br>when only endpoints set to <i>Automatic disconnection</i><br>remain in a conference when any other<br>participant has disconnected.                                                                                                    |
|                            |                                                                                                    | configured a Codian IP VCR as an endpoint so<br>that the IP VCR can be automatically called into a<br>conference to record the session. In this case, the<br>IP VCR will stop recording when the conference<br>ends (that is, when everyone has left the<br>conference). For more information about using<br>the IP VCR in this way, refer to the IP VCR<br>online help.               |
| Custom codec<br>selection  | Can be used to ensure only specific codecs are<br>permitted on calls to (and received from) this<br>endpoint.                                                | If <i>Enabled</i> , you can choose which codecs are<br>allowed to be used when communicating with<br>this endpoint. When enabled this setting<br>overrides the unit-wide codec selection on the<br><b>Settings &gt; Conference</b> page.                                                                                                    |

# **Configuring SIP endpoints**

To configure the SIP endpoints to work with the MCU, go to **Endpoints > Add SIP**. This makes it easier to add endpoints to conferences because you can choose names from a list rather than adding network addresses.

Refer to the table below for tips on adding a SIP endpoint to the MCU. After entering the settings, click **Add endpoint**.

| Field                       | Field description                                                                                                    | Usage tips                                                                                                    |
|-----------------------------|----------------------------------------------------------------------------------------------------|----------------------------------------------------------------------------------------------------|
| Name                        | The name of the endpoint.                                                                                                    |                                                                                                    |
| Address                     | The IP address, host name, directory number, or SIP URI (in the format 1234@codian.com).                                                                     | The address of the SIP endpoint can be a directory number if you are using a SIP registrar.                                                                                                    |
| Use SIP<br>registrar        | Allows calls to this endpoint to use a directory number (in the <i>Address</i> field) and the SIP registrar.                                                 | If you have this enabled, you must configure the SIP registrar on the <b>Settings &gt; SIP</b> page.                                                                                                    |
| Outgoing<br>transport       | Select the protocol to be used for call control messages for outgoing call connections to this endpoint.                                                     | If you want this endpoint to use the unit-wide<br>outgoing transport setting, select <i>box-wide default</i><br><i>transport</i> . If this endpoint uses TCP, select TCP as<br>the outgoing transport. If this endpoint uses<br>UDP, select UDP as the outgoing transport. If<br>this endpoint uses TLS, select TLS. Note that if<br>you want the MCU to use TLS for call setup, you<br>must have the encryption feature key (or the<br>Secure management feature key) and the TLS<br>service must be enabled on the <b>Network</b> ><br><b>Services</b> page. |
|                             |                                                                                                    | Using TLS for call setup is not sufficient for the call to be considered encrypted such that it can participate in a conference which requires encryption. Where encryption is required in the conference configuration, a SIP call must use SRTP. For more information about SIP encryption, refer to <u>Configuring encryption</u> <u>settings</u> .                                                                                                    |
|                             |                                                                                                    | This setting overrides the unit-wide setting for <i>Outgoing transport</i> on the <b>Settings &gt; SIP</b> page. For more information about configuring SIP, refer to <u>Configuring SIP settings</u> .                                                                                                    |
| Call-in match<br>parameters | These fields are used to identify incoming calls as being from the endpoint:                                                                                 | The endpoint is recognized if all filled-in fields in<br>this section are matched. Fields left blank are not<br>considered in the match.                                                                                                    |
|                             | <ul> <li><i>Username</i>: This must be the username that the endpoint sends to the MCU</li> <li><i>IP address</i>: The IP address of the endpoint</li> </ul> | Note that in some cases a SIP registrar can cause a<br>call to appear to come from the IP address of the<br>registrar rather than the IP address of the                                                                                                    |

|                                     |                                                                                                    | <ul> <li>endpoint. In this case, to use call-in match parameters, leave the IP address field blank and enter the correct username. The call will be matched by username.</li> <li>When using LCS, the username that will be matched is the user's display name (e.g. Peter Rabbit) rather than the sign-in name (bluecoat@codian.com).</li> </ul>                                                                                                    |
|-------------------------------------|----------------------------------------------------------------------------------------------------|----------------------------------------------------------------------------------------------------|
| Display name<br>override            | The name that will be displayed in a conference<br>as a label for this endpoint.                                                                                                    | The name you enter here will override any<br>default name configured on the endpoint. It will<br>also override any other default name that might<br>appear for an endpoint. For example, an<br>endpoint's default name can be the name of the<br>gateway through which the call was placed, or if<br>the endpoint is called-in via a gatekeeper, its<br>E.164 number.                                                                                                    |
|                                     |                                                                                                    | Note that once an endpoint has connected, you cannot change the display name.                                                                                                    |
| Motion /<br>sharpness<br>trade off  | <ul> <li>Choose whether to use the box-wide setting for motion/sharpness trade off, or configure an individual setting for this endpoint. Choose from:</li> <li>Use box-wide setting: this is the default value. In this case, the endpoint will use the motion/sharpness tradeoff setting from the Settings &gt; Conferences page</li> <li>Favor motion: the MCU will try and use a high frame rate. That is, the MCU will strongly favor a resolution of at least 25 frames per second</li> <li>Favor sharpness: the MCU will use the highest resolution that is appropriate for what is being viewed</li> <li>Balanced: the MCU will select settings that balance resolution and frame rate (where the frame rate will not be less than 12 frames per second)</li> </ul> | The settings for motion (frames per second) and<br>sharpness (frame size or resolution) are<br>negotiated between the endpoint and the MCU.<br>This setting controls how the MCU will negotiate<br>the settings to be used with this endpoint.                                                                                                    |
| Transmitted<br>video<br>resolutions | Choose the setting for transmitted video<br>resolutions from the MCU to this endpoint. This<br>setting overrides the unit-wide setting on the<br><b>Settings &gt; Conferences</b> page.                                                                                                    | Retain the default setting ( <i>use box-wide setting</i> )<br>unless you are experiencing problems with the<br>display of certain resolutions by this endpoint.<br>Endpoints advertise the resolutions that they are<br>able to display. The MCU then chooses from<br>those advertised resolutions, the resolution that it<br>will use to transmit video. However, some<br>endpoints do not display widescreen resolutions<br>optimally. Therefore, you might want to use this<br>setting to restrict the resolutions available to the<br>MCU for transmissions to this endpoint. |

| Content<br>contribution              | <pre>Whether this endpoint is permitted to contribute the conference content channel. Choose from:     <ul>         <li><use conference="" default="">: this endpoint will use the Content contribution from endpoints setting from the per-conference configuration.</use></li>         <li>Enabled: This endpoint is allowed to contribute the content channel, even if content contribution from endpoints is disabled in the per-conference configuration.</li>         <li>Disabled: This endpoint is not allowed to contribute the conference channel, even if content contribution from endpoints is enabled in the per-conference configuration.</li>     </ul> </pre> | This setting is provided to allow you to<br>individually configure whether or not an<br>endpoint is allowed to contribute content to a<br>conference.<br>To use the content channel, the <i>Content status</i><br>must be enabled at the unit-wide level (on the<br><u>Settings &gt; Content</u> page) and for any given<br>conference <i>Content channel video</i> must also be<br>enabled in the <u>per-conference configuration</u> .                                                                                     |
|--------------------------------------|----------------------------------------------------------------------------------------------------|----------------------------------------------------------------------------------------------------|
| Content<br>receive                   |                                                                                                    | Currently, all content is sent to SIP endpoints in the main video channel.                                                                                                    |
| View border<br>size                  | Choose a border size for video transmitted to this<br>endpoint.                                                                                                    | This sets a border thickness to display around the<br>video image. This is useful where the image is<br>displaying off the edges of the participant's<br>screen; use a border to force the image to display<br>properly.<br>Applying a border size here means that this<br>border size will always be used for this endpoint's<br>transmitted video. Note that you can also apply a<br>border to a participant in a conference from the<br><b>Conference list &gt; Conference &gt; Participant's</b><br><b>display</b> page. |
| Default view<br>family               | Sets the layout family to be used when calling out to this endpoint.                                                                                                    | If this is set to <i>Use box-wide setting</i> then the default view family that has been configured via the <u>Conference settings</u> page will be used.                                                                                                    |
| Preferred<br>bandwidth<br>from MCU   | The network capacity (measured in bits per<br>second) used by the media channels established by<br>the MCU to a single participant.                                                                                                    | These settings take priority over the <i>Default</i><br><i>bandwidth from MCU</i> setting configured in the<br>global Conference settings (see <u>Conference</u><br><u>settings</u> ).                                                                                                    |
| Preferred<br>bandwidth to<br>MCU     | The maximum combined media bandwidth advertised by the MCU to endpoints.                                                                                                    | These settings take priority over the <i>Default</i><br><i>bandwidth to MCU</i> setting configured in the global<br>Conference settings (see <u>Conference settings</u> ).                                                                                                    |
| Layout<br>control via<br>FECC / DTMF | Sets whether this endpoint is able to change their<br>view layout via Far-End Camera Controls or<br>DTMF tones.                                                                                                    | This setting takes precedence over the per-<br>conference layout control setting for conferences<br>that the endpoint is invited into.                                                                                                    |
| Initial audio<br>status              | Set the initial audio status of an endpoint to be<br>either active or muted.                                                                                                    | If set to muted, when the endpoint joins a<br>conference, it will not be able to contribute audio<br>to the conference. For example, you can mute<br>audio from an endpoint if somebody wants to be                                                                                                    |

|                            |                                                                                                    | seen in the conference, but does not want to<br>contribute verbally. You can mute both audio and<br>video if required. This can be altered during the<br>course of the conference by going to <b>Conferences</b><br>and clicking on the name of a conference and<br>altering this participant's settings.                                                                                                    |
|----------------------------|----------------------------------------------------------------------------------------------------|----------------------------------------------------------------------------------------------------|
| Initial video<br>status    | Set the initial video status of an endpoint to be<br>either active or muted.                                                                                 | If set to muted, when the endpoint joins a<br>conference, it will not be able to contribute video<br>to the conference. For example, you can mute<br>video from an endpoint if somebody wants to see<br>the conference, but not be seen themselves. You<br>can mute both audio and video if required. This<br>can be altered during the course of the<br>conference by going to <b>Conferences</b> and clicking<br>on the name of a conference and altering this<br>participant's settings. |
| Automatic<br>disconnection | When a participant disconnects from a conference and only endpoints set to <i>Automatic disconnection</i> are left, all those participants are disconnected. | Set to enabled if you want this endpoint to be<br>automatically disconnected from conferences<br>when only endpoints set to <i>Automatic disconnection</i><br>remain in a conference when any other<br>participant has disconnected.                                                                                                    |
| Custom codec<br>selection  | Can be used to ensure only specific codecs are<br>permitted on calls to (and received from) this<br>endpoint.                                                | If <i>Enabled</i> , you can choose which codecs are<br>allowed to be used when communicating with<br>this endpoint. When enabled, this setting<br>overrides the unit-wide codec selection on the<br><b>Settings &gt; Conference</b> page.                                                                                                    |

# **Configuring VNC endpoints**

You can configure a VNC (Virtual Network Computing) endpoint on the MCU by choosing **Endpoints > Add VNC**. This makes it easier to add a VNC session to conferences because you can choose its name from a list rather than type its network address.

You can add VNC endpoints to the MCU. This enables you to have software applications running on a remote computer added to a conference. For example, if a speaker has a set of slides to present during a conference, you can add them as a VNC endpoint. After entering the settings, click **Add endpoint**.

| Field                      | Field description                                                                                                    | Usage tips                                                                                                    |
|----------------------------|----------------------------------------------------------------------------------------------------|----------------------------------------------------------------------------------------------------|
| Name                       | The name of the computer used for the VNC application (VNC endpoint).                                                                                        |                                                                                                    |
| Host name or<br>IP address | The IP address or host name of the computer used for the VNC application (VNC endpoint).                                                                     |                                                                                                    |
| Port                       | The port used for communication to the VNC endpoint.                                                                                                    |                                                                                                    |
| Password                   | The VNC server password for the computer you're trying to view.                                                                                              |                                                                                                    |
| Re-enter<br>password       | Re-enter the VNC password.                                                                                                    |                                                                                                    |
| Automatic<br>disconnection | When a participant disconnects from a conference and only endpoints set to <i>Automatic disconnection</i> are left, all those participants are disconnected. | Set to enabled if you want this endpoint to be<br>automatically disconnected from conferences<br>when only endpoints set to <i>Automatic disconnection</i><br>remain in a conference when any other<br>participant has disconnected. |

## **Displaying the gateway list**

You can configure the Codian MCU to work with one or more H.323 gateways. The MCU can then effectively call through these configured gateways to one or more endpoints which are registered with the gateway but would not be reachable directly from the MCU.

For example, an IP PBX could be configured as a gateway, and the MCU could then call its registered E.164 numbers. An ISDN gateway can be configured as a gateway on the MCU allowing calls to ISDN endpoints and telephones.

You can add a Codian IP VCR as a gateway. This enables the MCU automatically call the IP VCR into a conference without the need for a gatekeeper; and in this way, the IP VCR can record directly into the folder you specify. For more information about using the IP VCR in this way, refer to the IP VCR online help.

The gateway list shows all of the currently configured H.323 gateways. To access this list, go to Gateways.

| Field                 | Field description                                                                                                    |
|-----------------------|----------------------------------------------------------------------------------------------------|
| Name                  | The descriptive name of the gateway.                                                                                                    |
| Address               | The IP address or host name of the gateway.                                                                                                 |
| Receive<br>bandwidth  | The configured preferred bandwidth to the MCU from the gateway, or <i><default value=""></default></i> if no preference has been specified. |
| Transmit<br>bandwidth | The configured preferred bandwidth from the MCU to the gateway, or <i><default value=""></default></i> if no preference has been specified. |

To delete configured gateways, check the ones you want to delete and select **Delete selected**.

## Adding and updating gateways

You can configure the Codian MCU with one or more H.323 gateways:

- To add an H.323 gateway, go to Gateways > Add new H.323 gateway. After entering the settings described below, click Add H.323 gateway.
- To update an existing H.323 gateway, go to **Gateways** and click on a gateway name. After updating the settings described below, click **Update H.323 gateway**.

| Field                              | Field description                                                                                                    | More information                                                                                                    |
|------------------------------------|----------------------------------------------------------------------------------------------------|----------------------------------------------------------------------------------------------------|
| Name                               | The descriptive name of the gateway.                                                                                                    | All gateways must have a unique name.                                                                                                    |
| Address                            | The IP address or host name of the gateway.                                                                                                    |                                                                                                    |
| Motion /<br>sharpness<br>trade off | <ul> <li>Choose whether to use the unit-wide setting for motion/sharpness trade off, or configure an individual setting for this gateway. Choose from:</li> <li>Use unit-wide setting: this is the default value. In this case, connections to the gateway will use the motion/sharpness tradeoff setting from the Settings &gt; Connections page</li> <li>Favor motion: the MCU will try and use a high frame rate. That is, the MCU will strongly favor a resolution of at least 25 frames per second</li> <li>Favor sharpness: the MCU will use the highest resolution that is appropriate for what is being viewed</li> <li>Balanced: the MCU will select settings that balance resolution and frame rate (where the frame rate will not be less than 12 frames per second)</li> </ul> | The settings for motion (frames per second) and<br>sharpness (frame size or resolution) are<br>negotiated between the endpoint and the MCU.<br>This setting controls how the MCU will negotiate<br>the settings to be used with this endpoint. |
| Preferred<br>bandwidth<br>from MCU | The network capacity (measured in bits per<br>second) used by the media channels established by<br>the MCU to a single participant.                                                                                                    |                                                                                                    |
| Preferred<br>bandwidth to<br>MCU   | Sets the bandwidth that the endpoint will advertise to the MCU when it calls it.                                                                                                    |                                                                                                    |

#### Displaying the built-in gatekeeper registration list

The MCU contains a built-in gatekeeper with which devices can register multiple IDs. IDs can be numbers, H.323 IDs (e.g. Fredsendpoint) or prefixes.

Up to 25 devices can be registered without a feature key. Feature keys can be purchased to increase this number.

**Note**: The MCU can register with its own built-in gatekeeper. The MCU then counts as one registered device. See <u>Configuring gatekeeper settings</u>.

#### Configuring the built-in gatekeeper

To start the gatekeeper, go to **Network > Services** and select the H.323 gatekeeper check box to open a port for the gatekeeper. (On the MCU, ports are not open by default for security reasons.) Then go to **Gatekeeper**, select *Enabled* in the Status field and click **Apply changes**. If you attempt to enable the built-in gatekeeper without opening the port, an error message is displayed.

#### **Configuring neighboring gatekeepers**

You can optionally configure the built-in gatekeeper with up to two neighboring gatekeepers. This means that if the built-in gatekeeper receives a request (known as an Admission Request or ARQ) to resolve an ID to an IP address and that ID is not currently registered with it then it will forward that request to its neighbor gatekeeper(s), as a Location Request (LRQ). The built-in gatekeeper will then use the information received from the neighbor(s) to reply to the original request.

You can also configure the behavior of the built-in gatekeeper on receipt of LRQs from another gatekeeper. It can:

- send LRQs regarding unknown IDs to its neighbor(s)
- reply to LRQs from other gatekeepers
- accept LCFs (Locations Confirms) from non-neighboring gatekeepers

Refer to this table for assistance when configuring the built-in gatekeeper:

| Field                          | Field description                                                                                                    | Usage tips                                                                                                    |
|--------------------------------|----------------------------------------------------------------------------------------------------|----------------------------------------------------------------------------------------------------|
| Status                         | Enables or disables the built-in gatekeeper.                                                                                                    | To use the built-in gatekeeper, you must enable it here.                                                                                                    |
| Neighbor gatekeeper 1<br>and 2 | Enter the IP address(es), or<br>hostname(s) (or <host>:<port<br>number&gt; to specify a port other than<br/>the default of 1719 on the neighboring<br/>gatekeeper), of the neighboring<br/>gatekeeper(s).</port<br></host> | These are the gatekeepers to which the built-in<br>gatekeeper will send an LRQ if it has received an<br>ARQ to resolve an ID which it does not currently<br>have registered. The built-in gatekeeper will then<br>use the information received from the neighbor(s)<br>to reply to the original request. |
| Accept LRQs                    | Configures the built-in gatekeeper to reply to LRQs from other gatekeepers.                                                                                                    | These requests can come from any gatekeeper<br>which has the MCU's built-in gatekeeper<br>configured as one of its neighbors.                                                                                                    |

| Forward LRQs for<br>unknown IDs    | <ul> <li>Configures the built-in gatekeeper to send (or not to send) LRQs regarding unknown IDs to its neighbor(s). Choose from the options:</li> <li>Disabled: The MCU will only respond to LRQs about IDs registered with itself. It will not forward LRQs about IDs that are not registered with itself to neighboring gatekeepers.</li> <li>Enabled, using local return address: The MCU will put, in the LRQ, its own address as the return address for the LCF.</li> <li>Enabled, using received return address: The MCU will put, in the LRQ, the address of the gatekeeper that originated the request as the return address for the LCF. Use this option only if you are configuring the MCU to operate in an environment with a multiple-level gatekeeper hierarchy. For example, the 'received address' is required by the national gatekeepers.</li> </ul> | Unless you have selected to <i>Accept LRQs</i> , you cannot configure the MCU to forward any LRQs. Enabling <i>using received return address</i> can be a significant security risk. Only use this setting with proper cause. |
|------------------------------------|----------------------------------------------------------------------------------------------------|----------------------------------------------------------------------------------------------------|
| Accept LCFs from non-<br>neighbors | This setting enables the built-in<br>gatekeeper to accept LCF message<br>responses from any IP address.                                                                                                    | This setting is for use in environments with a<br>multiple-level gatekeeper hierarchy. For<br>example, this feature is required by the national<br>gatekeepers connected to the Global Dialing<br>Scheme (GDS).               |
|                                    |                                                                                                    | Enabling this setting can be a significant security risk. Only use this setting with proper cause.                                                                                                    |

#### **Gatekeeper status**

The number of registered devices is shown in the format X / Y where Y is the number of registered devices that your built-in gatekeeper is licensed for. Equally, the total number of registered IDs is shown as Z / 1000, where 1000 is the maximum number of registrations allowed over all registered devices.

Below these summary figures is a table showing individual registrations. Registrations can be viewed by registered ID (the "ID view") or by device (the "Registration view"), giving complete and easily searchable lists. Switch between the views by clicking on the appropriate button.

The Registration view shows the summary per device (also known as the registrant), while the ID view shows individual registrations. This means that registrations from the same device are not necessarily listed together in the ID view but the view can be sorted by Registrant or Index to help you identify IDs belonging to the same registrant.

| Field      | Field description                                                                                                    | Usage tips                                                                                                    |
|------------|----------------------------------------------------------------------------------------------------|----------------------------------------------------------------------------------------------------|
| ID         | The ID which the registrant has registered with the gatekeeper.                                                            | IDs can be numbers, H.323 IDs or prefixes.                                                                                                    |
| Туре       | The type of registration.                                                                                                  | One of: E.164 (digits), H.323 ID or Prefix.                                                                                                    |
| Index      | This registrations index within the total number<br>of registrations that this registrant has made with<br>the gatekeeper. | In the format X / Y where Y is the number of registrations that this registrant has made with the built-in gatekeeper, and X is this particular registration's position within the total. Therefore, if a device registered 3 IDs with the gatekeeper and this was the second registration to be made, the Index would be 2 / 3. |
| Registrant | The IP address of the device that this registration was made from.                                                         | If the remote device has indicated via the RAI<br>(Resource Availability Indication) mechanism that<br>it is close to its resource limit, the Registrant will<br>be labeled as "almost out of resources".                                                                                                    |

#### **ID** view

#### **Registration view**

This view shows a one-line summary for each device registered with the built-in gatekeeper.

To deregister one or more devices (and all registrations for these devices), select the check boxes for the appropriate entries and then click **Deregister selected**.

| Field             | Field description                                                                   | Usage tips                                                                                                    |
|-------------------|-------------------------------------------------------------------------------------|----------------------------------------------------------------------------------------------------|
| Registrant        | The IP address of the device.                                                       | If the remote device has indicated via the RAI<br>(Resource Availability Indication) mechanism that<br>it is close to its resource limit, the Registrant will<br>be labeled as "almost out of resources".                                          |
| H.323 ID          | The registered H.323 ID of the device.                                              | To help identify registering devices, if the<br>registrant has registered a H.323 ID (which will<br>typically be its device name) that H.323 ID is<br>shown here. If the device has registered multiple<br>H.323 IDs, only the first is displayed. |
| Registered<br>IDs | The number of registrations that this device has made with the built-in gatekeeper. | Click <b>(view)</b> to display individual registrations for<br>the selected device. (The format is the same as<br>the ID view, but the table only includes entries<br>for one device.)                                                             |
| Registration time | The time today or date and time of the last registration.                           |                                                                                                    |

## System defined users

The MCU is pre-configured with two user accounts ("admin" and "guest"), but you can also add other users (see <u>Adding and updating users</u>). Refer to the table below for descriptions of the pre-configured users.

| User ID | Description                                                                                                    | Usage tips                                                                                                    |
|---------|----------------------------------------------------------------------------------------------------|----------------------------------------------------------------------------------------------------|
| admin   | The MCU must have at least one configured user<br>with administrator privileges. By default, the<br>User ID is "admin" and no password is required.                                            | After logging into the MCU for the first time (see <u>Logging into the web interface</u> ), you can change the User ID and password for this account. The privilege level is fixed at <i>administrator</i> for the admin user - who can see all the pages and change settings. |
| guest   | The MCU must have at least one configured user<br>with access privileges below <i>administrator</i> . The<br>fixed User ID for this user is "guest" and by<br>default no password is required. | You cannot change the name of the "guest" User ID, but you can add a password.                                                                                                    |

You can modify the system defined user accounts if you need to. For example, for security, you should add a password to the admin account.

Note that you can also create new accounts with administrator or lower access privileges in addition to these predefined users (see <u>Adding and updating users</u>).

Refer to these topics for assistance in modifying these users:

- <u>Modifying the "admin" User</u>
- <u>Modifying the "guest" User</u>

#### Modifying the "admin" User

The "admin" user is the default login account initially used to access the web interface.

- 1. Go to Users.
- 2. Click admin.
- 3. Refer to the table below to determine the most appropriate settings for the user.
- 4. After entering the settings, click **Update user settings**.

| Field                | Field description More information                                                                                  |
|----------------------|----------------------------------------------------------------------------------------------------|
| User ID              | The log-in name used to access the MCU web browser.                                                                 |
| Password             | The required password, if any.                                                                                      |
| Re-enter<br>password | Verifies the required password.                                                                                     |
| Privilege<br>level   | The privilege level, which is fixed at <i>administrator</i> . See <u>User privileges</u> for detailed explanations. |

#### Modifying the "guest" User

- 1. Go to Users.
- 2. Click guest.
- 3. Refer to the table below to determine the most appropriate settings for the user.
- 4. After entering the settings, click **Update user settings**.

| Field                | Field description                                                                    | More information                                      |
|----------------------|--------------------------------------------------------------------------------------|-------------------------------------------------------|
| User ID              | The log-in name used to access the MCU web browser. This is fixed at "guest"         |                                                       |
| Password             | The required password, if any.                                                       |                                                       |
| Re-enter<br>password | Verifies the required password.                                                      |                                                       |
| Privilege<br>level   | The privilege level, which can be changed to any level except <i>administrator</i> . | See <u>User privileges</u> for detailed explanations. |

# User privilege levels

Every configured user in the MCU has an associated privilege level. There are seven defined privilege levels which determine the amount of control the user has over the MCU and its settings. Refer to the table below for details.

| Privilege<br>level                               | Access                                                                                                    |
|--------------------------------------------------|----------------------------------------------------------------------------------------------------|
| administrator                                    | The main difference between an administrator and users with lower privilege levels is that administrators can change settings that affect all conferences and the configuration of the MCU itself, whereas other users only have access to individual conferences and to their own profiles.                                                                                                    |
|                                                  | Users with administrator access can:                                                                                                    |
|                                                  | <ul> <li>View MCU-wide status (Status)</li> <li>Access all settings pages (Settings)</li> </ul>                                                                                                    |
|                                                  | <ul> <li>Perform software upgrades (Settings &gt; Upgrade)</li> <li>Change system-wide conference settings (Settings &gt; Conferences)</li> <li>View the Event log (Events)</li> </ul>                                                                                                    |
|                                                  | <ul> <li>Configure H.323 gateways (Gateways)</li> <li>Configure the built-in gatekeeper (Gatekeeper)</li> </ul>                                                                                                    |
|                                                  | <ul> <li>Manage users (Users)</li> <li>Manage endpoints (Endpoints)</li> <li>Configure auto attendants (Conferences &gt; Auto attendants)</li> <li>Fully control conferences (Conferences)</li> </ul>                                                                                                    |
| conference                                       | Users with this privilege level can:                                                                                                    |
| creation and<br>full control                     | <ul> <li>Change their own profile (Profile)</li> <li>View the list of active conferences (Conferences)</li> <li>View conferences via streaming (Conferences)</li> <li>View participant lists for active conferences (Conferences)</li> <li>Schedule new conferences (Conferences)</li> <li>Fully control and modify all conferences (Conferences)</li> <li>Configure H.323 gateways (Gateways)</li> <li>Manage endpoints (Endpoints)</li> </ul>                                                     |
| conference<br>creation and<br>limited<br>control | <ul> <li>Users with this privilege level can:</li> <li>Change their own profile (Profile)</li> <li>View the list of active conferences (Conferences)</li> <li>View conferences via streaming (Conferences)</li> <li>View participant lists for active conferences (Conferences)</li> <li>Schedule new conferences (Conferences)</li> <li>Fully control and modify conferences they own (Conferences)</li> <li>Exercise limited control of conferences owned by other users (Conferences)</li> </ul> |
|                                                  | See <u>Conference ownership</u> for additional information on which actions are permitted (and forbidden) by <i>limited control</i> .                                                                                                    |

| Users with this privilege level can:                                                                              |                                                                                                    |                                                         |
|----------------------------------------------------------------------------------------------------|----------------------------------------------------------------------------------------------------|---------------------------------------------------------|
| <ul> <li>Change their own profile (Profile)</li> <li>View the list of active conferences (Conferences)</li> </ul> |                                                                                                    |                                                         |
|                                                                                                    |                                                                                                    | • View conferences via streaming ( <b>Conferences</b> ) |
| • View participant lists for active conferences ( <b>Conferences</b> )                                            | View participant lists for active conferences ( <b>Conferences</b> )                                                                                                    |                                                         |
| • Schedule new conferences ( <b>Conferences</b> )                                                                 |                                                                                                    |                                                         |
| • Fully control and modify conferences they own ( <b>Conferences</b> )                                            |                                                                                                    |                                                         |
| Users with this privilege level can:                                                                              |                                                                                                    |                                                         |
| • Change their own profile ( <b>Profile</b> )                                                                     |                                                                                                    |                                                         |
| • View the list of active conferences ( <b>Conferences</b> )                                                      |                                                                                                    |                                                         |
| • View conferences via streaming ( <b>Conferences</b> )                                                           |                                                                                                    |                                                         |
| • View participant lists for active conferences ( <b>Conferences</b> )                                            |                                                                                                    |                                                         |
| Users with this privilege level can:                                                                              |                                                                                                    |                                                         |
| • Change their own profile ( <b>Profile</b> )                                                                     |                                                                                                    |                                                         |
|                                                                                                    |                                                                                                    |                                                         |
| • View conferences via streaming ( <b>Conferences</b> )                                                           |                                                                                                    |                                                         |
| Users with this privilege level can:                                                                              |                                                                                                    |                                                         |
| • Change their own profile ( <b>Profile</b> )                                                                     |                                                                                                    |                                                         |
| • View the list of active conferences ( <b>Conferences</b> )                                                      |                                                                                                    |                                                         |
|                                                                                                    | <ul> <li>Change their own profile (Profile)</li> <li>View the list of active conferences (Conferences)</li> <li>View conferences via streaming (Conferences)</li> <li>View participant lists for active conferences (Conferences)</li> <li>Schedule new conferences (Conferences)</li> <li>Fully control and modify conferences they own (Conferences)</li> <li>Users with this privilege level can: <ul> <li>Change their own profile (Profile)</li> <li>View conferences via streaming (Conferences)</li> <li>View conferences via streaming (Conferences)</li> <li>View conferences via streaming (Conferences)</li> <li>View participant lists for active conferences (Conferences)</li> <li>View participant lists for active conferences (Conferences)</li> <li>View participant lists for active conferences (Conferences)</li> <li>View participant lists for active conferences (Conferences)</li> <li>View participant lists for active conferences (Conferences)</li> <li>View participant lists for active conferences (Conferences)</li> <li>View the list of active conferences (Conferences)</li> <li>Users with this privilege level can: <ul> <li>Change their own profile (Profile)</li> <li>View the list of active conferences (Conferences)</li> <li>View conferences via streaming (Conferences)</li> </ul> </li> <li>Users with this privilege level can: <ul> <li>Change their own profile (Profile)</li> <li>View conferences via streaming (Conferences)</li> <li>View conferences via streaming (Conferences)</li> </ul> </li> </ul></li></ul> |                                                         |

# **Displaying the user list**

The User list gives you a quick overview of all configured users on the MCU and provides a brief overview of some of their settings. To display this list, go to **Users**. Refer to the table below for assistance.

| Field             | Field description                                                                               |  |
|-------------------|-------------------------------------------------------------------------------------------------|--|
| User ID           | The log-in name that the user needs to use to access the MCU web browser.                       |  |
| Name              | The full name of the user.                                                                      |  |
| Privilege         | The access privileges associated with this user.                                                |  |
| E.164             | See <u>User privileges</u> for detailed explanations.<br>The associated E.164 telephone number. |  |
| Video<br>endpoint | The associated video endpoint.                                                                  |  |
| Picture           | The configured image to display for this user.                                                  |  |

## Adding and updating users

You can add users to and update users on the MCU. Although most information is identical for both tasks, some fields differ. The MCU supports up to 200 users.

#### **Adding a user**

To add a user:

- 1. Go to **Users**.
- 2. Click Add new user.
- 3. Complete the fields referring to the table below to determine the most appropriate settings for the user.
- 4. After entering the settings, click **Add user**.

#### **Updating a user**

To update an existing user:

- 1. Go to Users.
- 2. Click a user name.
- 3. Edit the fields as required referring to the table below to determine the most appropriate settings for the user.
- 4. After entering the settings, click **Update user settings**.

| Field                | Field Description                                                                | More Information                                                                                                    |
|----------------------|----------------------------------------------------------------------------------|----------------------------------------------------------------------------------------------------|
| User ID              | Identifies the log-in name that the user will use to access the MCU web browser. | Although you can enter text in whichever<br>character set you require, note that some<br>browsers and FTP clients do not support Unicode<br>characters.                                                         |
| Name                 | The full name of the user.                                                       |                                                                                                    |
| Password             | The required password, if any.                                                   | Although you can enter text in whichever<br>character set you require, note that some<br>browsers and FTP clients do not support Unicode<br>characters.                                                         |
|                      |                                                                                  | Note that passwords are stored in the configuration.xml file as plain text unless the MCU is configured to hash store passwords. For more information, refer to <u>Storing user</u> <u>passwords securely</u> . |
| Re-enter<br>password | Verifies the required password.                                                  |                                                                                                    |
| Lock<br>password     | Prevents user from changing password.                                            | This is useful where you want multiple users to be able to use the same user ID.                                                                                                    |
| Privilege<br>level   | The access privileges to be granted to this user.                                | See <u>User privileges</u> for detailed explanations.                                                                                                    |

| E.164 phone<br>number           | Associates an E.164 telephone number with a user account.                                                                                                    | If the MCU receives a call from the E.164 phone<br>number provided, it matches the number to the<br>user account. This allows the MCU to take the<br>appropriate action if one (or both) of the<br>following fields are completed.                                                                                                    |
|---------------------------------|----------------------------------------------------------------------------------------------------|----------------------------------------------------------------------------------------------------|
| Associated<br>video<br>endpoint | Associates a configured endpoint with the user.<br>This is used when a participant's video stream is<br>from a separate device such as a web camera on a<br>PC or a recording from a Codian IP VCR. | If you set an associated video endpoint for a user,<br>when a call is received from the E.164 phone<br>number, the MCU knows that that call is audio-<br>only. To provide the user with a video stream,<br>the MCU calls the endpoint entered in this field.<br>The user then has the complete conference<br>experience with the audio on the telephone and a<br>separate video stream for example on a computer<br>with a web camera installed. The audio and video<br>steams are matched so that the layout views for<br>all participants reflect the level of audio received<br>on the call from the E.164 phone number. |
|                                 |                                                                                                    | Do not set the user's <i>E.164 phone number</i> and <i>Associated video endpoint</i> as the same number. If a user is going to be a normal video endpoint user, simply enter the E.164 phone number and leave the associated video endpoint field set to <i>None</i> .                                                                                                    |
|                                 |                                                                                                    | If required, a user's video contribution can be a<br>recording on a Codian IP VCR. In this case the<br>recording must first be configured as an H.323<br>endpoint on the MCU.                                                                                                    |
|                                 |                                                                                                    | See <u>Adding an H.323 endpoint</u> for information about adding endpoints.                                                                                                    |
| Picture uploa                   | d                                                                                                    |                                                                                                    |
| Upload<br>bitmap file           | The image to be used if a user joins a conference<br>as an audio-only participant calling from the<br>E.164 phone number specified above and there is<br>no Associated video endpoint.              | This option is only available after you add the user.                                                                                                    |
|                                 |                                                                                                    | Because there is no video stream for the user, you can choose to display a still image in the pane where the participant would normally appear.                                                                                                    |
|                                 |                                                                                                    | The maximum size of the picture is 176 x 144 pixels and the maximum file size is 500k.                                                                                                    |
|                                 |                                                                                                    | Click <b>Browse</b> to locate the image (jpg, gif, or<br>Windows bmp file). Then, click <b>Send file</b> to<br>upload the image to the MCU.                                                                                                    |
|                                 |                                                                                                    | The bitmap will only display if the user calls in to<br>the MCU from the E.164 phone number using an<br>audio-only device and there is no associated video<br>endpoint.                                                                                                    |

# Updating your user profile

You can make some changes to your user profile. To do this, go to **Update user profile**. Refer to the table below for tips.

| Field                           | Field description                                                                                                 | More information                                                                                                    |
|---------------------------------|----------------------------------------------------------------------------------------------------|----------------------------------------------------------------------------------------------------|
| Name                            | Your name, which identifies you to other users.                                                                   | Changing this field does not change your log-in<br>User ID.                                                                                                    |
| Password                        | You can enter a new password.                                                                                     |                                                                                                    |
| Re-enter<br>password            | Verify the new password.                                                                                          |                                                                                                    |
| E.164 phone<br>number           | Associates an E.164 telephone number with your user account.                                                      | This limits the setup you will need to do each<br>time you join a video conference. When the<br>MCU receives a call from this number, it will be<br>recognized as coming from your phone. If the<br>device is an audio-only phone, you can set up an<br>associated video endpoint and/or upload a<br>picture file. |
|                                 |                                                                                                    | This field is not available for the system <i>admin</i> account.                                                                                                    |
| Associated<br>video<br>endpoint | Associates a configured H.323 endpoint with your user account.                                                    | If you call in to the MCU from your E.164 phone<br>number using an audio-only device, the MCU<br>calls your associated video endpoint and sends the<br>conference video stream to that associated video<br>endpoint (and receives a video-only stream from<br>that endpoint).                                      |
|                                 |                                                                                                    | This field is not available for the system <i>admin</i> account.                                                                                                    |
| Picture uploa                   | d                                                                                                    |                                                                                                    |
| Upload<br>bitmap file           | You can upload an image which will display in the<br>conference when you join conferences in audio-<br>mode only. | Click <b>Browse</b> to locate the bitmap image. Then, click <b>Send file</b> to upload the image to the MCU.                                                                                                    |
|                                 |                                                                                                    | The bitmap will only display if you call in to the<br>MCU from your E.164 phone number using an<br>audio-only device and you do not have an<br>associated video endpoint.                                                                                                    |

### **Configuring global conference settings**

You can modify the global conference settings for the MCU choosing by **Settings > Conference**. However, many of these values can be overwritten by other MCU settings, for example individual conference, participant, or endpoint settings.

In this section:

- <u>Conference settings</u>
- <u>Advanced settings</u>

### **Conference settings**

Refer to this table for assistance configuring the conference settings. After making any configuration changes, click **Apply changes**.

| Field                               | Field description                                                                                                    | Usage tips                                                                                                    |
|-------------------------------------|----------------------------------------------------------------------------------------------------|----------------------------------------------------------------------------------------------------|
| Maximum<br>video size               | Identifies the greatest video size that the MCU<br>will send and receive when connected to a video<br>endpoint.                                                                                                    |                                                                                                    |
| Motion /<br>sharpness<br>trade off  | <ul> <li>Choose the unit-wide setting for motion/sharpness trade off. The options are:</li> <li>Favor motion: the MCU will try and use a high frame rate. That is, the MCU will strongly favor a resolution of at least 25 frames per second</li> <li>Favor sharpness: the MCU will use the</li> </ul> | The settings for motion (frames per second) and<br>sharpness (frame size or resolution) are<br>negotiated between the endpoint and the MCU.<br>This setting controls how the MCU will negotiate<br>the settings to be used with an endpoint.<br>Note that the <i>Motion/sharpness trade off</i> setting for                                                                      |
|                                     | <ul> <li>Balanced: the MCU will select settings that balance resolution and frame rate (where the frame rate will not be less than 12 frames per second)</li> </ul>                                                                                                    | an individual endpoint will override this unit-<br>wide setting for calls to/from that endpoint.                                                                                                    |
| Transmitted<br>video<br>resolutions | Choose the unit-wide setting for transmitted<br>video resolutions. This setting can be overridden<br>by individual configured endpoint settings.                                                                                                    | Retain the default setting ( <i>Allow all resolutions</i> ) unless you are experiencing problems with the display of certain resolutions by endpoints.                                                                                                    |
|                                     |                                                                                                    | Endpoints advertise the resolutions that they are<br>able to display. The MCU then chooses from<br>those advertised resolutions, the resolution that it<br>will use to transmit video. However, some<br>endpoints do not display widescreen resolutions<br>optimally. In these cases, you might want to use<br>this setting to restrict the resolutions available to<br>the MCU. |
|                                     |                                                                                                    | Note that you can configure this setting for<br>individual configured endpoints if you do not<br>need to restrict transmitted video resolutions for<br>all endpoints.                                                                                                    |

| Default<br>bandwidth<br>from MCU                   | Identifies the network capacity (measured in bits<br>per second) used by the media channels<br>established by the MCU to a single participant.                                                                                                    | When the MCU makes a call to an endpoint, the<br>MCU chooses the maximum bandwidth that is<br>allowed to be used for the media channels which<br>comprise that call. This field sets that maximum<br>bandwidth, and is the total bandwidth of the<br>audio, video, and content channels combined. |
|----------------------------------------------------|----------------------------------------------------------------------------------------------------|----------------------------------------------------------------------------------------------------|
|                                                    |                                                                                                    | This setting can be overridden by individual endpoints' <i>Preferred bandwidth from MCU</i> values.                                                                                                    |
| Default<br>bandwidth to<br>MCU                     | Sets the bandwidth that the MCU will advertise to<br>the endpoint when it calls it.                                                                                                    | This setting can be overridden by individual endpoints' <i>Preferred bandwidth to MCU</i> values.                                                                                                    |
| Default view<br>family                             | Determines which layout views (see <u>Customizing</u><br><u>layout views</u> ) new participants see when<br>connecting to conferences.                                                                                                    | Regardless of the family chosen here, participants<br>can cycle through the available families using the<br>Far End Camera Controls. See <u>Understanding</u><br><u>how participants display in layout views</u> .                                                                                |
| Use full<br>screen view<br>for two<br>participants | When there are only two participants, each participant will see the other in full-screen view.                                                                                                    | If selected, when there are only two participants<br>in a conference, this will apply regardless of<br>which layout was originally chosen for the<br>conference. If you do not select this setting, then<br>the default family view is used with unused panes<br>blank.                           |
| Active<br>speaker<br>display                       | <ul> <li>When in a conference, there is generally one participant that the MCU recognizes as the <i>active speaker</i>, notionally the person currently speaking the loudest. This setting determines how the MCU displays that participant in conference views.</li> <li>None <ul> <li>With this setting, no special action is taken when displaying the active speaker.</li> </ul> </li> <li>Red border <ul> <li>Displays a red border around the active speaker.</li> </ul> </li> <li>Green border <ul> <li>Displays a green border around the active speaker.</li> </ul> </li> </ul> |                                                                                                    |
| Media port<br>reservation                          | Determines whether the MCU is operating in<br><i>Reserved mode</i> (Media port reservation <b>Enabled</b> ) or<br><i>Unreserved mode</i> (Media port reservation<br><b>Disabled</b> ).                                                                                                    | See <u>Port reservation modes</u> for additional information.                                                                                                    |
| Audio<br>notifications                             | Allows various audible in-conference features to<br>be enabled or disabled.                                                                                                    | <ul> <li>The options are:</li> <li>Conference timing: audible messages to indicate when the conference's scheduled end time is approaching.</li> <li>Join and leave indications: audible messages indicating when other</li> </ul>                                                                |

|                   |                                                                                | <ul> <li>participants join and leave the conference.</li> <li>Conference status: audible status messages for example indicating to a participant that he is the only participant in a conference.</li> </ul>                                                                                                    |
|-------------------|--------------------------------------------------------------------------------|----------------------------------------------------------------------------------------------------|
| Overlaid<br>icons | Allows various in-conference icons to be displayed on participants' endpoints. | Depending on the check boxes that are selected,<br>in-conference icons appear:                                                                                                    |
|                   | -1 -2                                                                          | <ul> <li>Important participant: a crown icon appears on all participants' endpoints in the pane of the participant that has become important.</li> <li>Unsecure conferences: encrypted participants in a conference where encryption is optional see an icon indicating that there are other participants who are unencrypted: This icon is also visible to participants of an encrypted conference if there are people streaming that conference.</li> <li>Tunneled camera control: an arrow icon appears on their endpoint when one participant uses the far end camera control to control another's camera.</li> <li>Layout changes: an icon appears on their endpoint when a participant changes their layout view.</li> <li>Recording indicator: an icon (a red dot) appears near the top left of the conference display to indicate that the conference is being recorded. For the recording indicator to display, the recording must be made by a Codian IP VCR running software version 2.1 or later, and the conference display to indicate the IP VCR and the MCU must be using H.323.</li> <li>Audio participants: an icon appears near the top left of the icon, the number of such participants will be displayed. If enabled, the icon will only display if there are one or more audio participants. Audio-only participants are participants that cannot be viewed; either the participant's endpoint cannot send video, the MCU has not allocated a</li> </ul> |

|               |                                                                    | <ul> <li>video port to the participant, or the participant has muted their endpoint's video channel to the MCU.</li> <li>Streaming participants: an icon appears in the top left of the conference display to indicate if there are any streaming participants in the conference. If enabled, the icon will only display if there are one or more streaming participants. Streaming participants are people who are viewing and listening to the conference using a web browser.</li> <li>Media quality: an icon (video camera with a cross through it) appears when a participant is experiencing high packet loss or if the network link's bandwidth is too low for the type of channel to the MCU that the endpoint has established.</li> <li>Refer to <u>Using in-conference features with video endpoints</u> to see all in-conference icons and their descriptions.</li> </ul> |
|---------------|--------------------------------------------------------------------|----------------------------------------------------------------------------------------------------|
| Overlaid text | Allow various in-conference features to be<br>enabled or disabled. | <ul> <li>Depending on the check boxes that are selected, in-conference messages appear:</li> <li>Conference status: messages appear when the conference's scheduled end time is approaching and when other participants join and leave the conference. Status messages can also be played for example when you are the only participant in a conference</li> <li>Conference timing: a message appears when the conference's scheduled end time is approaching</li> <li>Join and leave indications: messages appear when other participants join and leave the conference</li> <li>Text messages: allows a message sent using the web interface to be displayed on participants' endpoints</li> <li>Content channel text chat: messages that users can send one another via the conferencing option (WCO) is activated on your MCU.</li> </ul>                                        |

| Overlaid logo<br>duration                    | This setting controls for how long (if at all) the<br>Codian logo is displayed to participants joining a<br>conference. Choose from:<br>• <never show=""><br/>• 5 seconds<br/>• 10 seconds<br/>• 1 minute<br/>• <permanent></permanent></never>         | When displayed, the Codian logo appears in the bottom right of a participant's conference display.                                                                                                    |
|----------------------------------------------|----------------------------------------------------------------------------------------------------|----------------------------------------------------------------------------------------------------|
| Conference<br>welcome<br>message             | Allows you to enter a message that will be seen<br>by participants joining conferences on the MCU.<br>The message is displayed at the bottom of a<br>participant's conference display.                                                                  | The duration of the message is configured using<br>the <b>Conference welcome message duration</b><br>control.                                                                                                    |
| Conference<br>welcome<br>message<br>duration | This setting controls for how long (if at all)<br>participants joining a conference will see the<br>conference welcome message. Choose from:<br>• <never show=""><br/>• 5 seconds<br/>• 10 seconds<br/>• 1 minute<br/>• <permanent></permanent></never> | If you want streaming viewers to see the<br>welcome message, you must configure the<br>duration as <i>permanent</i> .                                                                                                    |
| Time to show<br>participant<br>names         | This setting controls whether (and for how long)<br>participants shown in view panes are accompanied<br>by their supplied name.                                                                                                    | The "Conference welcome message" (described<br>above) and any other overlaid textual messages<br>(for instance information on how soon the<br>conference is going to end, or endpoints leaving<br>and joining the conference) will take priority over<br>the displaying of participant names for the<br>duration of those messages. |

### **Advanced settings**

You typically only need to modify these advanced settings if you are working with a support engineer or setting up more complicated configurations.

| Field                    | Field description                                                                             | Usage tips                                                                                                    |
|--------------------------|-----------------------------------------------------------------------------------------------|----------------------------------------------------------------------------------------------------|
| Audio codecs<br>from MCU | Restricts the MCU's choice of audio codecs to be<br>used for transmitting audio to endpoints. | When communicating with an endpoint, the<br>MCU receives a list of supported audio codecs<br>from the endpoint. The MCU chooses an audio<br>codec from those available, and sends audio data<br>to the endpoint in that format. |
|                          |                                                                                               | Note that the <i>Custom codec selection</i> setting for an individual endpoint will override this unit-wide setting for calls to that endpoint.                                                                                 |

| Audio codecs<br>to MCU                   | Determines which audio codecs the MCU<br>advertises to remote endpoints, restricting the<br>endpoints' choice of channels available for sending<br>audio data to the MCU.                                                                                                    | Note that the <i>Custom codec selection</i> setting for an individual endpoint will override this unit-wide setting for calls from that endpoint.                                                                                                    |
|------------------------------------------|----------------------------------------------------------------------------------------------------|----------------------------------------------------------------------------------------------------|
| Video codecs<br>from MCU                 | Restricts the MCU's choice of video codecs to be<br>used for transmitting video to endpoints.                                                                                                    | When communicating with an endpoint, the<br>MCU receives a list of supported video codecs<br>from the endpoint. The MCU chooses a video<br>codec from those available, and sends video data<br>to the endpoint in that format.                                                                                                    |
|                                          |                                                                                                    | Note that the <i>Custom codec selection</i> setting for an individual endpoint will override this unit-wide setting for calls to that endpoint.                                                                                                    |
| Video codecs<br>to MCU                   | Determines which video codecs the MCU<br>advertises to remote endpoints, restricting the<br>endpoints' choice of channels available for sending<br>video data to the MCU.                                                                                                    | Note that the <i>Custom codec selection</i> setting for an individual endpoint will override this unit-wide setting for calls from that endpoint.                                                                                                    |
| ClearVision                              | When enabled, the MCU will upscale video<br>streams from participants who are sending low<br>resolution video with the purpose of making best<br>use of the MCU's HD video capabilities.                                                                                                    | The MCU uses intelligent resolution upscaling<br>technology to improve the clarity of low-<br>resolution video. Check this setting to enable it<br>to do so.                                                                                                    |
| Video<br>transmit size<br>optimization   | Allows the MCU to vary the resolution and codec<br>of the video being sent to a remote endpoint<br>within the video channel established to that<br>endpoint. The options are:                                                                                                    | With this option enabled, the MCU can, for<br>instance, decide to send CIF video within a 4CIF<br>channel if this will increase the viewed video<br>quality.                                                                                                    |
|                                          | <ul> <li>None: Do not allow video size to be changed during transmission</li> <li>Dynamic resolution only: Allow video size to be optimized during transmission</li> <li>Dynamic codec and resolution: Allow video size to be optimized during transmission and/or dynamic codec selection</li> </ul> | <ul> <li>The circumstances under which decreasing the video resolution can improve the video quality include:</li> <li>if the original size of the viewed video is smaller than the outgoing channel</li> <li>if the remote endpoint has used flow control commands to reduce the bandwidth of the MCU video transmission</li> </ul> |
|                                          |                                                                                                    | Typically, lowering the resolution means that the MCU can transmit video at a higher frame-rate.                                                                                                    |
| Video<br>resolution<br>selection<br>mode | This setting can be used to influence the choice of outgoing video resolution made by the MCU in certain circumstances.                                                                                                    | You should leave this at <i>Default</i> unless your<br>environment dictates 448p or w448p resolutions<br>only.                                                                                                    |
|                                          | • <b>Default</b><br>The MCU will use its normal internal<br>algorithms to dynamically decide which<br>resolution to send in order to maximize<br>the received video quality.                                                                                                    |                                                                                                    |

|                                                | • <b>Favor 448p</b><br>The MCU will heavily favor sending<br>448p or w448p video (resolutions of<br>576 x 448 and 768 x 448 pixels<br>respectively) to those endpoints that are<br>known to work best with these<br>resolutions.                                                                       |                                                                                                    |
|------------------------------------------------|----------------------------------------------------------------------------------------------------|----------------------------------------------------------------------------------------------------|
| Video format                                   | <ul> <li>Sets the format for video transmitted by the MCU.</li> <li>NTSC<br/>The MCU will transmit video at 30 frames per second (or a fraction of 30, for example: 15fps)</li> <li>PAL<br/>The MCU will transmit video at 25 frames per second (or a fraction of 25, for example: 12.5fps)</li> </ul> | This option should be set to match your<br>endpoints' video configuration. If you set this<br>incorrectly, the smoothness of the video both to<br>and from the endpoints might suffer.<br>NTSC is typically used in North America, while<br>PAL is typically used in the UK and Europe.                                                                                                    |
| Maximum<br>transmitted<br>video packet<br>size | Sets the maximum payload size (in bytes) of the<br>packets sent by the MCU for outgoing video<br>streams (from the MCU to connected video<br>endpoints).                                                                                                    | Typically, you only need to set this value to<br>lower than the default (1400 bytes) if there was a<br>known packet size restriction in the path between<br>the MCU and potential connected endpoints.<br>Video streams generally contain packets of<br>different lengths. This parameter only sets the<br><i>maximum</i> size of a transmitted network datagram.<br>The MCU optimally splits the video stream into<br>packets of this size or smaller. Thus, most<br>transmitted packets will not reach this maximum<br>size. |
| Interlaced<br>video<br>optimization            | Controls whether the MCU restricts video<br>resolutions in order to reduce the effect of<br>interlacing artifacts.                                                                                                    | You should only enable this option if you are<br>seeing video interlacing artifacts or on the advice<br>of Codian technical support. Note that all<br>resolution restrictions imposed by this setting<br>apply only to video being sent from endpoints to<br>the MCU.                                                                                                    |
| Video receive<br>bit rate<br>optimization      | Enables the MCU to send bandwidth control<br>messages to optimize the video bandwidth being<br>used.                                                                                                    | The MCU can send these messages to endpoints<br>requesting that the bandwidth of the video that<br>they are sending be decreased or increased, up to<br>the maximum bandwidth of the channel.<br>If the participant is very prominent, then the<br>MCU will ask the endpoint to send video at a<br>high bandwidth. If the participant is not being<br>viewed at all (or only being viewed in very small<br>view panes), the MCU will request that the video<br>is sent at a lower rate to conserve network<br>bandwidth.       |

| Flow control<br>on video<br>errors      | Enables the MCU to request that the endpoint<br>send lower speed video if it fails to receive all the<br>packets which comprise the far end's video<br>stream.                      | The MCU can send these messages to endpoints<br>requesting that the bandwidth of the video that<br>they are sending be decreased based on the<br>quality of video received by the MCU.<br>If there is a bandwidth limitation in the path<br>between the endpoint and the MCU, it is better                                                                                                    |
|-----------------------------------------|----------------------------------------------------------------------------------------------------|----------------------------------------------------------------------------------------------------|
|                                         |                                                                                                    | for the MCU to receive every packet of a lower<br>rate stream than to miss some packets of a higher<br>rate stream.                                                                                                    |
| Don't see<br>yourself in<br>small panes | Prevents the MCU from showing conference<br>participants their own video in small panes of<br>variable-sized pane views.                                                            | When using a conference view with some large<br>and some small panes, if this option is set, then<br>participants will never appear in any of the small<br>panes, even if there are free slots available. They<br>may still appear in larger panes, however, for<br>example if the view focus is manually changed to<br>show their video. See <u>Understanding how</u><br><u>participants display in layout views</u> for more<br>details.                                                                                  |
| Don't<br>duplicate in<br>small panes    | Prevents the MCU from duplicating large-pane<br>participants in small panes.                                                                                                    | When using a conference view with some large<br>and some small panes, the MCU will typically<br>duplicate in a small pane the video of a<br>participant shown in a large pane. This is done to<br>minimize the switching of small panes in response<br>to changes of participant focus in the large pane.<br>If you would prefer not to duplicate participants<br>in small panes in this way, check this option. For<br>more details of view layouts, see <u>Understanding</u><br>how participants display in layout views. |
|                                         | Any new content channel in a conference will be<br>treated as important and displayed prominently<br>to all participants who see the content channel in<br>their conference layout. | When this setting is enabled, any endpoint<br>successfully contributing content content to a<br>conference is immediately treated as important.<br>This has the same affect as using the 'crown' icon<br>in the content channel row of a conference's<br><b>Participant list</b> page.                                                                                                    |
|                                         |                                                                                                    | An administrator can remove the importance<br>from the content channel at any time in the<br>conference.                                                                                                    |
|                                         |                                                                                                    | This setting does not affect participants who view<br>the content channel independently from their<br>conference panes (for example, those viewing the<br>content channel on a separate video screen).                                                                                                    |
|                                         |                                                                                                    | This setting will not affect those participants<br>using pane placement. Participants using pane<br>placement who have not allocated a pane to the<br>content channel, will not see the content channel<br>even if it is 'important'.                                                                                                    |

| speaker pane<br>placement<br>behavior    | <ul> <li>the potential duplication of participants that are specifically placed in view panes with view panes configured to show the conference's current active speaker.</li> <li>Never duplicate placed participants <ul> <li>A pane set to show the loudest speaker will never show a participant that is specifically configured to be displayed in another layout pane. If another layout pane has been configured to show the participant which is the current active speaker, panes set to show the loudest speaker. If you never want a pane that is set to &lt;<i>loudest speaker</i> &gt; to duplicate a participant shown in another layout pane, choose this setting.</li> </ul> </li> <li>Allow duplication of placed participants in small panes only <ul> <li>This is the default setting; panes configured to be displayed in one or more small panes for that layout, but not those shown in big panes. This is most appropriate when using layouts with more than one big pane, in order to make best use of the screen area.</li> </ul> </li> <li>Allow duplication of placed participants in any pane</li> <li>Panes set to <i><loudest speaker=""></loudest></i> will always show the current active speaker&gt; will always show the current active speaker</li> </ul> | Understanding how participants display in layout views.                                                                                                    |
|------------------------------------------|----------------------------------------------------------------------------------------------------|----------------------------------------------------------------------------------------------------|
| Pane rolling<br>interval                 | When pane placement is in use, this option<br>determines how often panes set to "rolling"<br>change which participant they are showing.                                                                                                    | For more details of view layouts, see<br><u>Understanding how participants display in layout</u><br><u>views</u> .                                                                                    |
| Voice<br>switching<br>sensitivity        | Determines how easy it is for a participant to<br>replace the active speaker for a conference based<br>on how loudly they are speaking.                                                                                                    | A value of 0 means that it is very difficult for the active speaker to be replaced; a value of 100 means the active speaker can be replaced very easily.                                              |
| Audio and<br>video delay<br>equalization | When selected, audio will be delayed to be<br>transmitted at the same rate as video.                                                                                                    | A setting used only to rectify some types of 'lip<br>sync' issues sometimes found with certain<br>endpoints. Leave at default setting, unless advised<br>to alter it by Codian technical support or a |

| Additional<br>audio delay<br>relative to<br>video | Select the delay to be applied to audio relative to video.                                                                                                    | A setting used only to rectify some types of 'lip<br>sync' issues sometimes found with certain<br>endpoints. Leave at default setting, unless advised<br>to alter it by Codian technical support or a<br>reseller.                                                                                                    |
|---------------------------------------------------|----------------------------------------------------------------------------------------------------|----------------------------------------------------------------------------------------------------|
| H.243 floor<br>and chair<br>control               | Controls whether connected endpoints are<br>allowed to use floor and chair control operations.                                                                                                    | This option acts as a unit-wide control over<br>whether any H.243 floor and chair control<br>operations are permitted. Individual conferences<br>may have their own floor and chair control<br>policies set; however, if this setting is <i>Disabled</i><br>then no floor or chair control operations will be<br>possible within conferences. Changing this setting<br>will only affect new calls - existing calls will<br>continue with the setting in force when they<br>became active.<br>For more information, refer to <u>H.243 floor and</u><br>chair control. |
| Incoming<br>calls to<br>unknown<br>E.164 number   | <ul> <li>Sets the default action when endpoints call into the MCU using an unknown E.164 number; i.e. one the does not correspond to any configured conference.</li> <li>Default auto attendant The endpoint will enter the default auto attendant from which they may join existing conferences or potentially create a new conference (see <u>Using an auto attendant</u>). This behavior is the same as if the endpoint had called the MCU using its IP address rather than an E.164 number. </li> <li>Disconnect caller Endpoints are not allowed to call unknown E.164 numbers, and the call will be terminated. </li> <li>Create new ad hoc conference A new conference will be created with the E.164 number called as its numeric identifier. The endpoint automatically joins this new conference. This option is not available if the MCU is in port reservation mode. </li> </ul> | This option can make it easier for callers to create<br>ad hoc conferences if <i>Create new conference</i> is<br>selected. If you do not wish callers to be able to<br>create conferences in this way, select one of the<br>other options.                                                                                                    |
| Use<br>conference<br>name as<br>caller ID         | When enabled, if the MCU is calling out to an H.323 endpoint, the caller ID that the endpoint will see is the conference name.                                                                                                    | Without this option selected, the caller ID is the name of the MCU.                                                                                                    |
| Require<br>H.323<br>gatekeeper<br>callers to      | Instructs the MCU to request conference<br>participants dialing into protected conferences<br>using an E.164 number via an H.323 gatekeeper<br>to enter a PIN before they may join the                                                                                                    | You may wish participants joining a conference<br>via a gatekeeper not to need to enter a PIN, even<br>for protected conferences. If this is the case, do<br>not set this option. If you wish conferences to be                                                                                                    |

| enter PIN                                     | conference.                                                                                                    | protected, regardless of how participants connect, ensure you set this option.                                                                                                    |
|-----------------------------------------------|----------------------------------------------------------------------------------------------------|----------------------------------------------------------------------------------------------------|
|                                               |                                                                                                    | When this option is set, participants calling into a<br>protected conference will be presented with PIN-<br>entry screen instead of the normal conference<br>view. The option has no effect for conferences<br>with no PIN set. |
| Register ad<br>hoc<br>conferences<br>with     | If this option is checked, ad hoc conferences<br>created using either an auto attendant or via calls<br>to an E.164 number associated with the <i>MCU</i><br><i>service prefix</i> will be registered individually with                                                                                                    | It may be useful to register ad hoc conferences<br>individually with the gatekeeper to facilitate load-<br>balancing between multiple MCU devices which<br>have registered the same prefix.                                     |
| gatekeeper                                    | the configured gatekeeper.                                                                                                    | If the MCU is operating in <u>Port reservation</u><br><u>mode</u> , this option will be present but will be<br>ignored as ad hoc conferences are not allowed in<br>port reservation mode.                                       |
| Register ad<br>hoc<br>conferences<br>with SIP | If this option is checked, ad hoc conferences<br>created using an auto attendant will be registered<br>individually with the configured SIP registrar.                                                                                                    | You will need to pre-configure numeric IDs for<br>ad hoc conferences on the SIP registrar, or<br>configure the SIP registrar such that it will<br>recognize unknown numbers.                                                    |
| registrar                                     |                                                                                                    | The numeric ID used for the conference will be<br>registered as the SIP registrar ID (displayed on<br>the Conference statistics page).                                                                                          |
|                                               |                                                                                                    | If the MCU is operating in <u>Port reservation</u><br><u>mode</u> , this option will be present but will be<br>ignored as ad hoc conferences are not allowed in<br>port reservation mode                                        |
| Time to wait<br>for ad hoc PIN<br>set up      | <ul> <li>The timeout setting for a participant entering a PIN for an ad hoc conference that they are currently creating:</li> <li><never configure="" pin=""> Participants will never be prompted to enter a PIN when creating an ad hoc conference.</never></li> <li>5 seconds, 10 seconds, 1 minute Participants will be prompted for a PIN when creating an ad hoc conference. If the participant does not enter a PIN during the configured time period, the conference will be created without a PIN.</li> <li><wait forever=""> Participants will be prompted for a PIN when creating an ad hoc conference. They must either enter a PIN to create an ad hoc conference with a PIN or press the hash/pound key (#) to create the conference without a PIN.</wait></li> </ul> | This global setting may be useful where<br>participants creating ad hoc conferences rarely<br>need to configure a PIN.                                                                                                    |

## **Configuring gatekeeper settings**

To configure gatekeeper settings, go to **Settings > Gatekeeper**.

You can configure the MCU to use a gatekeeper, which can make it easier for end-users to join conferences using directory numbers rather than requiring them to know the IP address or host name of the MCU. The MCU can register up to 100 IDs with the gatekeeper; these IDs comprise conferences' *Numeric IDs*, the *MCU service prefix*, and the *H.323 ID*. If you need to register more than 100 IDs, use a *prefix for MCU registrations* to route calls to the MCU, rather than registering individual conferences with the gatekeeper. The use of prefixes is described further in the table below.

In this section:

- <u>Gatekeeper settings</u>
- <u>Gatekeeper status</u>

#### **Gatekeeper settings**

Refer to this table for assistance configuring the gatekeeper settings. After making any configuration changes, click **Apply changes**.

| Field                              | Field description                                                                                                    | Usage tips                                                                                                    |
|------------------------------------|----------------------------------------------------------------------------------------------------|----------------------------------------------------------------------------------------------------|
| H.323<br>gatekeeper<br>usage       | Enables the MCU to use an H.323 gatekeeper for registration of numeric identifiers for its conferences and/or auto attendants. | When set to <i>Disabled</i> then no gatekeeper<br>registrations are attempted (and existing<br>registrations are torn down), regardless of other<br>gatekeeper or per-conference settings.                                                                                                    |
|                                    |                                                                                                    | When set to <i>Enabled</i> registrations with the gatekeeper are attempted, and the gatekeeper is contacted for incoming and outgoing calls. If the gatekeeper does not respond, calls are still connected if possible. When set to <i>Required</i> registrations with the gatekeeper are attempted but calls are not connected if the gatekeeper cannot be contacted. |
| H.323<br>gatekeeper                | Identifies the network address of the gatekeeper to which MCU registrations should be made.                                    | This can be specified either as a host name or as an IP address.                                                                                                    |
| address                            |                                                                                                    | This field will have no effect if <i>H.323 Gatekeeper usage</i> (see above) is set to <i>Disabled</i> .                                                                                                    |
|                                    |                                                                                                    | The gatekeeper can be either the built-in<br>gatekeeper enabled on the <b>Gatekeeper</b> page (see<br><u>Displaying the built-in gatekeeper registration</u><br><u>list</u> ) or an external gatekeeper. To use the built-in<br>gatekeeper enter "127.0.0.1". For an external<br>gatekeeper, enter its host name or IP address.                                        |
| Gatekeeper<br>registration<br>type | Controls how the MCU identifies itself when registering with its configured gatekeeper.                                        | Codian recommends that you use the <i>Terminal / gateway</i> option unless you are using a service prefix (in this case, use <i>Gateway</i> ). Only use a different option if you are:                                                                                                    |

|                                        |                                                                                                    | <ul> <li>having specific problems</li> <li>using the Cisco Gatekeeper (with or without a service prefix), in which case use <i>Gateway (Cisco GK compatible)</i></li> <li>using the VCON MXM Gatekeeper (with or without a service prefix), in which case use <i>MCU (compatible)</i></li> <li>Refer to the list of Frequently Asked Questions (FAQ) in the Support section of the web site for more details about interoperability with gatekeepers.</li> </ul> |
|----------------------------------------|----------------------------------------------------------------------------------------------------|----------------------------------------------------------------------------------------------------|
| Ethernet port<br>association           | Whether a call involves consultation with the configured gatekeeper also depends on the <i>Port A</i> and <i>Port B</i> settings. For all incoming calls, and outgoing calls dialed by address rather than by E.164 phone number, the gatekeeper will be used to validate the connection only if the network port over which the connection is made is selected here. |                                                                                                    |
| (Mandatory)<br>H.323 ID to<br>register | Specifies an identifier that the MCU can use to register itself with the H.323 gatekeeper.                                                                                                    | Before the MCU can register any IDs with the H.323 gatekeeper, it must make a unit-wide registration.                                                                                                    |
|                                        |                                                                                                    | This field is required for the gatekeeper registration.                                                                                                    |
|                                        |                                                                                                    | This will have no effect if <i>H.323 gatekeeper usage</i> is disabled.                                                                                                    |
| Use<br>password                        | If the configured gatekeeper required password<br>authentication from registrants, check the <i>Use</i><br><i>password</i> box and type the password.                                                                                                    | Note that where password authentication is used, the <i>(Mandatory) H.323 ID to register</i> will be used as the username.                                                                                                    |
| Prefix for<br>MCU<br>registrations     | Specifies an optional group of digits that are<br>added to the beginning of each conference or auto<br>attendant's <i>numeric identifier</i> before registering it<br>with the H.323 gatekeeper.                                                                                                    | Conferences and auto attendants registered with a gatekeeper have a <i>Numeric identifier</i> . The numeric identifier is a unique sequence of digits entered from a video-conferencing endpoint to connect directly to the conference or auto attendant. This eliminates the need for users to navigate additional menus or to know the IP address of the MCU.                                                                                                  |
|                                        |                                                                                                    | To usefully partition the dialing space, you might<br>need to ensure that all registrations from a single<br>MCU start with the same sequence of digits.                                                                                                    |
|                                        |                                                                                                    | Using registration prefixes also can benefit large-<br>scale dial plan changes. For example, you can<br>change all MCU registrations to begin with "121"<br>instead of "11" by changing a single MCU<br>configuration field rather than individually<br>amending every conference or auto attendant's                                                                                                    |

|                                                    |                                                                                                    | associated numeric identifier.                                                                                                    |
|----------------------------------------------------|----------------------------------------------------------------------------------------------------|----------------------------------------------------------------------------------------------------|
|                                                    |                                                                                                    | If <i>H.323 gatekeeper usage</i> is disabled, this field will have no effect.                                                                                                    |
|                                                    |                                                                                                    | Note that if you are also intending to use the<br>MCU service prefix (see below), Codian<br>recommends that you set both prefixes to the<br>same number.                                                                                                    |
| MCU service<br>prefix                              | If required, specify a group of digits which the H.323 gatekeeper may use to identify calls to be routed to the MCU.                  | This field is optional. If set, users dialing any<br>number beginning with this prefix will have their<br>call directed to the MCU. This might be useful if<br>you wish to create conferences in response to<br>unknown E.164 numbers.                                                                                                    |
|                                                    |                                                                                                    | Any numbers following the prefix will be<br>identified by the MCU as a conference or auto<br>attendant number. For example, if a conference<br>has Numeric ID "3333" and you have set the<br>service prefix to be "121", then a user dialing<br>"1213333" will be connected to that conference.                                                                                                    |
|                                                    |                                                                                                    | This field will have no effect if <i>H.323 gatekeeper usage</i> is disabled.                                                                                                    |
|                                                    |                                                                                                    | Note that if you are also intending to use the <i>Prefix for MCU registrations</i> (see above), Codian recommends that you set both prefixes to the same number.                                                                                                    |
|                                                    |                                                                                                    | If the MCU is unable to match a call to a conference or auto attendant, the action for <i>Incoming calls to unknown E.164 number</i> will be applied. This is a setting on the <b>Settings</b> > <b>Conferences</b> page (see <u>Configuring global</u> <u>conference settings</u> ). This action can be set to <i>Create new ad hoc conference</i> .                                                                                                    |
| ID<br>registration<br>for scheduled<br>conferences | This field controls whether any scheduled<br>conferences' configured numeric IDs are allowed<br>to be registered with the gatekeeper. | This would normally be <i>Enabled</i> - by setting it to <i>Disabled</i> , an administrator can prevent users from adding to the set of IDs registered with the configured gatekeeper, even if those users enable the gatekeeper <i>Numeric ID registration</i> setting for conferences they control. This may be desired when working with certain types of H.323 gatekeeper whose behavior in some modes is to disconnect active calls when the set of registered IDs changes. |
|                                                    |                                                                                                    | This setting only affects registration of numeric<br>IDs configured for scheduled conferences -<br>registration of ad hoc conferences' IDs with the<br>gatekeeper is controlled by the <i>Register ad hoc</i><br><i>conferences with gatekeeper</i> setting on the <b>Settings</b> >                                                                                                    |

|                                                                                                    |                                                                                                    | <b>Conferences</b> page (see <u>Configuring global</u><br><u>conference settings</u> ).<br>This field will have no effect if <i>H</i> 222 <i>C</i> staburger                                                                                                    |
|----------------------------------------------------------------------------------------------------|----------------------------------------------------------------------------------------------------|----------------------------------------------------------------------------------------------------|
|                                                                                                    |                                                                                                    | This field will have no effect if <i>H.323 Gatekeeper usage</i> is set to <i>Disabled</i> .                                                                                                    |
| Send<br>resource<br>availability<br>indications                                                                                                    | Select this option if you want the MCU to inform<br>the gatekeeper about its availability or non-<br>availability. This information will be used by the<br>gatekeeper when it is selecting where to place ad | The ability of the MCU to send resource<br>availability messages is useful in a network where<br>there are multiple MCUs or where there are<br>several media blades in an MSE.                                                                                                    |
|                                                                                                    | hoc conferences.<br>Only use this option where multiple MCUs are<br>registered with the <i>same</i> MCU service prefix on<br>the same gatekeeper.                                                            | In an environment with multiple conferencing<br>devices registered with the same gatekeeper, that<br>gatekeeper should favor devices in the available<br>state when choosing where to place new calls.                                                                                                    |
|                                                                                                    | If you select this option, you must configure the thresholds for conferences and/or video ports.                                                                                                    | For example, when one MCU sends the<br>gatekeeper a message indicating that it is not<br>available, the gatekeeper will then attempt to use<br>a different MCU for new ad hoc conferences.                                                                                                    |
|                                                                                                    | <ul> <li>Conferences: Enter any number of conferences between 0 and 200. (A</li> </ul>                                                                                                    | Resource availability indications are most useful<br>where the thresholds are configured such that the<br>MCU informs the gatekeeper that it is unavailable<br>when its resources are nearly used up.                                                                                                    |
| <ul> <li>value of 0 will mean that the MCU will always indicate 'unavailable'.)</li> <li>Video ports: Enter a number between and the number of video ports on you MCU; for example, on an MCU 4205 there are 12 video ports, so enter a</li> </ul> | • <b>Video ports</b> : Enter a number between 0                                                                                                    | Conferences without any active participants do<br>not contribute to the conference count; any video<br>port in use is added to the video port count.                                                                                                    |
|                                                                                                    | MCU; for example, on an MCU 4205,<br>there are 12 video ports, so enter a<br>number between 0 and 12. (A value of 0<br>will mean that the MCU will always                                                    | When either threshold is equaled or exceeded,<br>the MCU sends a message to indicate that it is not<br>available; when the resource usage drops such<br>that neither threshold is equaled or exceeded, the<br>MCU sends a message indicating that it is<br>available.                                                                                                    |
|                                                                                                    |                                                                                                    | You might choose to only configure one of the<br>thresholds. You are probably aware of how your<br>video conferencing resources tend to be used by<br>participants and you need to consider this when<br>configuring the thresholds. For example, you<br>could have four people who have each started an<br>ad hoc conference; you might know that it is<br>usual for such conferences to end up having ten<br>participants. In this case, on a 40-port MCU you<br>could set the conference threshold to 4 to<br>indicate that it will be out-of-resources very<br>soon. On the same MCU if you set the video port<br>threshold to 35 and left the conference threshold<br>empty, another four or more people could begin |
|                                                                                                    |                                                                                                    | ad hoc conferences on this MCU before the<br>participants expected in the original four<br>conferences had dialed in.                                                                                                    |

### **Gatekeeper status**

The MCU also displays brief status information about its registrations with the configured gatekeeper.

To display a complete list of all IDs that the MCU is attempting to register with the configured H.323 gatekeeper, click the **details** link in the *Number of active registrations* row of the gatekeeper status table; this takes you to the <u>Active registrations</u> page.

| Field                                 | Field description                                                                                                    | Usage tips                                                                                                    |
|---------------------------------------|----------------------------------------------------------------------------------------------------|----------------------------------------------------------------------------------------------------|
| H.323<br>gatekeeper<br>status         | Displays the IP address of the gatekeeper<br>currently being used by the MCU.                                                                                                    | This information might be useful if the gatekeeper<br>has been specified with a host name rather than<br>with an IP address.                                                                                                    |
|                                       |                                                                                                    | If the MCU has been unable to reach the configured gatekeeper and has instead registered with an alternate gatekeeper, the status displayed here will be "registered with alternate gatekeeper <ip address="">".</ip>                                                                                                    |
| Registered<br>address                 | Displays the local IP address and port number that<br>the MCU has registered with the gatekeeper.                                                                                                    | This information might be useful if the MCU has<br>more than one IP address, for instance if both<br>Ethernet interfaces are in use.                                                                                                    |
| Alternate<br>gatekeepers<br>available | Displays the number of 'alternate' gatekeepers<br>configured on the H.323 gatekeeper. This figure<br>comes from the gatekeeper itself; if there are any<br>'alternate' gatekeepers configured, the gatekeeper<br>tells the MCU their IP addresses. | Where the configured gatekeeper has told the<br>MCU about any configured 'alternate'<br>gatekeepers and if the MCU loses contact with<br>the configured gatekeeper, the MCU will attempt<br>to register with each of the 'alternates' in turn. If<br>none of the 'alternate' gatekeepers responds, the<br>MCU will report that the registration has failed.<br>If the MCU successfully registers with an<br>'alternate' gatekeeper: |
|                                       |                                                                                                    | <ul> <li>the <i>H.323 gatekeeper status</i> will indicate that registration is with an 'alternate'</li> <li>the list of 'alternates' received from the new gatekeeper will replace the previous list</li> <li>the MCU will only revert back to the original gatekeeper if the 'alternate' fails and only if the original gatekeeper is configured as an 'alternate' on the current gatekeeper's list of 'alternates'</li> </ul>     |
|                                       |                                                                                                    | Note that if the MCU registers with an 'alternate' that does not itself supply a list of 'alternates', the MCU will retain the original list and if it loses contact with the current gatekeeper, each one will be attempted from the top again as before.                                                                                                    |

| Resource<br>availability<br>status   | Displays whether the gatekeeper is configured to<br>send resource availability indications and if it is, it<br>displays the current state of the resource<br>availability status of the MCU. | The possible statuses are: <ul> <li>resources available</li> <li>resources unavailable</li> <li><indications configured="" not=""></indications></li> </ul>                                |
|--------------------------------------|----------------------------------------------------------------------------------------------------|----------------------------------------------------------------------------------------------------|
| Number of<br>active<br>registrations | Displays the number of E.164 numbers plus<br>H.323 IDs plus prefixes that the MCU has<br>registered with the gatekeeper.                                                                     | It also shows how many registrations are in progress but are not fully registered yet.                                                                                                    |
|                                      |                                                                                                    | Full information on the gatekeeper registrations<br>being made by the MCU can be seen by clicking<br>on <b>details</b> ; this takes you to the <u>Active</u><br><u>registrations</u> page. |
| H.323 ID<br>registration             | Displays the identifier that the MCU has used to register itself with the H.323 gatekeeper.                                                                                                  | For more information about the H.323 ID, refer to the table above.                                                                                                    |
| MCU service<br>prefix                | Displays the identifier that the gatekeeper has registered for calls to be routed to the MCU.                                                                                                | For more information about this prefix, refer to the table above.                                                                                                    |

### **Displaying active gatekeeper registrations**

To display a complete list of all IDs that the MCU is attempting to register with the configured H.323 gatekeeper, go to **Settings > Gatekeeper** and click **details**, shown next to the *Number of active registrations* status entry. You are taken to the **Active registrations** page. This page shows the complete set of IDs that the MCU is attempting to register with the configured H.323 gatekeeper, and includes the H.323 ID, prefixes, and specific E.164 number registrations for active conferences and configured auto attendants.

#### Filters

You can configure filters so that only specific registrations are shown in the list. This may help you to find a registration whose number or name you know if the list is very long.

The filtered registration list is automatically updated when you change the ID and name filters; to stop filtering the list either delete the filters or click **Clear filters**. If both the ID filter and the name filter are defined, the registration list will show only those entries which match both filters.

| Field          | Field description                                                                                                    | Usage tips                                                                                                    |
|----------------|----------------------------------------------------------------------------------------------------|----------------------------------------------------------------------------------------------------|
| ID filter      | Type the ID, or a part of the ID for which you want to see details.                                                                                                    | The filtered registration list is automatically updated when you change the ID and name                                                                              |
| Details filter | Type the text, or a part of the text that will<br>appear in the "Details" column of the<br>Registrations table. For example, type<br>'Conference' to filter the registrations to show all<br>conferences that the MCU is attempting to<br>register with the gatekeeper. | - filters.<br>Applying a filter will filter all registrations and<br>display any that match, even if those registrations<br>are not on the page currently displayed. |

#### **Registration list**

The registration list shows, for each registered ID, the type of that ID (H.323 ID, prefix or E.164 number), the object it relates to, and the status of that registration. If you want to modify or remove a specific registered ID, click on the link in its *Details* column to be taken to the relevant configuration page.

## **Configuring SIP settings**

To configure SIP settings on the MCU, go to **Settings > SIP**.

To allow conference participants with SIP endpoints to connect to the MCU by dialing a directory number rather than an IP address, you must configure a SIP registrar. The settings on this page control the MCU's interaction with the SIP registrar and with SIP endpoints.

A SIP call will select the audio and video codecs to use from the set of those both allowed on the **Settings** > **Conference** page and supported by SIP, unless the call is with an endpoint configured with a *Custom codec* (refer to <u>Configuring SIP endpoints</u> for more information).

Refer to this table for assistance configuring the SIP settings. After making any configuration changes, click **Apply** changes.

| Field                                                             | Field description                                                                                             | Usage tips                                                                                                    |
|-------------------------------------------------------------------|----------------------------------------------------------------------------------------------------|----------------------------------------------------------------------------------------------------|
| SIP<br>registration<br>settings                                   | Specifies the level of SIP registration for the MCU.                                                          | <ul> <li>Can be set to:</li> <li><i>No registration</i>: The MCU will not register with the SIP registrar. This means that a user with a SIP endpoint can only connect to the MCU by dialing its IP address or hostname</li> <li><i>Register MCU only</i>: Enables conference participants to dial in to the auto attendant of the MCU</li> <li><i>Allow conference registration</i>: Enables conferences. For this to work, you must configure the SIP registrar with conference IDs</li> </ul> |
| SIP registrar<br>address                                          | Identifies the network address of the SIP registrar<br>to which MCU registrations should be made.             | This can be specified either as a host name or as<br>an IP address. This field will have no effect if <b>SIP</b><br><b>registration settings</b> is set to <i>No registration</i> .                                                                                                    |
| SIP registrar<br>type                                             | <ul><li>Choose between:</li><li>Standard SIP: for non-Microsoft SIP</li></ul>                                 | Your choice is dependent on the type of SIP registrar you are using.                                                                                                    |
|                                                                   | <ul> <li>Microsoft OCS/LCS: for Microsoft SIP registrars</li> </ul>                                           | If you are using Microsoft OCS or LCS, you will<br>also need to configure the OCS or LCS to<br>recognize the IP address of the MCU and treat it<br>as authenticated.                                                                                                    |
|                                                                   |                                                                                                    | This field will have no effect if <b>SIP registration</b> settings is set to <i>No registration</i> .                                                                                                    |
| Use local<br>certificate<br>when<br>registering<br>with registrar | Select this option to force the MCU to present its local certificate when registering with the SIP registrar. | Often, the SIP registrar will not require the local<br>certificate from the MCU. Only select this option<br>if your environment dictates that the SIP registrar<br>must receive the local certificate.                                                                                                    |
| Username                                                          | The login name for the MCU on the SIP registrar.                                                              | You need to configure the SIP registrar with details of the devices that will register with it and create a login for each device.                                                                                                    |

|                                                             |                                                                                                | If you are using Microsoft OCS or LCS, you need<br>to enter the full URI (for example,<br>MCU@mylcs.com).<br>Note that this username will be used anywhere<br>where one is required in a SIP call; for example,<br>it will be used where authentication is required<br>with a SIP server where no registrar is used.                                                                                                    |
|-------------------------------------------------------------|------------------------------------------------------------------------------------------------|----------------------------------------------------------------------------------------------------|
| Password                                                    | The password for the MCU on the SIP registrar.                                                 | You need to configure the SIP registrar with<br>details of the devices that will register with it and<br>create a login for each device. The password<br>configured on this page needs to match the<br>password in the SIP registrar. For Microsoft OCS<br>or LCS, do not enter a password.                                                                                                    |
|                                                             |                                                                                                | Note that this username will be used anywhere<br>where one is required in a SIP call; for example,<br>it will be used where authentication is required<br>with a SIP server where no registrar is used.                                                                                                    |
| SIP proxy<br>address                                        | Identifies the network address of the SIP proxy.                                               | If set, the proxy is used for all SIP calls, whether through a registrar or not.                                                                                                    |
| Maximum bit<br>rate from<br>Microsoft<br>OCS/LCS<br>clients | Select a maximum bit rate to use from Microsoft<br>OCS/LCS clients.                            | Microsoft OCS/LCS clients will try to use the maximum bit rate that the MCU advertises during the initial call setup. In most scenarios, you will not want OCS/LCS clients to use the <i>Default bandwidth from MCU</i> that is configured on the <b>Settings &gt; Conferences</b> page ( <u>Configuring global conference settings</u> ). Use this setting to select an appropriate bit rate for Microsoft OCS/LCS clients. |
|                                                             |                                                                                                | < <i>limit disabled</i> > will cause the MCU to advertise the <i>Default bandwidth from MCU</i> .                                                                                                    |
| Outgoing<br>transport                                       | Identifies the protocol to be used for call control<br>messages for outgoing call connections. | If your SIP devices use TCP, select TCP as the<br>outgoing transport. If your SIP devices use UDP,<br>select UDP as the outgoing transport. If you want<br>to use encrypted SIP, select TLS. Note that if you<br>want to use TLS, you must have the encryption<br>feature key (or the Secure management feature<br>key) and the TLS service must be enabled on the<br><b>Network &gt; Services</b> page.                     |
|                                                             |                                                                                                | Note that this unit-wide setting can be overriden<br>on a per-configured endpoint basis if you require<br>different settings for individual endpoints. For<br>more information about configuring SIP<br>endpoints, refer to <u>Configuring SIP endpoints</u>                                                                                                    |
|                                                             |                                                                                                | Using TLS for call setup is not sufficient for the<br>call to be considered encrypted such that it can<br>participate in a conference which requires                                                                                                    |

encryption. Where encryption is required in the conference configuration, a SIP call must use SRTP. For more information about SIP encryption, refer to <u>Configuring encryption</u> <u>settings</u>.

The MCU can accept connections on TCP, UDP, and TLS providing those services are enabled on the **Network > Services** page (<u>Configuring</u> <u>network services</u>).

## **Configuring streaming settings**

You can configure two streaming options that will be available for users to choose between when streaming conferences. For each streaming option, you must choose a media player and a bit rate.

You can configure the MCU to support either (or both of) unicast or multicast streaming. Unicast streaming involves a direct connection between the MCU and the individual user. Multicast streaming involves transmitting a single copy of the video or audio stream to multiple recipients. When choosing to support multicast streaming, ensure that your network has been properly configured to avoid network flooding.

| To access streaming settings, | choose Settings > Streaming. |
|-------------------------------|------------------------------|
|-------------------------------|------------------------------|

| Field                                               | Field description                                                                                                    | Usage tips                                                                                                    |
|-----------------------------------------------------|----------------------------------------------------------------------------------------------------|----------------------------------------------------------------------------------------------------|
| General                                             |                                                                                                    |                                                                                                    |
| Streaming<br>status                                 | Controls the ability of the MCU to stream conferences.                                                                                                    | If this setting is <i>Enabled</i> , you can configure<br>streaming on a per-conference basis from<br>individual conferences' configuration pages. For<br>more information about configuring an individual<br>conference, refer to <u>Adding and updating</u><br><u>conferences</u> .                                                 |
|                                                     |                                                                                                    | If this setting is <i>Disabled</i> , it will not be possible to stream any conferences.                                                                                                    |
| Allow<br>streaming for<br>new ad hoc<br>conferences | Permits or prohibits streaming of conferences that<br>are generated either through the "Create new<br>conference" option in video auto attendants, or<br>calling the MCU with an <u>unknown E.164</u><br><u>number</u> .               | Changing this setting will have no effect on<br>currently active ad hoc conferences; however,<br>when an ad hoc conference is running, whether<br>or not streaming is allowed for that conference<br>can be configured (go to <b>Conferences</b> , select the<br>conference you require and select the<br><b>Configuration</b> tab). |
|                                                     |                                                                                                    | Ad hoc conferences are not permitted when <u>Port</u><br><u>reservation</u> is enabled - if the MCU is operating in<br>port reservation mode then this streaming option<br>will not be shown.                                                                                                    |
| Codec and bit                                       | rate choices                                                                                                    |                                                                                                    |
| Name                                                | The MCU is configured with two streaming rates,<br>each comprising audio and video encoding<br>formats (codecs) and overall (i.e. combined)<br>media bit rate. The names you enter are the<br>choices offered to users when streaming. | The name is optional - if not specified, the<br>choices offered to users will simply show the<br>details of the audio and video codecs, together<br>with the overall media bit rate.                                                                                                    |
|                                                     | This is intended to make the choice easier for<br>potentially non-technical users; for instance, one<br>rate could be named "low bit rate" and the other<br>"high bit rate".                                                           |                                                                                                    |
| Player format                                       | Choose from the available media players.                                                                                                    | It is not possible to use Windows Media Player to stream conferences in multicast mode.                                                                                                    |

| Streams                                  | Sets the audio and video combination to use, and<br>the overall media bit rate.                                                                                                    | Typically, when two streaming rates are used,<br>one is set up as a low bit rate combination and the<br>other configured to use a higher bit rate. This<br>enables those users with a low bandwidth<br>connection to achieve useful streaming while at<br>the same time allowing those with a high<br>bandwidth link to take advantage of enhanced<br>video. |
|------------------------------------------|----------------------------------------------------------------------------------------------------|----------------------------------------------------------------------------------------------------|
|                                          |                                                                                                    | The available options vary depending on which media player you have chosen.                                                                                                    |
| Multicast                                | Choose whether to use the specified streaming<br>rate for multicast.<br>If this is set to <i>Enabled</i> then for any conference<br>with <i>Streaming</i> set to "Multicast" or "Unicast and | Setting any <i>Multicast</i> parameters to "Enabled" will<br>only be useful if the multicast media IP addresses<br>and port numbers are also configured - see<br>below.                                                                                                    |
|                                          | multicast", multicast audio and video streams will<br>be transmitted according to the corresponding<br><i>Streams</i> setting.                                                               | It is not possible to use Windows Media Player to stream conferences in multicast mode.                                                                                                    |
| Multicast                                |                                                                                                    |                                                                                                    |
| Media<br>transmit IP<br>address<br>range | Identifies the range of IP addresses to which<br>multicast streaming media should be sent.                                                                                                   | If this address range is not configured, the MCU cannot transmit multicast conference media.                                                                                                    |
| Media<br>transmit port<br>number         | Sets the range of port numbers to which the media will be sent.                                                                                                    | This UDP port number range is used in conjunction with the Media transmit IP address.                                                                                                    |
| range                                    |                                                                                                    | You must set both the start and end port numbers to transmit multicast conference media.                                                                                                    |
| Windows Med                              | lia Player                                                                                                    |                                                                                                    |
| Protocol                                 | Identifies the protocol used by Windows Media<br>Player to stream data. Note that v11 only<br>supports HTTP; it no longer supports MMS over<br>UDP or MMS over TCP.                          | MMS over UDP is a low latency/ high<br>throughput protocol, while MMS over TCP<br>includes extra reliability, though extra processing<br>power is required. Both use the streaming port,<br>so if a restrictive firewall is present HTTP may be<br>necessary.                                                                                                |
|                                          |                                                                                                    | Auto negotiation attempts to open the most<br>efficient connection, switching protocols if unable<br>to do so, but on some systems this is not efficient.<br>Codian recommends that you select to use<br>UDP/TCP/HTTP rather than auto-negotiation.                                                                                                    |

# **Configuring content settings**

The content settings affect the behavior of the MCU with regard to H.239 and BFCP (Binary Floor Control Protocol).

H.239 is the protocol that allows for an additional video channel (known as the content channel) alongside the main video channel in a video-conferencing call that uses H.323; BFCP is a protocol that allows for an additional video channel (known as the content channel) alongside the main video channel in a video-conferencing call that uses SIP. For example, a conference participant may want to contribute a slide presentation from a laptop within a video conference.

Note that BFCP uses the TCP port (5070); if you want to use BFCP, you must enable that service on the **Network > Services** page. For more information about configuring services, refer to <u>Configuring IP services</u>.

For more information about content support in conferences, refer to Content channel video support.

To access these settings, choose Settings > Content.

Refer to this table for assistance configuring the content settings. After making any configuration changes, click **Apply changes**.

| Field                                | Field description                                                                                                    | Usage tips                                                                                                    |
|--------------------------------------|----------------------------------------------------------------------------------------------------|----------------------------------------------------------------------------------------------------|
| Content<br>status                    | Controls whether the MCU as a whole is permitted to use content.                                                                                                    | If this setting is <i>Enabled</i> , you can still enable or<br>disable the use of content on a per-conference<br>basis. For more information about configuring<br>individual conferences, refer to <u>Adding and</u><br><u>updating conferences</u> .                                                                                                    |
|                                      |                                                                                                    | If this setting is <i>Disabled</i> , no conference will be able to use content.                                                                                                    |
|                                      |                                                                                                    | If this setting is <i>H.239 only</i> , no conference will be able to use BFCP content.                                                                                                    |
|                                      |                                                                                                    | Certain video conferencing endpoints and<br>infrastructure such as gatekeepers may not<br>operate correctly when communicating with<br>equipment (such as the Codian MCU) which<br>declares H.239 capability. It may therefore be<br>necessary to set this to <i>Disabled</i> in order to work<br>with legacy devices (this will, of course, also<br>prevent content video streams being used with<br>any H.239- or BFCP-aware equipment). |
| Content for<br>ad hoc<br>conferences | If this setting is <i>Enabled</i> , content channel video will be permitted in ad hoc conferences as well as scheduled conferences.                                                                                    |                                                                                                    |
|                                      | Ad hoc conferences are those created using either<br>the <b>Create new conference</b> option within an auto<br>attendant or via calls to an E.164 number<br>associated with the configured <i>MCU service prefix</i> . |                                                                                                    |

| Outgoing<br>content<br>video codec               | This field sets which video codec is used for conferences' content video streams.                                                                                                    | A single content video stream is used for each<br>conference, and this stream will be sent to all<br>viewing endpoints. If an endpoint is unable to<br>receive content video using the codec configured<br>here, no content channel will be opened to that<br>endpoint.                                                                                                    |
|--------------------------------------------------|----------------------------------------------------------------------------------------------------|----------------------------------------------------------------------------------------------------|
| Minimum<br>content<br>channel bit<br>rate        | This field sets a lower limit on the bandwidth of<br>the shared content video encoding sent to content<br>receivers in a conference.<br>Changing this setting when there are connected<br>participants causes the MCU to re-assess whether<br>there should be content video channels to those<br>endpoints; the MCU will close existing channels<br>and open new ones as appropriate. | A single content video stream is used for each<br>conference, and this stream will be sent to all<br>endpoints receiving the content channel as a<br>separate video channel. If some endpoints are<br>only able to receive low bit rate streams (for<br>instance if they have called into the MCU at a low<br>call rate), it is sometimes preferable to exclude<br>those endpoints completely from the content<br>stream rather than force all viewers to see a<br>reduced bit rate channel.                                                                                                    |
|                                                  |                                                                                                    | If you do not wish to exclude endpoints from viewing the shared content video channel in a conference, make sure this is set to <i><no< i=""> <i>minimum&gt;</i>, which is the default setting.</no<></i>                                                                                                    |
|                                                  |                                                                                                    | Where an endpoint cannot, for whatever reason, receive the content channel as an additional video channel, the MCU can show the content channel as part of the main video channel. That is, the participant will see the content as a pane in the conference layout. This functionality is controlled by the <i>Display content in normal video channel</i> setting (see below).                                                                                                    |
|                                                  |                                                                                                    | Note that during a call, an endpoint can send a<br>'flow control message' to the MCU that could<br>cause the MCU to reduce the bit rate to that<br>endpoint to below the configured <i>Minimum content</i><br><i>channel bit rate</i> ; in this case, the MCU will close<br>the content channel to that participant. To re-<br>enable content (which has been disabled in this<br>way) to this participant, go to the conference's<br>Participant list and use the content enable<br>control. For more information about altering a<br>participant's settings during a conference, refer to<br><u>Viewing the conference participant list</u> . |
| Display<br>content in<br>normal video<br>channel | Sets whether the MCU will render content<br>channel data in endpoints' main video channels.                                                                                                    | If there is an active content channel for a<br>conference, it may be that the MCU is unable to<br>open a content channel to a particular endpoint.<br>For instance, that endpoint may have no content<br>capability, or might not support the video format<br>specified by the <i>Outgoing content video codec</i> setting                                                                                                    |

|                                              |                                                                                                    | (see above).                                                                                                    |
|----------------------------------------------|----------------------------------------------------------------------------------------------------|----------------------------------------------------------------------------------------------------|
|                                              |                                                                                                    | In these cases, if this option is set to <i>Enabled</i> , the MCU will display the content channel video within a pane of the currently selected conference layout. In these cases, you might also want to enable the <i>Automatically make content channel important</i> option in the <b>Settings &gt; Conferences</b> page which will make the content channel important at the same time. |
| Video fast<br>update<br>request<br>filtering | If this option is <i>Enabled</i> , the MCU will ignore fast<br>update requests for a conference's content video<br>channel received from endpoints whose<br>connections are experiencing problems.                                                                                                    | When this mode is active, it can prevent a large<br>number of keyframes being sent in the shared<br>content video encoding in response to fast update<br>requests from a single endpoint. A high number<br>of keyframes may reduce the video quality of the<br>content channel for all conference participants,<br>including those with good connections to the<br>MCU.                       |
| Web viewing<br>applet<br>bandwidth           | Sets the bandwidth of the content channel video<br>stream sent to streaming viewers.                                                                                                    | Just as there is a single content video stream sent<br>to all content-capable videoconferencing<br>endpoints in a conference, there is a single<br>content channel video stream sent to all<br>streaming viewers.                                                                                                    |
|                                              | This option is only available if the MCU web<br>conferencing (WCO) feature key is present.                                                                                                    | This option allows the bandwidth of the streamed<br>content channel video to be set. While in general<br>a higher value means a greater frame rate (and<br>thus better video quality), it is important to not<br>set this value too high (i.e. higher than the<br>available TCP network bandwidth between the<br>MCU and viewers' machines) to avoid<br>degradation resulting from lost data. |
| Markup of<br>content<br>channel<br>video     | If <i>Enabled</i> , people viewing the content channel<br>stream via a web browser will be able to add<br>markup to that video stream such as graphics and<br>text. This markup will then be visible to all<br>content channel viewers, both those viewing via<br>streaming and those connected via<br>videoconferencing endpoints. | <ul> <li>Changing this setting has an immediate effect:</li> <li>if changed to <i>Disabled</i>, it will not be possible for existing viewers to complete markup currently in progress</li> <li>if changed to <i>Enabled</i>, existing streaming viewers will gain the ability to add markup</li> </ul>                                                                                        |
|                                              | This option is only available if the MCU web conferencing (WCO) feature key is present.                                                                                                    |                                                                                                    |

## **Configuring encryption settings**

You can configure the MCU to encrypt connections to and from H.323 and SIP endpoints.

The encryption technology that the MCU uses for encryption to and from H.323 endpoints is Advanced Encryption Standard (AES).

The encryption technology that the MCU uses for encryption to and from SIP endpoints is Secure Real-time Transport Protocol (SRTP).

To use encryption, you must have the Encryption feature key present on the MCU. For information about installing feature keys, refer to <u>Upgrading the firmware</u>. To access encryption settings, go to **Settings > Encryption**.

Encryption is used where both devices in a call agree to use encryption; by default if one of the devices cannot use encryption (for example if SIP endpoint does not support SRTP), the MCU will allow the call to be unencrypted, unless the conference configuration dictates that encryption is *Required*. Where encryption is required, calls that cannot used encryption will not be allowed.

When encryption is in use to and from H.323 endpoints, the MCU will encrypt audio, video, and content media. It does not encrypt control or authentication information.

When encryption is in use to and from SIP endpoints, the MCU will encrypt audio and video media using SRTP. Control or authentication information can also be encrypted using TLS. For more information refer to <u>Using</u> encryption with SIP, below.

You can:

- configure the MCU to advertise its ability to encrypt connections, such that it will use encryption if an H.323 endpoint can use AES encryption
- configure the MCU to advertise its ability to encrypt connections, such that it will use encryption if a SIP endpoint can use SRTP encryption
- configure the MCU so that the default encryption option for new conferences is either **Optional** or **Required**. Be aware that anyone creating a new conference will be able to set the encryption setting for the conference to either **Optional** or **Required**
- force new ad hoc conferences to use encryption

Note that using encryption does not affect the number of ports that are available on the MCU.

Note that the MCU will not show thumbnail previews on the Conference participant page if encryption is required for a conference. If you have the *Show thumbnail images* option selected on the **Settings > User interface** page, thumbnail previews will be shown for conferences where encryption is optional and there are encrypted participants.

Refer to this table for assistance configuring the encryption settings. After making any configuration changes, click **Apply changes**.

| Field                                                     | Field description                                                                                                    | Usage tips                                                                                                    |
|-----------------------------------------------------------|----------------------------------------------------------------------------------------------------|----------------------------------------------------------------------------------------------------|
| Encryption<br>status                                      | Whether the MCU is able to use encryption or not.                                                                                                    | When encryption status is <i>Enabled</i> , the MCU<br>advertises itself as being able to use encryption<br>and will use encryption if required to do so by an<br>endpoint. If this setting is <i>Enabled</i> , you can enable<br>or disable the use of encryption on a per-<br>conference basis.                                                                                                    |
| Default<br>setting for<br>new<br>scheduled<br>conferences | The default encryption setting for new scheduled conferences (on the <b>Conference list &gt; Add conference</b> page).                                                                                                    | able to use encryption.<br>When you (or another user) create a new<br>conference (by choosing <b>Conferences</b> and clicking<br><b>Add new conference</b> ), you can set the encryption<br>setting for the conference to be either <i>Allowed</i> or<br><i>Required</i> . This control defines which option is<br>selected by default. However, when creating a<br>conference this can be changed. |
| Encryption<br>required for<br>new ad hoc<br>conferences   | When enabled, this setting forces encryption to<br>be used for new ad hoc conferences.                                                                                                    | Changing this setting will have no effect on<br>currently active ad hoc conferences; however,<br>when an ad hoc conference is running, whether<br>or not encryption is required for that conference<br>can be configured (go to <b>Conferences</b> , select the<br>conference you require and select the<br><b>Configuration</b> tab).                                                              |
| SRTP<br>encryption                                        | <ul> <li>Select the setting for media encryption for SIP calls:</li> <li><i>All transports</i>: If encryption is used for a call, the media will be encrypted using SRTP regardless of transport mechanism used for call control messages.</li> <li><i>Secure transports (TLS) only</i>: If encryption is used for a call, the media will only be encrypted in calls that are set up using TLS.</li> <li><i>Disabled</i>: SRTP will not be used for any calls. The MCU will not encrypt media for SIP calls.</li> </ul> | For more information refer to <u>Using encryption</u><br><u>with SIP</u> , below.<br>When disabled, the MCU will not advertise that<br>it is able to encrypt using SRTP. It is only<br>necessary to disable SRTP if it is causing<br>problems.                                                                                                    |

### **Using encryption with SIP**

The MCU supports the use of encryption with SIP. When encryption is in use with SIP, the audio and video media are encrypted using Secure Real-time Transport Protocol (SRTP). When using SRTP, the default mechanism for exchanging keys is Session Description Protocol Security Description (SDES). SDES exchanges keys in clear text, so it is a good idea to use SRTP in conjunction with a secure transport for call control messages. You can configure the MCU to also use Transport Layer Security (TLS) which is a secure transport mechanism that can be used for SIP call control messages.

Using TLS for call setup is not sufficient for the call to be considered encrypted such that it can participate in a conference which requires encryption. Where encryption is required in the conference configuration, a SIP call must use SRTP.

To configure the MCU to use SRTP to encrypt media in calls that are set up using TLS:

- 1. You must have the encryption feature key installed on your MCU.
- 2. Go to **Settings > Encryption** and set:
  - Encryption status to Enabled.
  - Default setting for new scheduled conferences to Required.
  - SRTP encryption to Secure transports (TLS) only.
- 3. Go to **Settings > SIP** and set *Outgoing transport* to *TLS*.

Note that to allow the MCU to accept incoming calls that use TLS, go to **Network > Services** and ensure that *Incoming Encrypted SIP (TLS)* is selected.

## **Configuring network settings**

To configure the network settings on the MCU and check the network status, go to **Network > Port A** or **Network > Port B**.

The MCU has two Ethernet interfaces, *Port A* and *Port B*. The configuration pages for the two interfaces look and behave similarly, and so are described together. Differences will be noted as appropriate.

Port A can be configured to be allocated its IP address by DHCP. Port B cannot use DHCP. Connect Port A to your local network and connect Port B to a second subnet or the internet depending on your application of the MCU.

In this section:

- <u>IP configuration settings</u>
- <u>IP status</u>
- <u>Ethernet configuration</u>
- <u>Ethernet status</u>

#### **IP configuration settings**

These settings determine the IP configuration for the appropriate Ethernet port of the MCU. When you have finished, click **Update IP configuration** and then reboot the MCU.

| Field               | Field description                                                                                                    | Usage tips                                                                                                    |
|---------------------|----------------------------------------------------------------------------------------------------|----------------------------------------------------------------------------------------------------|
| Port enabled        | Whether the port is enabled or disabled. When<br>enabled, the port will allow IP traffic to flow;<br>when disabled, IP traffic will not pass into or out<br>of the MCU on this port.                                                              | Port A can never be disabled because it is the primary interface of the MCU.                                                                                 |
| Host name           | Specifies a name for the MCU.                                                                                                    | Depending on your network configuration, you<br>may be able to use this host name to<br>communicate with the MCU, without needing to<br>know its IP address. |
| IP<br>configuration | Specifies whether the MCU obtains its own IP<br>address for this port automatically via DHCP<br>(Dynamic Host Configuration Protocol), or<br>whether or if it should use the values that you<br>specify in the Manual configuration fields below. | Click <b>Renew DHCP</b> to request a new IP address if<br>you have selected automatic configuration.                                                         |
| Manual config       | uration                                                                                                    |                                                                                                    |
| IP address          | Identifies the dot-separated IPv4 address for this port, for example 192.168.4.45.                                                                                                    | You only need to specify this option if you have<br>chosen <i>Manual</i> IP configuration, as described<br>above.                                            |
|                     |                                                                                                    | For Port A, if the IP configuration setting is set to <i>Automatic by DHCP</i> this setting will be ignored                                                  |
| Subnet mask         | Identifies the subnet mask required for the IP<br>address you wish to use, for example<br>255.255.255.0.                                                                                                    |                                                                                                    |
| Default<br>gateway  | Identifies the IP address of the default gateway on this subnet, for example 192.168.4.1.                                                                                                    |                                                                                                    |

| Name server<br>(DNS)              | Identifies the IP address of the name server.                    |                                                                                                    |
|-----------------------------------|------------------------------------------------------------------|----------------------------------------------------------------------------------------------------|
| Secondary<br>name server<br>(DNS) | Identifies an optional second name server.                       | The secondary DNS server is only used if the first<br>is unavailable. If the first returns that it does not<br>know an address, the secondary DNS server will<br>not be queried.                    |
| Domain<br>name (DNS<br>suffix)    | Specifies an optional suffix to add when performing DNS lookups. | This can allow you to use non-fully qualified host<br>names when referring to a device by host name<br>instead of IP address.                                                                       |
|                                   |                                                                  | For example, if the domain name is set to <i>codian.com</i> , then a request to the name server to look up the IP address of host <i>endpoint</i> will actually lookup <i>endpoint.codian.com</i> . |

#### **IP status**

Use the IP Status fields to verify the current IP settings for the appropriate Ethernet port of the MCU, which were obtained using DHCP or configured manually (see <u>IP configuration settings</u>) including:

- Host name
- DHCP
- IP address
- Subnet mask
- Default gateway
- Name server (DNS)
- Secondary name server (DNS)
- Domain name (DNS suffix)

### **Ethernet configuration**

These settings determine the Ethernet settings for the appropriate port of the MCU. Refer to the table for assistance with these settings. When you have finished, you must press **Update Ethernet configuration** to make the changes take effect.

| Field                | Field description                                                                                                    | Usage tips                                                                                                    |
|----------------------|----------------------------------------------------------------------------------------------------|----------------------------------------------------------------------------------------------------|
| Ethernet<br>settings | Specify whether you want this Ethernet port to<br>automatically negotiate its Ethernet settings with<br>the device it is connected to, or if it should use<br>the values that you specify in the Manual<br>configuration fields below. | It is important that your Ethernet settings match<br>those of the device to which this port is<br>connected. For example, both devices must be<br>configured to use automatic negotiation, or both<br>configured with fixed and matching speed and<br>duplex settings (see below). |
| Manual conf          | iguration                                                                                                    |                                                                                                    |
| Speed                | Identifies the connection speed: <i>10 Mbit/s</i> or <i>100 Mbit/s</i> . Use automatic negotiation if a connection speed of <i>1000 Mbit/s</i> is required.                                                                            | 1                                                                                                    |
|                      | - · ·                                                                                                    | You only need to select this option if you have<br>chosen <i>manual</i> Ethernet settings, as described<br>above.                                                                                                    |

| Duplex | Identifies the connection duplex mode:                                                                                                    | The duplex setting must match that of the device to which this port is connected.                                 |
|--------|----------------------------------------------------------------------------------------------------|----------------------------------------------------------------------------------------------------|
|        | <ul> <li>Full duplex<br/>Both devices can send data to each other<br/>at the same time</li> <li>Half duplex<br/>Only one device can send to the other at<br/>a time</li> </ul> | You only need to select this option if you have<br>chosen <i>manual</i> Ethernet settings, as described<br>above. |

#### **Ethernet status**

| Field               | Field description                                                                                                    | Usage tips                                                                                                    |
|---------------------|----------------------------------------------------------------------------------------------------|----------------------------------------------------------------------------------------------------|
| Link status         | Indicates whether this Ethernet port is connected to or disconnected from the network.                                                                                                    |                                                                                                    |
| Speed               | Shows the speed ( <i>10/100/1000 Mbit/s</i> ) of the network connection to the MCU on this port.                                                                                                    | This value is negotiated with the device to which<br>this port is connected or based on your manual<br>configuration, depending on the settings you<br>chose above. |
| Duplex              | Shows the duplex mode ( <i>full/half duplex</i> ) of the network connection to this port.                                                                                                    | This value is negotiated with the device to which<br>this port is connected or based on your manual<br>configuration, depending on the settings you<br>chose above. |
| MAC address         | Shows the fixed hardware MAC (Media Access<br>Control) address of this port.                                                                                                    | This value cannot be changed and is for information only.                                                                                                    |
| Packets sent        | Displays a count of the total number of packets<br>sent from this port by the MCU. This includes all<br>TCP and UDP traffic.                                                                                                    | When troubleshooting connectivity issues, this<br>information can help you confirm that the unit is<br>transmitting packets into the network.                       |
| Packets<br>received | Displays a count of the total number of packets<br>received by this port of the MCU. This includes<br>all TCP and UDP traffic.                                                                                                    | When troubleshooting connectivity issues, this<br>information can help you confirm that the unit is<br>receiving packets from the network.                          |
| Statistics          | <ul> <li>These fields display further statistics for this port.</li> <li>Multicast packets sent</li> <li>Multicast packets received</li> <li>Total bytes sent</li> <li>Total bytes received</li> <li>Receive queue drops</li> <li>Collisions</li> <li>Transmit errors</li> <li>Receive errors</li> </ul> | Use these fields for advanced network<br>diagnostics, such as resolution of problems with<br>Ethernet link speed and duplex negotiation.                            |

### **Configuring IP routes settings**

If the *Video Firewall* feature is enabled (see <u>Upgrading the firmware</u>), you will need to set up one or more routing settings to control how IP traffic flows in and out of the MCU.

It is important that these settings are configured correctly, or you may be unable to make calls to or from the MCU or access the web interface.

To configure the route settings, go to Network > Routes.

In this section:

- <u>Port preferences</u>
- <u>IP routes configuration</u>
- <u>Current IP status</u>

#### **Port preferences**

If both Ethernet ports are enabled, it is necessary to specify which port is used in certain special circumstances. Make the appropriate selections described below, then click **Apply changes** to make any changes take effect.

| Field                              | Field description                                                                                                    | Usage tips                                                                                                    |
|------------------------------------|----------------------------------------------------------------------------------------------------|----------------------------------------------------------------------------------------------------|
| Default<br>gateway<br>preference   | The IP address to which the MCU will send<br>packets in the absence of more specific routing<br>(see <u>IP routes configuration</u> ). Therefore, it only<br>makes sense to have precisely one default<br>gateway, even though <i>different</i> default gateways<br>may have been configured for Ports A and B. Use<br>this option to decide which port's default gateway<br>configuration to use as the unit's default gateway.        | If Ethernet Port B is disabled, you cannot specify<br>that port as the default gateway preference.<br>Selecting Port B as default gateway preference<br>then disabling Port B will cause the preference to<br>revert to Port A. |
| Name server<br>(DNS)<br>preference | The IP address to which the MCU will send<br>requests to look up unrecognized host names in<br>order to determine their corresponding IP<br>addresses. Only one name server (and associated<br>secondary name server) may be used, even<br>though <i>different</i> name servers may have been<br>configured for Ports A and B. Use this option to<br>decide which port's name server configuration to<br>use as the unit's name server. | If Ethernet Port B is disabled, you cannot specify<br>that port as the name server preference.<br>Selecting Port B as name server preference then<br>disabling Port B will cause the preference to<br>revert to Port A.         |

### **IP routes configuration**

In this section you can control how IP packets should be directed out of the MCU. You should only change this configuration if you have a good understanding of the topology of the network(s) to which the MCU is connected.

Configuration of routes is divided into two sections: addition of new routes, and the display and removal of existing routes.

#### Adding a new IP route

To add a new route, first enter the details using the table below for reference. When you are satisfied with the details entered, click **Add IP route** to make the addition. If the route already exists, or aliases (overlaps) an existing route, you will be prompted to correct the problem and try again.

| Field                       | Field description                                                                                                    | Usage tips                                                                                                    |
|-----------------------------|----------------------------------------------------------------------------------------------------|----------------------------------------------------------------------------------------------------|
| IP address /<br>mask length | Use these fields to define the type of IP addresses<br>to which this route applies.<br>The IP address pattern must be in the dot-                                                                                                    | To route all IP addresses in the range 192.168.4.128 to 192.168.4.255 for example, specify the IP address as 192.168.4.128 and the mask length as 25, to indicate that all but the last                                              |
|                             | separated IPv4 format, while the mask length is chosen from a drop-down list.                                                                                                    | seven bits address are fixed.                                                                                                    |
|                             | The mask field specifies how many bits of the address are fixed; unfixed bits must be set to zero in the address specified.                                                                                                    |                                                                                                    |
| Route                       | Use this field to control how packets destined for<br>addresses matching the specified pattern are<br>routed. You may select <i>Port A</i> , <i>Port B</i> or <i>Gateway</i> .<br>If the latter option is selected, you must specify<br>the IP address of the gateway to which you want<br>packets to be directed. | Selecting Port A results in matching packets being<br>routed to Port A's default gateway (see<br><u>Configuring network settings</u> ). Selecting Port B<br>will cause matching packets to be routed to Port<br>B's default gateway. |
|                             |                                                                                                    | If Ethernet Port B is disabled, the option to route packets to Port B will be disabled.                                                                                                    |

#### Viewing and deleting existing IP routes

Configured routes are listed below the Add IP route controls. For each route, the following details are shown:

- The IP address pattern and mask
- Where matching packets will be routed, with the possibilities being:
  - Port A meaning the default gateway configured for Port A
    - o Port B meaning the default gateway configured for Port B
    - <IP address> a specific address has been chosen
- Whether the route has been configured automatically as a consequence of other settings, or added by the user as described above.

The *default* route is configured automatically in correspondence with the *default gateway preference* field (see <u>Port</u> <u>preferences</u>) and cannot be deleted. Any packets not covered by manually configured routes will be routed according to this route.

Manually configured routes may be deleted by selecting the appropriate checkbox and clicking **Delete selected**.

#### **Routes behavior with disabled ports**

If the default gateway preference is set to Port B and that port is disabled, the default route will be updated automatically to route packets not covered by any manually configured route via Port A.

If a manually configured route specifies Port B and that port is disabled, packets matching that route **will not** be automatically routed via Port A, but discarded. You should take care to avoid this situation.

#### **Current IP status**

This table shows the current default gateway and name server(s) for Ethernet Ports A and B. No fields can be changed, and are provided for reference when configuring the other parameters described in the sections above.

# **Configuring IP services**

To configure IP services, go to Network > Services.

Use this page to control the type of services that may be accessed via Ethernet Ports A and B. You might use this if one Ethernet port is connected to a network outside your organization's firewall, and you wish to restrict the level of access that external users are entitled to, for example, by disabling FTP access via Port B. Refer to the table below for more details.

In addition to controlling the Ethernet interfaces over which a service operates, this page also allows an administrator to specify the port number on which that service is provided. If the port number for a service is changed, it is necessary to ensure that the new value chosen does not clash with the port number used by any of the other services; it is not, however, normally necessary to use anything other than the pre-configured default values.

Note that by default SNMP Traps are sent to port UDP port 162 (on the destination network management station); this is configurable. For more information, refer to <u>Configuring SNMP settings</u>.

| Field       | Field description                                                                                                    | Usage tips                                                                                                    |
|-------------|----------------------------------------------------------------------------------------------------|----------------------------------------------------------------------------------------------------|
| TCP service |                                                                                                    |                                                                                                    |
| Web         | Enable/disable web access on the specified interface or change the port that is used for this service.                      | Web access is required to view and change the<br>MCU web pages and read online help files. If you<br>disable web access on both Ports A and B you will<br>need to use the serial console interface to re-<br>enable it.                                                 |
|             |                                                                                                    | Note that QuickTime uses RTSP by default which<br>is listed as <i>Streaming (other)</i> on the <b>Network &gt;</b><br><b>Services</b> page. However, the QuickTime player<br>can be configured to use HTTP (that is it will<br>come from the web service port) instead. |
|             |                                                                                                    | If a port is disabled, this option will be unavailable.                                                                                                    |
| Secure web  | Enable/disable secure (HTTPS) web access on<br>the specified interface or change the port that is<br>used for this service. | This field is only visible if the MCU has the <i>Secure</i><br><i>management (HTTPS)</i> feature key or an <i>Encryption</i><br>feature key installed. For more information about<br>installing feature keys, refer to <u>Upgrading the</u><br><u>firmware</u> .        |
|             |                                                                                                    | By default, the MCU has its own SSL certificate<br>and private key. However, you can upload a new<br>private key and certificates if required. For more<br>information about SSL certificates, refer to<br><u>Configuring SSL certificates</u> .                        |
|             |                                                                                                    | If a port is disabled, this option will be unavailable.                                                                                                    |

To reset all values back to their factory default settings, click the **Reset to default** button and then click **Apply changes**.

| Incoming<br>H.323                       | Allow/reject incoming calls to the MCU using H.323 or change the port that is used for this service.                              | Disabling this option will not prevent outgoing<br>calls to H.323 devices being made by the MCU.<br>That is, the MCU will need to dial out to<br>conference participants who are using H.323.                                                     |
|-----------------------------------------|----------------------------------------------------------------------------------------------------|----------------------------------------------------------------------------------------------------|
|                                         |                                                                                                    | If a port is disabled, this option will be unavailable.                                                                                                    |
| Incoming SIP<br>(TCP)                   | Allow/reject incoming calls to the MCU using<br>SIP over TCP or change the port that is used for<br>this service.                 | Disabling this option will not prevent outgoing<br>calls to SIP devices being made by the MCU. That<br>is, the MCU will need to dial out to conference<br>participants who are using SIP over TCP.                                                |
|                                         |                                                                                                    | If a port is disabled, this option will be unavailable.                                                                                                    |
| Incoming<br>Encrypted<br>SIP (TLS)      | Allow/reject incoming encrypted SIP calls to the MCU using SIP over TLS or change the port that is used for this service.         | Disabling this option will not prevent outgoing<br>calls to SIP devices being made by the MCU. That<br>is, the MCU will need to dial out to conference<br>participants who are using SIP over TLS.                                                |
|                                         |                                                                                                    | If a port is disabled, this option will be unavailable.                                                                                                    |
| BFCP                                    | Allow/reject content streams using BFCP (Binary Floor Control Protocol).                                                          | Disabling this option will prevent BFCP content<br>being used in any conferences. BFCP can be used<br>to allow SIP endpoints to contribute and receive<br>content. For more information, refer to <u>Content</u><br><u>channel video support.</u> |
| Streaming<br>(Windows<br>Media Player)  | Allow/disable streaming from the MCU to<br>Windows Media Player or change the port that is<br>used for this service.              | If a port is disabled, this option will be unavailable.                                                                                                    |
| , i i i i i i i i i i i i i i i i i i i |                                                                                                    | For more information about streaming, refer to <u>Configuring streaming settings</u> .                                                                                                    |
| Streaming<br>(other)                    | Allow/disable RTSP (Real Time Streaming<br>Protocol) streaming from the MCU to<br>QuickTime or RealPlayer or change the port that | If a port is disabled, this option will be unavailable.                                                                                                    |
|                                         | is used for this service.                                                                                                    | For more information about streaming, refer to <u>Configuring streaming settings</u> .                                                                                                    |
| FTP                                     | Enable/disable FTP access on the specified interface or change the port that is used for this service.                            | FTP can be used to upload and download MCU configuration.                                                                                                    |
|                                         |                                                                                                    | You should consider disabling FTP access on any port that is outside your organization's firewall.                                                                                                    |
|                                         |                                                                                                    | If a port is disabled, this option will be unavailable.                                                                                                    |

| UDP service         |                                                                                                    |                                                                                                    |
|---------------------|----------------------------------------------------------------------------------------------------|----------------------------------------------------------------------------------------------------|
| SIP (UDP)           | Allow/reject incoming and outgoing calls to the MCU using SIP over UDP or change the port that is used for this service.        | Disabling this option will prevent calls using SIP over UDP.                                                                                                    |
|                     |                                                                                                    | If a port is disabled, this option will be unavailable.                                                                                                    |
|                     |                                                                                                    | You must use the same port number for both<br>Port A and Port B. The number is automatically<br>refreshed for Port B. You cannot change the Port<br>B UDP port numbers and they are always grayed-<br>out; if you want to allow incoming and outgoing<br>SIP (UDP) calls on Port B, ensure that you have<br>the video firewall as an activated feature (refer to<br><u>Upgrading the firmware</u> ) and you have checked<br>the tickbox for SIP (UDP) on Port B. |
| SNMP                | Enable/disable the receiving of the SNMP<br>protocol on this port or change the port that is<br>used for this service.          | If a port is disabled, this option will be unavailable.                                                                                                    |
|                     |                                                                                                    | You must use the same port number for both<br>Port A and Port B. The number is automatically<br>refreshed for Port B. You cannot change the Port<br>B UDP port numbers and they are always grayed-<br>out; if you want to enable the receiving of the<br>SNMP protocol on Port B, ensure that you have<br>the video firewall as an activated feature (refer to<br><u>Upgrading the firmware</u> ) and you have checked<br>the tickbox for SNMP on Port B.        |
|                     |                                                                                                    | Note that by default SNMP Traps are sent to port UDP port 162 (on the destination network management station); this is configurable. For more information, refer to <u>Configuring SNMP</u> <u>settings</u> .                                                                                                    |
| H.323<br>gatekeeper | Enable/disable access to the built-in H.323<br>gatekeeper or change the port that is used for the<br>built-in H.323 gatekeeper. | If a port is disabled, this option will be unavailable.                                                                                                    |
|                     |                                                                                                    | You must use the same port number for both<br>Port A and Port B. The number is automatically<br>refreshed for Port B. You cannot change the Port<br>B UDP port numbers and they are always grayed-<br>out; if you want to open Port B for the H.323<br>gatekeeper, ensure that you have the video<br>firewall as an activated feature (refer to<br><u>Upgrading the firmware</u> ) and you have checked<br>the tickbox for H.323 gatekeeper on Port B.           |

# **Configuring SNMP settings**

To configure monitoring using SNMP, go to **Network > SNMP**.

The MCU sends out an SNMP trap when the device is shut down or started up. The SMNP page allows you to set various parameters; when you are satisfied with the settings, click **Update SNMP settings**.

Note that:

- The 'system up time' that appears in the trap is the time since SNMP was initialized on the MCU (and therefore will differ from the *Up time* reported by the MCU on the **Status** > **General** page).
- The SNMP MIBs are read-only.

## **System information**

| Field       | Field description                                  | Usage tips                                                                                                    |
|-------------|----------------------------------------------------|----------------------------------------------------------------------------------------------------|
| Name        | Identifies the MCU in the SNMP system MIB.         | Usually you would give every device a unique<br>name. The default setting is:<br>Codian MCU                                                                                                    |
| Location    | The location that appears in the system MIB.       | An optional field. It is useful where you have<br>more than one MCU to identify where the unit is<br>located. The default setting is:<br><i>Unknown</i>                                                                         |
| Contact     | The contact details that appear in the system MIB. | An optional field. The default setting is:<br><i>Unknown</i>                                                                                                    |
|             |                                                    | Add the administrator's email address or name to<br>identify who to contact when there is a problem<br>with the device. If SNMP is enabled for a port on<br>the public network, take care with the details you<br>provide here. |
| Description | A description that appears in the system MIB.      | An optional field, by default this will indicate the<br>model number of the unit. Can be used to<br>provide more information on the MCU.                                                                                        |

## Configured trap receivers

| Field                                    | Field description                                                                                                    | Usage tips                                                                                                    |
|------------------------------------------|----------------------------------------------------------------------------------------------------|----------------------------------------------------------------------------------------------------|
| Enable traps                             | Select this check box to enable the MCU to send traps.                                                                                 | If you do not check this box, no traps will be sent.                                                                                                    |
| Enable<br>authentication<br>failure trap | Select this check box to enable authentication failure traps.                                                                          | You cannot select this check box unless you have<br>selected to <i>Enable traps</i> above. Authentication<br>failure traps are generated and sent to the trap<br>receivers when someone tries to read or write a<br>MIB value with an incorrect community string.                                        |
| Trap receiver<br>addresses 1 to<br>4     | Enter the IP address or hostname for up to four<br>devices that will receive both the general and the<br>authentication failure traps. | The traps that are sent by the MCU are all SNMP<br>v1 traps. You can configure trap receivers or you<br>can view the MIB using a MIB browser. You can<br>set the UDP port number for the trap in the<br>format <ip address="">: <port number="">. By<br/>default the UDP port number is 162.</port></ip> |

## **Access control**

| Field             | Field description                                                               | Usage tips                                                                                                    |
|-------------------|---------------------------------------------------------------------------------|----------------------------------------------------------------------------------------------------|
| RO<br>community   | Community string/password that gives read-only access to all trap information.  | secure. They are sent in plain text across the                                                                         |
| RW<br>community   | Community string/password that gives read/write access to all trap information. | network.<br>It is advisable to change the community strings<br>before enabling SNMP as the defaults are well<br>known. |
| Trap<br>community | Community string/password that is sent with all traps.                          | Some trap receivers can filter on trap community.                                                                      |

# **Configuring QoS settings**

To configure Quality of Service (QoS) on the MCU for audio and video, go to **Network > QoS**.

QoS is a term that refers to a network's ability to customize the treatment of specific classes of data. For example, QoS can be used to prioritize audio transmissions and video transmissions over HTTP traffic. These settings affect all audio and video packets to H.323 and SIP endpoints, and to streaming viewers. All other packets are sent with a QoS of 0.

The MCU allows you to set six bits that can be interpreted by networks as either Type of Service (ToS) or Differentiated Services (DiffServ).

Note: Do not alter the QoS settings unless you need to do so.

To configure the QoS settings you need to enter a six bit binary value.

Further information about QoS, including values for ToS and DiffServ, can be found in the following RFCs, available on the Internet Engineering Task Force web site <u>www.ietf.org</u>:

- RFC 791
- RFC 2474
- RFC 2597
- RFC 3246

In this section:

- <u>About QoS configuration settings</u>
- <u>ToS configuration</u>
- DiffServ configuration
- <u>Default settings</u>

## **About QoS configuration settings**

The table below describes the settings on the **Network > QoS** page.

| Field | Field description                                                        | Usage tips                                    |
|-------|--------------------------------------------------------------------------|-----------------------------------------------|
| Audio | Six bit binary field for prioritizing audio data packets on the network. | Do not alter this setting unless you need to. |
| Video | Six bit binary field for prioritizing video data packets on the network. | Do not alter this setting unless you need to. |

## **ToS configuration**

ToS configuration represents a tradeoff between the abstract parameters of precedence, delay, throughput, and reliability.

ToS uses six out of a possible eight bits. The MCU allows you to set bits 0 to 5, and will place zeros for bits 6 and 7.

- Bits 0-2 set IP precedence (the priority of the packet).
- Bit 3 sets delay: 0 = normal delay, 1 = low delay.
- Bit 4 sets throughput: 0 = normal throughput, 1 = high throughput.
- Bit 5 sets reliability: 0 = normal reliability, 1 = high reliability.
- Bits 6-7 are reserved for future use and cannot be set using the MCU interface.

You need to create a balance by assigning priority to audio and video packets whilst not causing undue delay to other packets on the network. For example, do not set every value to 1.

## **DiffServ configuration**

DiffServ uses six out of a possible eight bits to set a codepoint. (There are 64 possible codepoints.) The MCU allows you to set bits 0 to 5, and will place zeros for bits 6 and 7. The codepoint is interpreted by DiffServ nodes to determine how the packet is treated.

## **Default settings**

The default settings for QoS are:

- Audio 101110:
  - For ToS, this means IP precedence is set to 5 giving relatively high priority. Delay is set to low, throughput is set to high, and reliability is set to normal.
  - For Diff Serv, this means expedited forwarding.
- Video 100010:
  - For ToS, this means IP precedence is set to 4 giving quite high priority (but not quite as high as the audio precedence). Delay is set to normal, throughput is set to high, and reliability is set to normal.
  - For DiffServ, this means assured forwarding (codepoint 41).

To return the settings to the default settings, click Reset to default.

## **Displaying and resetting system time**

The system date and time for the MCU can be set manually or using the Network Time Protocol (NTP).

To configure Time settings, go to Settings > Time.

Note that changing the time or NTP settings will have an effect on the recorded times in the Call Detail Records log. For more information, refer to <u>Working with Call Detail Records</u>.

## System time

The current system date and time is displayed.

If you do not have NTP enabled and need to update the system date and/or time manually, type the new values and click **Change system time**.

## NTP

The MCU supports the NTP protocol. If you are using it, configure the settings as required, and then click **Update NTP settings**.

The MCU re-synchronizes with the NTP server via NTP every hour.

If there is a firewall between the MCU and the NTP server, configure the firewall to allow NTP traffic to UDP port 123.

If the NTP server is local to Port A or Port B then the MCU will automatically use the appropriate port to communicate with the NTP server. If the NTP server is not local, the MCU will use the port that is configured as the default gateway to communicate with the NTP server, unless a specific IP route to the NTP server's network/IP address is specified. To configure the default gateway or an IP route, go to **Network > Routes**.

| Field      | Field description                                                                           | Usage tips                                                                                                    |
|------------|---------------------------------------------------------------------------------------------|----------------------------------------------------------------------------------------------------|
| Enable NTP | If selected, use of the NTP protocol is Enabled on the MCU.                                 |                                                                                                    |
| UTC offset | The offset of the time zone that you are in from Greenwich Mean Time.                       | You must update the offset manually when the clocks go backwards or forwards: the MCU does not adjust for daylight saving automatically. |
| NTP host   | The IP address or hostname of the server that is acting as the time keeper for the network. |                                                                                                    |

#### Using NTP over NAT (Network Address Translation)

If NAT is used between the MCU and the NTP server, with the MCU on the NAT's local network (and not the NTP server), no extra configuration is required.

If NAT is used between the MCU and the NTP server, with the NTP server on the NAT's local network, then configure the NAT forwarding table to forward all data to UDP port 123 to the NTP server.

# **Upgrading the firmware**

If you need to upgrade the firmware or activate features on the MCU, refer to these topics:

- <u>Upgrading the main MCU software image</u>
- <u>Upgrading the loader software image</u>
- Enabling MCU features
- <u>Storing user passwords securely</u>

## Upgrading the main MCU software image

The main MCU software image is typically the only firmware component that you will need to upgrade.

Follow these steps to upgrade this image:

- 1. Check the *Current version* field to verify the currently installed version.
- 2. Log onto the <u>support pages</u> to identify whether a more recent image is available.
- 3. Download the latest available image and save it to a local hard drive.
- 4. Unzip the image file.
- 5. Log on to the MCU web browser interface.
- 6. Go to **Settings > Upgrade**.
- 7. Click **Browse** to locate the unzipped file on your hard drive.
- 8. Click **Upload software image**. The browser begins uploading the file to the MCU, and a new browser window opens to indicate the progress of the upload. When finished, the browser window refreshes and indicates that the "Main image upgrade completed."
- 9. The upgrade status displays in the MCU *software upgrade status* field.
- 10. <u>Shutdown and restart the MCU</u>.

## Upgrading the loader software image

Upgrades for the Loader software image are not typically available as often as upgrades to the main software image.

Follow these steps to upgrade this image:

- 1. Check the *Current version* field to verify the currently installed version.
- 2. Go to the software download pages of the web site to identify whether a more recent image is available.
- 3. Download the latest available image and save it to a local hard drive.
- 4. Unzip the image file.
- 5. Click **Browse** to locate the unzipped file on your hard drive.
- 6. Click **Upload software image**. The browser begins uploading the file to the MCU, and a new browser window opens to indicate the progress of the upload. When finished, the browser window refreshes and indicates that the "Loader image upgrade completed."
- 7. The upgrade status displays in the *Loader upgrade status* field.
- 8. <u>Shutdown and restart the MCU</u>.

## **Enabling MCU features**

The MCU requires activation before most of its features can be used. (If the MCU has not been activated, the banner at the top of the web interface will show a prominent warning; in every other respect the web interface will look and behave normally.)

Advanced MCU features (such as *Video Firewall*) are not enabled as standard, and require additional activation. For information about configuring the video firewall, refer to the FAQ section in the support pages of the web site.

If this is a new MCU you should receive the unit already activated; if it is not, you have upgraded to a newer firmware version, or you are enabling a new feature, you may need to contact your supplier to obtain an appropriate activation code. Activation codes are unique to a particular MCU so ensure you know the unit's serial number such that you may receive a code appropriate to your MCU.

Regardless of whether you are activating the MCU or enabling an advanced feature, the process is the same:

- 1. Check the *Activated features* (MCU activation is shown in this same list) to confirm that the feature you require is not already activated.
- 2. Enter the new feature code into the Activation code field exactly as you received it, including any dashes.
- 3. Click **Update features**. The browser window should refresh and list the newly activated feature, showing the activation code beside it. Activation codes may be time-limited. If this is the case, an expiry date will be displayed, or a warning that the feature has already expired. Expired activation codes remain listed, but the corresponding feature will not be activated.
  - If the activation code is not valid, you will be prompted to re-enter it.
- 4. It is recommended that you record the activation code in case you need to re-enter it in the future.

Successful MCU or feature activation has immediate effect and will persist even if the unit is restarted.

Note that you can remove MCU feature keys by clicking the **Remove** link next to the feature key on the **Settings > Upgrade** page.

### Storing user passwords securely

You can configure the MCU to hash user passwords before storing them in the configuration.xml file. The configuration.xml file is used for <u>Backing up and restoring the configuration</u> of the MCU. If you do not select to hash stored passwords, all user passwords are stored in plain text in the configuration.xml; this might be a security issue. If you select to hash stored passwords, they will not be stored anywhere on the MCU in plain text; instead the passwords will be stored as hash sums. Note that hashing user passwords is an irreversible process.

To hash stored user passwords:

- 1. Go to **Settings > Upgrade** and scroll down to the *Security settings* section.
- 2. Select *Hash stored passwords* and click **Update security settings**. You will see a warning telling you that this is an irreversible step. If you are sure you want to hash stored user passwords, click **Confirm hash passwords**.

# Shutting down and restarting the MCU

It is sometimes necessary to shut down the MCU, generally to restart as part of an upgrade (see <u>Upgrading the firmware</u>). You should also shut down the MCU before intentionally removing power from the MCU.

Shutting down the MCU will cause all conference participants to be disconnected, and allows the MCU to ensure that all data (such as Call Detail Records) is stored correctly. You will lose network connectivity with the MCU for a few minutes while you restart the unit.

To shut down the MCU, follow these steps:

- 1. Go to Settings > Shutdown.
- 2. Click the **Shut down MCU** button.
- 3. Confirmation of shutdown is required; the button changes to **Confirm MCU shutdown**.
- 4. Click again to confirm.
- 5. The MCU will begin to shut down. The banner at the top of the page will change to indicate this. When the shutdown is complete, the button changes to **Restart MCU**.
- 6. Click this button a final time to restart the MCU.

# **Displaying general status**

The General Status displays an overview of the MCU status. To access this information, go to Status > General.

Refer to the table below for details of the information displayed

| Field                                                                                                    | Field Description                                                                                                    |
|----------------------------------------------------------------------------------------------------|----------------------------------------------------------------------------------------------------|
| System status                                                                                                    |                                                                                                    |
| Model                                                                                                    | The specific Codian MCU model.                                                                                                    |
| Serial number                                                                                                    | The unique serial number of the MCU.                                                                                                    |
| Software version                                                                                                    | The installed software version. You will need to provide this information when speaking to Technical support.                                                                                                    |
| Build                                                                                                    | The build version of installed software. You will need to provide this information when speaking to Technical support.                                                                                                    |
| Up time                                                                                                    | The time since the last restart of the MCU.                                                                                                    |
| Host name                                                                                                    | The host name assigned to the MCU.                                                                                                    |
| IP address                                                                                                    | The IP address assigned to the MCU.                                                                                                    |
| CPU load                                                                                                    | The current processor utilization of the MCU.                                                                                                    |
| Media processing<br>load                                                                                                    | An overview of the current media loading of the MCU.                                                                                                    |
|                                                                                                    | If the total load is consistently high, you might need to add an additional MCU to better<br>handle your video conferencing needs. Also, the total load may increase during periods of<br>peak conference use. A low video load with high audio load implies that most of the<br>conference participants have connected with audio-only endpoints. |
| System time                                                                                                    |                                                                                                    |
| Current time                                                                                                    | The system time on the MCU. Click <b>New time</b> to modify this value. The <b>Time Settings</b> page opens in which you can update the system date and time manually or refresh the time from an NTP server. For more information about the <b>Time Settings</b> page, refer to <u>Displaying and resetting system time</u> .                     |
| System log                                                                                                    |                                                                                                    |
| • User The system log displays the last eight shutdown and upgrade events in date order most recent system log event at the top of the list. |                                                                                                    |
| <ul> <li>User<br/>requested<br/>upgrade</li> <li>Unknown</li> </ul>                                                                          | The log will also display "unknown" if there has been an unexpected reboot or power failure, which you should report to Technical support if it happens repeatedly.                                                                                                    |

# **Displaying conference status**

The conference status page displays the status of active and completed conferences and video and audio processing. To access this information, go to **Status > Conferences**.

Refer to the table below for assistance in interpreting the information displayed:

- <u>Conference status</u>
- <u>Video status</u>
- <u>Audio status</u>

For information about the number and type of ports provided by each MCU model, refer to MCU port matrix.

### Format of displayed values

In many cases, the values displayed on this page are shown in the format **A (B) / C**; this represents:

- **A** the current value of this statistic
- **B** the maximum achieved value of this statistic (since last reset)
- **C** the maximum allowable number for this statistic (this varies by MCU model)

Statistics for which there is no set maximum will be displayed as just **A**(**B**), where **A** and **B** have the meanings as described above.

Where the highest value attained is shown in parentheses (i.e. **B** in the above example), this value can be reset by selecting **Reset maximum values**. These values can be useful in monitoring peak MCU usage over a period of time.

## **Conference status**

Conference status displays an overview of active and completed conferences.

| Field                               | Field description                                                                                                    |
|-------------------------------------|----------------------------------------------------------------------------------------------------|
| Active conferences                  | The number of conferences that are currently configured on the MCU.                                                                                                    |
| Active auto attendants              | The number of auto attendants that are currently in use. If you dial in with an endpoint to the auto attendant, this will go up by one. It does not reflect the number of configured auto attendants. |
| Completed conferences               | The number of conferences that were once active but are now not.                                                                                                    |
| Completed auto attendants           | The total number of calls into an auto attendant, excluding any in progress. If you call an auto attendant and enter into a conference or hang up the call, this number increases by one.             |
| Active conference participants      | The number of people currently in conferences.                                                                                                    |
| Previous conference<br>participants | The number of people who were previously participating in a conference (since the last time the MCU restarted).                                                                                       |
| Active streaming viewers            | The number of people currently watching conferences via a streaming application, such as Apple QuickTime or RealPlayer.                                                                               |
| TCP streaming viewers               | The number of streaming sessions out of the <i>Active streaming viewers</i> value shown above which are using TCP media transport rather than UDP.                                                    |
| Video ports in use                  | This value is shown if the MCU is not operating in <u>Port reservation mode</u> , and                                                                                                    |

|                                                | shows the number of video ports in use. This corresponds to the number of connected participants that are either contributing or being sent video, plus the number of conferences for which streaming is active.                                                                                                    |
|------------------------------------------------|----------------------------------------------------------------------------------------------------|
| Audio-only ports in use                        | This value is shown if the MCU is not operating in <u>Port reservation mode</u> , and shows the number of audio-only ports in use. This corresponds to the number of connected participants that are contributing or being sent audio but not video.                                                                                                    |
| Streaming and content ports in use             | This value is shown if the model of MCU provides content channel and streaming ports (refer to <u>MCU port matrix</u> ) and shows the total number of streaming and content ports in use across the currently active conferences.                                                                                                    |
| Reserved video ports                           | This value is shown if the MCU is operating in <u>Port reservation mode</u> , and shows the total number of video ports reserved across the currently active conferences.                                                                                                    |
|                                                | Note that each conference for which streaming is enabled requires use of a video port or a streaming and content channel port (refer to <u>MCU port matrix</u> . Where streaming and content channel ports are provided, streaming viewers and conferences' content channel video allocations will use the streaming and content channel ports rather than the available video ports; where streaming and content channel allocation will use available video ports. |
|                                                | If a streaming and content channel port or a video port is unavailable (or not allocated in advance when the MCU is in Reserved mode), it will not be possible to stream that conference. If a video port has been allocated for streaming a conference, any number of streaming viewers will be able to view that conference via streaming, at any combination of available bit rates. These streaming allocations are included in the total displayed.             |
| Reserved audio-only ports                      | This value is shown if the MCU is operating in <u>Port reservation mode</u> , and shows<br>the total number of audio-only ports reserved across the currently active<br>conferences.                                                                                                    |
| Reserved streaming and<br>content ports        | This value is shown if the model of MCU provides content channel and streaming ports and which are operating in <u>Port reservation mode</u> . For more information about the ports your MCU provides, refer to <u>MCU port matrix</u> .                                                                                                    |
|                                                | This value shows the total number of streaming and content ports reserved across the currently active conferences.                                                                                                    |
| Reserved video ports in use                    | This value is shown if the MCU is operating in <u>Port reservation mode</u> , and shows<br>of the number of video ports reserved, how many are actually being used by<br>active conference participants or streaming allocations.                                                                                                    |
| Reserved audio-only ports in<br>use            | This value is shown if the MCU is operating in <u>Port reservation mode</u> , and shows of the number of audio-only ports reserved, how many are actually being used by active conference participants.                                                                                                    |
| Reserved streaming and<br>content ports in use | This value is shown if the model of MCU provides content channel and streaming ports and which are operating in <u>Port reservation mode</u> . For more information about the ports your MCU provides, refer to <u>MCU port matrix</u> .                                                                                                    |
|                                                | This value shows the total number of streaming and content ports in use across the currently active conferences.                                                                                                    |

## Video status

Video status displays an overview of current video resource use.

| Field                                   | Field description                                      | Usage tips                                                                                                    |
|-----------------------------------------|--------------------------------------------------------|----------------------------------------------------------------------------------------------------|
| Incoming<br>video<br>streams            | The number of video streams being received by the MCU. | Unicast indicates video streams sent directly to<br>the MCU (incoming) or directly to the endpoints<br>(outgoing) rather than multicast streams |
| Outgoing<br>video<br>streams            | The number of video streams being sent by the MCU.     | broadcast to the network and captured or sent by the MCU.                                                                                       |
| Total<br>incoming<br>video<br>bandwidth | The total video data rate being received by the MCU.   |                                                                                                    |
| Total<br>outgoing<br>video<br>bandwidth | The total video data rate being sent by the MCU.       |                                                                                                    |

## **Audio status**

Audio status displays an overview of current audio resource use.

| Field                                    | Field description                                                | Usage tips                                                                                                    |
|------------------------------------------|------------------------------------------------------------------|----------------------------------------------------------------------------------------------------|
| Incoming<br>audio<br>streams             | The number of audio streams being received by the MCU.           | Unicast indicates audio streams sent directly to<br>the MCU (incoming) or directly to the endpoints<br>(outgoing) rather than multicast streams                       |
| Outgoing<br>audio<br>streams             | The number of audio streams being sent by the MCU.               | <sup>–</sup> broadcast to the network and captured or sent by the MCU.                                                                                                |
| Complex (not<br>G.711 or<br>G.722) audio | Displays active audio participants using neither G.711 or G.722. | At most half of the MCU's allowable participants are permitted to use complex audio channels.                                                                         |
| participants                             |                                                                  | A participant is considered to be using complex<br>audio if <i>either</i> it is transmitting a complex audio<br>channel or the MCU is sending complex audio to<br>it. |

# **Conference content channel**

The **Conference content channel** page shows various status items related to a conference's content channel. To view this page, go to **Conferences > Conference list,** click the name of the conference about which you want more information and on the **Participants** tab, click the Content channel link.

The displayed information is split into three sections:

### **Preview**

This section shows a graphical representation of the current content channel. If there is no active content channel, *inactive* will be shown here. Where there is an active content channel, clicking on this preview window will cause it to update.

## **Received video**

This section details the characteristics of the video stream supplying the content channel. This stream will either be a H.239 channel from one of the H.323 conference participants, or a BFCP (Binary Floor Control Protocol) channel from a SIP conference participant, or a *main video channel* configured for use as the content channel source (for instance, a VNC connection to a PC).

## **Transmitted video**

While there is at most one source video stream for a conference's content channel, the content channel can be viewed by several people, either via H.239 or BFCP to video conferencing endpoints, or via streaming (DJPEG) to desktop PCs. The *Transmitted video* section of this page shows the number of viewers of each type, plus some statistics on the currently active H.239/BFCP video stream and DJPEG channel.

### Diagnostics

It is possible to retrieve a set of diagnostics relating to the conference's content channel. This is accomplished by clicking on the *Download content channel diagnostics* control beneath the main table. You should not need to access these diagnostics except when directed to by Codian support personnel.

# Displaying hardware health status

The Health Status displays information about the hardware components of the MCU. To access this information, go to **Status > Health.** 

Note that the Worst status seen conditions are those since the last time the unit was restarted.

To reset these values, click **Clear**. Refer to the table below for assistance in interpreting the information displayed.

| Field                           | Field description                                                                                                    | Usage tips                                                                                                    |
|---------------------------------|----------------------------------------------------------------------------------------------------|----------------------------------------------------------------------------------------------------|
| Fans<br>Voltages<br>RTC battery | Displays two possible states:<br>• OK<br>• Out of spec                                                                                                    | <ul> <li>OK – component is functioning properly</li> <li>Out of spec – Check with your support provider; component might require service</li> </ul>                                                                                                    |
|                                 | States indicate both <b>Current status</b> and <b>Worst</b> status seen conditions.                                                                                          | If the <b>Worst status seen</b> column displays "Out of spec", but <b>Current status</b> is "OK", monitor the status regularly to verify that it was only a temporary condition.                                                                                                    |
| Temperature                     | <ul> <li>Displays three possible states:</li> <li>OK</li> <li>Out of spec</li> <li>Critical</li> </ul> States indicate both Current status and Worst status seen conditions. | <ul> <li>OK – temperature of the MCU is within the appropriate range</li> <li>Out of spec – Check the ambient temperature (should be less than 34 degrees Celsius) and verify that the air vents are not blocked</li> <li>Critical – temperature of MCU is too high. An error also appears in the event log indicating that the system will shutdown in 60 seconds if the condition persists</li> </ul> |
|                                 |                                                                                                    | If the <b>Worst status seen</b> column displays "Out of spec", but <b>Current status</b> is "OK", monitor the status regularly to verify that it was only a temporary condition.                                                                                                    |

# **MCU port matrix**

The port provision of the various MCU models is shown in the table below. Each video port can be used by one video-conferencing participant. Each audio port can be used by one voice-only participant in a video conference. Where streaming and content ports are provided, when streaming and content ports are used up, video ports will not be allocated to streaming viewers or providers of content; where streaming and content ports are not provided, conferences with streaming viewers and conferences with content will use available video ports.

| Model                 | Video ports | Audio-only ports | Streaming and content<br>ports |
|-----------------------|-------------|------------------|--------------------------------|
| MCU 4203              | 6           | 6                | 6                              |
| MCU 4205              | 12          | 12               | 0                              |
| MCU 4210              | 20          | 20               | 0                              |
| MCU 4215              | 30          | 30               | 0                              |
| MCU 4220              | 40          | 40               | 0                              |
| MCU 4501              | 6*          | 6*               | 6                              |
| MCU 4505              | 12          | 12               | 12                             |
| MCU 4510              | 20          | 20               | 20                             |
| MCU 4515              | 30          | 30               | 30                             |
| MCU 4520              | 40          | 40               | 40                             |
| MSE 8420 Media blade  | 40          | 40               | 0                              |
| MSE 8510 Media2 blade | 20          | 20               | 20                             |

\* This is increased to 12 when running in SD mode

## Working with the event logs

If you are experiencing complex issues that require advanced troubleshooting, you may need to collect information from the MCU logs. Typically, you will be working with Technical support who can help you obtain these logs.

## **Event log**

The last 2000 status messages generated by the MCU are displayed in the Event log page. In general these messages are provided for information, and occasionally *Warnings* or *Errors* may be shown in the Event log. The presence of such messages is not cause for concern necessarily; if you are experiencing a specific problem with the operation or performance of the MCU, Technical support can interpret logged messages and their significance for you.

You can:

- Change the level of detail collected in the traces by editing the Capture filter page. You should not modify these settings unless instructed to do so by Technical support
- Display the log as text: go to Events > Event log and click Download as text
- Change which of the stored Event log entries are displayed by editing the Display filter page
- Send the event log to one or more syslog servers on the network for storage or analysis. The servers are defined in the Syslog page. For more information, refer to <u>Logging using syslog</u>
- Empty the log by clicking **Clear log**

### **Capture filter**

The capture filter allows you to change the level of detail to collect in the Event log traces.

# You should not modify these settings unless instructed to do so by Technical Support. Modifying these settings can impair the performance of your MCU.

Normally, the capture filter should be set to the default of *Errors, Warnings and Information* for all logging sources. There is no advantage in changing the setting of any source without advice from Technical support. The diagnostic information generated by the MCU can be very verbose and enabling excessive debugging without advice can cause the Event log to become full very quickly and is not advised.

### **Display filter**

The display filter allows you to view or highlight stored Event log entries. Normally, you should not need to view or modify any of the settings on this page.

### Syslog

You can configure the MCU to send event messages to up to four syslog servers. To add or remove a syslog server, go to **Events > Syslog** and make the changes you require. See <u>Logging using syslog</u>.

## H.323/SIP log

The H.323/SIP log page records every H.323 and SIP message received or transmitted from the MCU. The log can be exported in an .xml file. By default the H.323/SIP log is disabled because it affects performance, but Techincal support may ask you to enable it if there is a problem with a unit in your network.

## **Call Detail Records**

In addition to the logs described above, the MCU can also store Call Detail Records (CDR) which may be used for auditing and billing purposes. Events in the log are displayed in the CDR log page. See <u>Working with Call Detail</u> <u>Records</u> for more details.

# Logging using syslog

You can send the Event log to one or more syslog servers on the network for storage or analysis.

To configure the syslog facility, go to **Events > Syslog** 

In this section:

- <u>Syslog settings</u>
- <u>Using syslog</u>

## **Syslog settings**

Refer to this table for assistance when configuring Syslog settings:

| Field description                                                                                                    | Usage tips                                                                                                    |
|----------------------------------------------------------------------------------------------------|----------------------------------------------------------------------------------------------------|
| Enter the IP addresses of up to four Syslog receiver hosts.                                                                                                    | The number of packets sent to each configured host will be displayed next to its IP address.                                                                                                    |
| <ul> <li>A configurable value for the purposes of identifying events from the MCU on the Syslog host. Choose from the following options:</li> <li>0 - kernel messages</li> </ul> | Choose a value that you will remember as being<br>the MCU.<br>Note: Various operating system daemons and                                                                                                    |
| <ul> <li>1 - user-level messages</li> <li>2 - mail system</li> <li>3 - system daemons</li> <li>4 - security/authorization messages (see</li> </ul>                               | processes have been found to utilize Facilities 4, 10, 13 and 14 for security/authorization, audit, and alert messages which seem to be similar.                                                                                                    |
| <ul><li>Note 1)</li><li>5 - messages generated internally by syslogd</li></ul>                                                                                                   | <ul> <li>Note: Various operating systems have been found to utilize both Facilities 9 and 15 for clock (cron/at) messages.</li> <li>Processes and daemons that have not been explicitly assigned a Facility value may use any of the "local use" facilities (16 to 21) or they may use the "user-level" facility (1) - and these are the values that we recommend you select.</li> </ul>                                                                                                    |
| <ul> <li>7 - network news subsystem</li> <li>8 - UUCP subsystem</li> <li>9 - clock daemon (see Note 2)</li> <li>10 - security/authorization messages</li> </ul>                  |                                                                                                    |
| <ul> <li>11 - FTP daemon</li> <li>12 - NTP subsystem</li> <li>13 - log audit (see Note 1)</li> <li>14 - log alert (see Note 1)</li> </ul>                                        |                                                                                                    |
| <ul> <li>15 - clock daemon (see Note 2)</li> <li>16 - local use 0 (local0)</li> <li>17 - local use 1 (local1)</li> <li>18 - local use 2 (local2)</li> </ul>                      |                                                                                                    |
| <ul> <li>19 - local use 3 (local3)</li> <li>20 - local use 4 (local4)</li> <li>21 - local use 5 (local5)</li> <li>22 - local use 6 (local6)</li> </ul>                           |                                                                                                    |
|                                                                                                    | Enter the IP addresses of up to four Syslog<br>receiver hosts.<br>A configurable value for the purposes of<br>identifying events from the MCU on the Syslog<br>host. Choose from the following options:<br>• 0 - kernel messages<br>• 1 - user-level messages<br>• 2 - mail system<br>• 3 - system daemons<br>• 4 - security/authorization messages (see<br>Note 1)<br>• 5 - messages generated internally by<br>syslogd<br>• 6 - line printer subsystem<br>• 7 - network news subsystem<br>• 8 - UUCP subsystem<br>• 9 - clock daemon (see Note 2)<br>• 10 - security/authorization messages<br>(see Note 1)<br>• 11 - FTP daemon<br>• 12 - NTP subsystem<br>• 13 - log audit (see Note 1)<br>• 14 - log alert (see Note 1)<br>• 15 - clock daemon (see Note 2)<br>• 16 - local use 0 (local0)<br>• 17 - local use 1 (local1)<br>• 18 - local use 2 (local2)<br>• 19 - local use 3 (local3)<br>• 20 - local use 4 (local4)<br>• 21 - local use 5 (local5) |

## Using syslog

The events that are forwarded to the syslog receiver hosts are controlled by the event log capture filter.

To define a syslog server, simply enter its IP address and then click **Update syslog settings**. The number of packets sent to each configured host is displayed next to its IP address.

Note: Each event will have a severity indicator as follows:

- 0 Emergency: system is unusable (unused by the MCU)
- 1 Alert: action must be taken immediately (unused by the MCU)
- 2 Critical: critical conditions (unused by the MCU)
- 3 Error: error conditions (used by MCU *error* events)
- 4 Warning: warning conditions (used by MCU *warning* events)
- 5 Notice: normal but significant condition (used by MCU info events)
- 6 Informational: informational messages (used by MCU *trace* events)
- 7 Debug: debug-level messages (used by MCU *detailed trace* events)

## **Management event receivers**

If the MCU is being managed by a remote management system, for instance Tandberg TMS, information on that remote system may be shown on this page. In certain circumstances you may need to remove the link between the external system and the MCU using the "Clear" button here.

# **SIP: Advanced**

## **SIP implementation**

The MCU implements SIP as defined in RFC 3261. Any product wishing to establish SIP calls with the MCU should implement INVITE, ACK, BYE, and CANCEL messages along with responses from 1xx to 6xx. The MCU acts as a client and does not return 5xx and 6xx responses itself; however, proxies and other intermediaries may do so.

To use a SIP registrar in conjunction with the MCU, you must register an ID for the MCU with the SIP registrar. The MCU can register itself, and individual conferences and auto attendants with a SIP registrar.

For video Fast Update Requests, the MCU uses a type that involves sending an INFO message with an XML body. This only applies to video endpoints, but these endpoints should be able to correctly reply to INFO requests whether or not they understand them as Fast Update Requests.

## **Authentication details**

The username and password that you provide on the **Settings > SIP** page are the authentication details for all SIP authentication from the MCU. That is, for the SIP registrar and any SIP proxy. If you have individual conferences registered with the SIP registrar, the username will be the numeric identifier of the conference and the password will be the one entered on the **Settings > SIP** page.

# **Working with Call Detail Records**

The MCU is able to generate Call Detail Records (CDR) which may be used for auditing and billing purposes. When logging is enabled, records are generated whenever a conference starts or finishes, when participants join and leave conferences and so forth.

To use the CDR feature, there must be a 256 Mb compact flash card in the slot in the front of the unit. If there is no compact flash card present, and you have enabled CDR logging, errors will be recorded in the Event log.

When enabled, the CDR log is stored on the compact flash card and displayed on the **Events > CDR log** page. You can either view the CDR log on that page, or you can download it as an XML file. You cannot read from the compact flash card using any device other than the MCU.

When enabled, CDRs are flushed to the compact flash card every five minutes; when the card is full, the oldest logs are overwritten.

To view and control the CDR log, go to **Events** and click the **CDR log** tab. Refer to the tables below for details of the options available and for a description of the information displayed.

- <u>Call Detail Record log controls</u>
- <u>Call Detail Record log</u>

## **Call Detail Record log controls**

The CDR log can contain a lot of information. The controls in this section will help you to select the information for display that you find most useful. When you have finished making changes, press **Update display** to make those changes take effect. Refer to the table below for a description of the options:

| Field              | Field description                                                                                                    | Usage tips                                                                                                    |
|--------------------|----------------------------------------------------------------------------------------------------|----------------------------------------------------------------------------------------------------|
| Current<br>status  | This field indicates whether CDR logging is<br>enabled or disabled. Use the two buttons ( <b>Enable</b><br><b>logging</b> and <b>Disable logging</b> ) to change status.<br>When you enable logging, the MCU writes the | Enabling or disabling CDR logging has immediate<br>effect. There is no need to press <b>Update display</b><br>after pressing one of these buttons.                    |
|                    | CDRs to the compact flash card.                                                                                                    | Ensure there is a compact flash card in the slot on the front of the unit.                                                                                            |
| Messages<br>logged | The current number of CDRs in the log.                                                                                                    |                                                                                                    |
| Filter string      | Use this field to limit the scope of the displayed<br>Call Detail Records. The filter string is not case-<br>sensitive.                                                                                                 | The filter string applies to the <i>Message</i> field in the log display. If a particular record has expanded details, the filter string will apply to these as well. |
| Expand<br>details  | By default, the CDR log shows only brief details<br>of each event. Select from the options listed to<br>display more details (when available).                                                                          | Selecting <b>All</b> will show the greatest amount of detail for all messages, regardless of which other options are checked.                                         |

## **Call Detail Record log**

This table shows the logged Call Detail Records, subject to any filtering applied (see <u>Call Detail Record log controls</u>, above). The fields displayed and the list's associated controls are described below:

- <u>Downloading and clearing the log</u>
- <u>CDR log display</u>

### Downloading and clearing the log

The CDR log includes all stored Call Detail Records, and all available details, regardless of the current filtering and display settings. It is possible to download all or part of the CDR log in XML format using the web interface.

To download the CDR log, click **Download as XML** or **Download X to Y as XML**. (Note that if there are a large number of logged Call Detail Records, it may take several seconds to download and display them all.)

To clear the CDR log, click **Delete X to Y**. This will permanently remove Call Detail Records X to Y. Due to the way the CDR log works it may not be possible to delete all records; the button name indicates which records can be deleted.

### **CDR log display**

The CDR log list shows some or all of the stored records, depending on the filtering and display settings (see <u>Call</u> <u>Detail Record log controls</u>). You may click on the column headings to sort by that field. Refer to the table below to understand the fields displayed in the CDR log list:

| Field                | Field description                                                              | Usage tips                                                                                                    |
|----------------------|--------------------------------------------------------------------------------|----------------------------------------------------------------------------------------------------|
| # (record<br>number) | This is the unique index number for this Call<br>Detail Record.                |                                                                                                    |
| Time                 | This field gives the time at which the Call Detail Record was created.         | Records are created as different conference<br>events occur. The time the record was created is<br>the time that the event occurred.                                                                                 |
|                      |                                                                                | Changing the time or NTP settings of the MCU<br>will affect the displayed time for the Call Detail<br>Records. For more information, refer to <u>Further</u><br><u>information about CDR time field</u> , below.     |
| Conference           | This is the number of the conference to which this record applies              | Each new conference is created with a unique<br>numeric index. All records pertaining to a<br>particular conference display the same conference<br>number. This can make auditing conference<br>events much simpler. |
| Message              | This shows the type of the Call Detail Record, and brief details if available. | The display settings allow you to display more extensive details for different record types.                                                                                                    |
|                      |                                                                                | The <i>filter string</i> allows you to select for display only records where a particular word or string occurs.                                                                                                    |

### Further information about CDR time field

The CDR log time stamp is stored in UTC time and not local time like the Event log, but converted to local time when displayed in the CDR log.

Changing the time and NTP's UTC Offset (on the **Settings** > **Time** page) will affect the CDR log time in the following ways:

- Changing the time, either changing the system time or via an NTP update will cause new CDR logs to show the new time but no change will be made to existing logged CDR events
- With NTP enabled, setting a UTC offset will change the displayed time for all the CDR events; the stored time will remain the same because it is stored in UTC and the offset is applied for display purposes
- Enabling or disabling NTP when an offset is configured will cause the display time to change for all existing events and the UTC time will change for logging future CDR events. This is because, when NTP is disabled, the current time is treated as UTC with an offset of 0

## **Customizing the user interface**

In this section:

- <u>Controlling the auto-refreshing of status pages on the MCU</u>
- <u>Controlling the display of thumbnail preview images</u>
- Controlling the confirmation of participant disconnections
- <u>Controlling the audio and visual muting of conference participants</u>
- <u>Customizing voice prompts on the MCU</u>

The MCU provides you with options for customizing the voice prompts, the viewing of thumbnail previews, and for controlling the auto-refreshing of user interface pages.

**Note**: the user interface (that is the text you see on the web interface of the MCU) can be localized by Codian or by your reseller. This type of customization is the localization of the text on the web interface and these online help pages. That is, the text has been translated into your local language. In the case where you have a localized unit, the *Use localization package* check box will be checked. For more information refer to <u>Customization</u>: more information.

The MCU allows you to type using any character set when entering text into the web interface. For example, when naming endpoints or users, you can use any character set you require.

## Controlling the auto-refreshing of status pages on the MCU

To control the auto-refreshing of status pages on the MCU:

- 1. Go to **Settings > User interface**.
- 2. Choose the time interval for page auto-refreshes or, to stop pages from auto-refreshing, choose **No auto-refresh**.

The status pages affected by this control are as follows:

- Status > General
- Status > Health
- Status > Conferences
- Conferences > Conference name > Participants
- Conferences > Conference name > Statistics
- Conferences > Conference name > Participant > Statistics
- Conferences > Conference name > Participants > Content channel
- 3. Click Apply changes.

## Controlling the display of thumbnail preview images

To control the display of thumbnail preview images on the MCU:

- 1. Go to **Settings > User interface**.
- 2. Choose whether you want to *Show video thumbnail images* or not. This controls whether or not you will see a preview of what an endpoint sees in the conference and participants pages that can show a preview of the conference. Note that thumbnail images will not be shown for conferences where encryption is required.
- 3. Click **Apply changes**.

## **Controlling the confirmation of participant disconnections**

The default settings for the MCU allow you to disconnect, without confirmation, individual participants from a conference on the **Conference list > Conference > Participants** page. On the **Settings > User interface** page, you can configure the MCU to display an "Are you sure?" confirmation box when attempting to disconnect an individual participant. Note that all-participant disconnections always require confirmation.

To control the confirmation of individual-participant disconnections:

- 1. Go to Settings > User interface.
- 2. If you want attempted individual-participant disconnections to require confirmation, enable the *Confirm individual participant disconnections* option and click **Apply changes**.

## Controlling the audio and visual muting of conference participants

Using the default settings of the MCU, a conference's **Conference list > Conference > Participants** page displays controls that allow the muting of a participant's audio and/or video contribution. The **Settings > User interface** page allows you to control the presence or absence of these controls.

To control the presence or absence of audio and visual muting controls:

- 1. Go to Settings > User interface.
- 2. For *Participant list controls*, select the control(s) that you want to appear on the **Participant list** page.

## **Customizing voice prompts on the MCU**

By default the MCU includes English voice prompts spoken by a female American voice. You may wish to replace these prompts with your own in order to change the wording, language or accent used. Alternative prompts may be uploaded individually using the web interface. Alternatively, a collection of voice prompts may be uploaded in one go by means of a *resource package* (see <u>Uploading a customization package</u>).

The customization of voice prompts is controlled via the web interface. Go to **Settings > User interface**. Refer to the sections below for details of the options available and for a description of the information displayed:

- <u>Using default US English voice prompts</u>
- <u>Uploading a customization package</u>
- <u>Viewing the available voice prompts</u>
- <u>Uploading and downloading customized voice prompts</u>
- <u>Voice prompt specification</u>
- <u>Making the best possible recordings</u>

### Using default US English voice prompts

The default set of voice prompts is provided in US English and is the standard set of voice prompts supplied with the MCU. These are spoken by a female voice in Americanized English. If your unit is using customized voice prompts and you want to return to using the default set of voice prompts:

- 1. Go to Settings > User interface.
- 2. In the Select customization section, uncheck Use customized voice prompts.
- 3. If your unit was provided to you as a localized unit, uncheck Use localization package.
- 4. Click Apply changes.

The default voice prompts will be applied immediately, although it may take a few seconds before everyone connected to the MCU is able to hear the new prompts.

#### Uploading a customization package

It is possible to upload a collection of alternative voice prompts to the MCU with a single upload operation, using a *customization package*. Such a package may have been supplied to you by Codian or one of its representatives, or you may have created the package yourself (see <u>Downloading a customization package</u>).

To upload a package:

- 1. Go to Settings > User interface.
- 2. In the **Upload customization package** section, click **Browse** and locate the *.package* file on your computer.
- 3. Click Upload package.

The upload may take several seconds, depending on the size of the package file and the speed of your network connection. When the upload is complete, a status screen will be shown, displaying some or all of the individual voice prompt customizations included in the package if the upload was a success, or an error message if the upload failed for some reason.

To apply the uploaded customization package:

• In the Select customization section, check Use customized voice prompts.

**Note**: If you were already using uploaded alternative voice prompts on the MCU, then these will be immediately replaced by those in the customization package. If a particular customized file is not included in the package, then any existing customization is unchanged. This allows customization sets to be built up using several different packages if required.

#### Viewing the available voice prompts

You may review the voice prompt customizations available in the table headed *Voice prompts*. The **Voice prompts** list displays all voice prompt customizations, providing details for those which have alternatives uploaded. Because these lists can be quite long, by default they are hidden. Instead, the number of customizations (files) available is shown. If any have been modified (meaning an alternative customization has been uploaded, either individually, or as part of a package), then this is indicated by an asterisk after the table name.

To expand any list to show all customizations, click **show file details**; you may subsequently hide it again by clicking **hide file details**.

In the expanded state, the table shows, for each customization, a description of the file, the standard MCU filename for the customization, and the length and date modified (uploaded) of alternative customizations present. Extra information is provided by the following symbols:

- Customizations where an alternative is available that can be individually uploaded or downloaded are indicated by two asterisks (\*\*) after their name
- Customizations where an alternative is available that cannot be uploaded or downloaded individually are indicated by one asterisk (\*) (these are files that have been provided by Codian or by your reseller)
- Customizations that are part of a localization package from Codian or your reseller are indicated by a plus sign (+)

### Uploading and downloading customized voice prompts

Refer to the sections below for details of further functionality provided by the **Installed voice prompts** list:

- <u>Uploading individual voice prompts</u>
- <u>Downloading individual voice prompts</u>
- <u>Downloading a customization package</u>
- <u>Deleting customized voice prompts</u>

#### Uploading individual voice prompts

You may upload individual voice prompts. To do this:

- 1. Go to Settings > User interface.
- 2. In the **Installed customizations Voice prompts** section, click **show files details** and locate the voice prompt file you require.
- 3. For that voice prompt, click **upload**. You may do this regardless of whether an alternative customization has already been uploaded.
- 4. You will be presented with a new screen, allowing you to locate and upload the customization of your choice. Click **Browse** button to locate the voice prompt file on your computer. Voice prompt files must be in the following format:
  - o Microsoft WAVE (.WAV) format
  - o 16kHz (16000Hz) sample rate
  - o Mono
  - Uncompressed
  - Maximum 10 seconds long

If you upload a file that is not in this format, the upload may fail or the voice prompt may sound distorted when heard by users. Use an audio editing package of your choice to make any conversions required. See <u>Making the best possible recordings</u> for how to obtain the best possible voice prompts for your MCU customization.

Note that in addition to the 10 second length limit per prompt, there is a total length limit of 4 minutes for the full set of prompts. That is, if all samples were played back-to-back, it should take no more than 240 seconds.

5. When you have located the file you wish to upload, click **Upload customization**. If the upload is successful, a page displaying the size of the file uploaded will be displayed; otherwise an error will be shown. If the upload fails, check your audio file matches the specification above before contacting your support representative.

### Downloading individual voice prompts

You may wish to review a customization that has been previously uploaded to the MCU. To do this,

- 1. Go to Settings > User interface.
- 2. In the **Installed voice prompts** section, locate the voice prompt file you require.
- 3. For that voice prompt, right-click **download** and choose **Save Target As** (or your web browser's equivalent operation). The file will be downloaded to your computer for reference.

Only alternative customizations can be downloaded in this way; the default voice prompts may not be downloaded. In addition, only customizations uploaded as individual files may be downloaded; those uploaded as part of a package may not be downloaded.

#### Downloading a customization package

Once you are satisfied with your customizations, you may wish to apply the entire set to another MCU. Rather than individually uploading the alternative voice prompts to each one, you may create a *customization package*.

To create a customization package containing all of the alternative voice prompts previously uploaded:

- 1. Go to Settings > User interface.
- 2. Click **Download package** at the bottom of the **Installed voice prompts** list. The customization package will be downloaded to your computer.

A package may only contain resources uploaded as separate files; those uploaded as part of another package may not be included. The package download option may be unavailable if no voice prompts qualify for inclusion.

#### **Deleting customized voice prompts**

If you are dissatisfied with a voice prompt that you have uploaded to the MCU, you may delete it in the following manner:

- 1. Locate the voice prompt of interest in the list.
- 2. Click the check box to the left of the voice prompt.
- 3. Click **Delete selected** to remove the voice prompt.

Only alternative voice prompts may be deleted in this way; the default voice prompts cannot be deleted. If you delete an alternative customization, it will immediately revert to the default prompt, even if you have selected *Use customized voice prompts* at the top of the page.

You may wish to delete all customizations. To do this, press **Delete all**. Remember that you may revert to the default set of voice prompts without needing to delete any alternative customizations (see <u>Using default US English voice</u> <u>prompts</u>).

## **Voice prompt specification**

Below is a complete list of the voice prompts that may be customized. The default wording is shown for each prompt. You do not have to use exactly the same wordings if they are not appropriate for your needs, and are provided only as a guide.

| Filename                                   | Default wording                                                                                                    |
|--------------------------------------------|----------------------------------------------------------------------------------------------------|
| voice_prompt_conference_already_exists     | I'm sorry, there is already a conference with that number                                                                                    |
| voice_prompt_conference_over               | Your conference is now over. Goodbye                                                                                                    |
| voice_prompt_connect_now                   | I'll connect you to your conference now                                                                                                    |
| voice_prompt_enter_conference_id           | Please enter the conference code now                                                                                                    |
| voice_prompt_enter_conference_id_or_create | Please enter the conference number followed by the pound key, or press star to create a new conference                                       |
| voice_prompt_enter_conference_pin          | Please enter the security PIN for this conference now                                                                                        |
| voice_prompt_enter_new_conference_id       | Please enter the conference number for the conference you are creating, followed by the pound key                                            |
| voice_prompt_enter_new_conference_pin      | Please enter the PIN for the conference you are creating,<br>followed by the pound key; if you don't want a PIN, just press<br>the pound key |
| voice_prompt_enter_pin                     | Please enter the security PIN                                                                                                    |
| voice_prompt_fecc_usage                    | To join a conference you may use the far end camera controls on your remote                                                                  |
| voice_prompt_first_participant             | You are the first participant to join the conference                                                                                         |
| voice_prompt_pin_incorrect                 | Sorry, I did not recognize that security PIN, please try again                                                                               |
| voice_prompt_starting_now                  | Thank you, your conference is starting now                                                                                                   |
| voice_prompt_two_minutes                   | Your conference is scheduled to end in two minutes                                                                                           |
| voice_prompt_unknown_conference            | Sorry, I did not recognize that conference code, please try again                                                                            |
| voice_prompt_waiting_for_chairperson       | Waiting for conference chairperson                                                                                                    |
| voice_prompt_welcome                       | Hello, welcome to the conferencing system                                                                                                    |

#### Making the best possible recordings

There are many factors to consider when recording alternative voice prompts in order to get the best results. Below is a brief summary of the points to bear in mind, though a more detailed document is available from Codian on request.

#### **Recording format**

It is best to make each recording with the ideal settings and hence avoid any sample-rate or resolution changes. As discussed, the ideal format is Microsoft Wave (.WAV) format, uncompressed, mono, at 16 kHz and 16-bit resolution.

If you are unable to make mono recordings, the MCU can convert stereo recordings.

#### **Background noise**

It is important to minimize background noise (hiss) as much as possible. This includes ambient noises such as road noise and slamming doors etc. but also try to keep fan noise and similar to a minimum.

When played back by the MCU, samples with background noise are very apparent.

#### Consistency

If possible, record all voice prompts in one session. This will ensure that all voice and background conditions remain constant and the recorded voice will sound similar from prompt to prompt.

#### Volume

Record prompts using a relatively constant loudness of voice. Although it may take some trial and error, the best recordings will result from speaking loud enough that the voice is recorded loudly compared to any residual background noise, but not so loudly that it sounds distorted when played back.

## **Customization: More information**

There are three customization levels on the unit (for voice-prompts, web interface, help pages, and text messages):

- the factory default files that are provided in US English
- localization files that are sometimes installed by a reseller
- customized voice prompts files that can be uploaded and downloaded by you

#### Precedence

For every customizable file:

- 1. If there is a customization file present and Enable customized files is checked, that file will be used.
- 2. Otherwise, if Use localization package is checked, the unit will use the localized file.
- 3. If 1 and 2 are not true, then the unit will use the default US English file.

## The factory default file set

The files that compose the default file set for the web interface, the voice prompts, the help pages, and text messages cannot be deleted. If you are using your own customization files or a localized unit you can return the unit to using the default file set:

To return to the defaults:

- 1. Go to Settings > User interface.
- 2. Ensure both Use localization package and Use customized voice prompts are both unchecked.

Note that the default voice prompts will be used where there is no alternative voice prompt available, even if **Use customized voice prompts** is selected.

### **Localization files**

In some parts of the world, units are available where the help pages, the voice prompts, the text messages, and some of the web interface are in the local language. In this case, Codian or the reseller has uploaded a package that provides localized files to replace files in the default file set. This localization process can only be performed by Codian or by a reseller. If you have a localized unit, you are able to select to return to the default US English file set (see above). Localization is a global change and affects all customizable files. If you have a localized unit, you cannot upload and download localized files on a file by file basis.

### **Customization files**

Customization files for voice prompts can be recorded and uploaded by any admin user of the MCU. These files can be uploaded one by one or as a package. You can create your own package by uploading all the files you require to an MCU and then downloading them as a package. For more information, refer to <u>Customizing the user interface</u>. A customization package does not have to include a complete set of files. Where a file name duplicates an existing uploaded voice prompt file, that file will be overwritten.

# Backing up and restoring the configuration

You can save the configuration of the MCU to a file that you can store away from the unit. If necessary this file can be used to restore the configuration of the unit.

#### To back up the configuration:

- 1. Ensure that the FTP service is enabled on the **Network > Services** page.
- Connect to the MCU using an FTP client. When asked for a user name and password, enter the same ones that you use to log in to the unit's web interface as an administrator.
- You will see a file called configuration.xml. This contains the complete configuration of your unit.
- 3. Copy this file and store it somewhere safe.

The backup process is now complete.

#### To restore the configuration:

- 1. Locate the copy of the configuration.xml file that you want to restore.
- 2. Ensure that the FTP service is enabled on the **Network > Services** page.
- 3. Connect to the MCU using an FTP client. When asked for a user name and password, use the same ones that use to log in to the unit's web interface as an administrator.
- 4. Upload your configuration.xml file to the unit, overwriting the existing file on the unit.

The restore process is now complete.

Note that the same process can be used to transfer a configuration from one unit to another. However, before doing this, be sure to keep a copy of the original feature keys from the unit whose configuration is being replaced.

If you are using the configuration file to configure a duplicate unit, for example in a network where you have more than one MCU, be aware that if the original unit was configured with a static address, you will need to reconfigure the IP address on any other units on which you have used the configuration file.

## **Network connectivity testing**

The **Network connectivity** page can be used for troubleshooting issues that arise because of problems in the network between the MCU and a remote video conferencing device being called (or a device from which a user is attempting to call the MCU).

The **Network connectivity** page enables you to attempt to 'ping' another device from the MCU's web interface and perform a 'traceroute' of the network path to that device. The results show whether or not you have network connectivity between the MCU and another device. You can see from which port the MCU will route to that address. For a hostname, the IP address to which it has been resolved will be displayed.

To test connectivity with a remote device, go to **Network > Connectivity**. In the text box, enter the IP address or hostname of the device to which you want to test connectivity and click **Test connectivity**.

For each successful 'ping', the time taken for the ICMP echo packet to reach the host and for the reply packet to return to the MCU is displayed in milliseconds (the round trip time). The TTL (Time To Live) value on the echo reply is also displayed.

For each intermediate host (typically routers) on the route between the MCU and the remote device, the host's IP address and the time taken to receive a response from that host is shown. Not all devices will respond to the messages sent by the MCU to analyse the route; routing entries for non-responding devices is shown as <unknown>. Some devices are known to send invalid ICMP response packets (e.g. with invalid ICMP checksums); these responses are not recognized by the MCU and therefore these hosts' entries are also shown as <unknown>.

**Note**: The ping message is sent from the MCU to the IP address of the endpoint that you enter. Therefore, if the MCU has an IP route to the given IP address, regardless of whether that route lies out of port A or port B, the ping will be successful. This feature allows the MCU's IP routing configuration to be tested, and it has no security implications.

Note: If you are unable to ping the device then check your network configuration especially any firewalls using NAT.

# **Configuring SSL certificates**

If the MCU has the *Secure management (HTTPS)* or *Encryption* feature key installed, and you enable the secure web service on the **Network > Services** page, you will be able to access the web interface of the MCU using HTTPS. The MCU has a local certificate and private key pre-installed and this will be used by default when you access the unit using HTTPS. However, we recommend that you upload your own certificate and private key to ensure security as all MCUs have identical default certificates and keys.

To upload your own certificate and key, go to **Network > SSL certificates**, complete the fields and click **Upload certificate and key**. Note that you must upload a certificate and key simultaneously. After uploading a new certificate and key, you must restart the MCU.

If you have uploaded your own certificate and key, you can remove it later if necessary; to do this, click **Remove certificate and key**.

| Field             | Field description                                                                                                    | Usage tips                                                                                                    |
|-------------------|----------------------------------------------------------------------------------------------------|----------------------------------------------------------------------------------------------------|
| Local certificate |                                                                                                    |                                                                                                    |
| Subject           | <ul> <li>The details of the business to which the certificate has been issued:</li> <li>C: the country where the business is registered</li> <li>ST: the state or province where the business is located</li> <li>L: the locality or gity where the business is located</li> </ul> |                                                                                                    |
|                   | <ul> <li>L: the locality or city where the business is located</li> <li>O: the legal name of the business</li> </ul>                                                                                                    |                                                                                                    |
|                   | • <b>OU</b> : the organizational unit or department                                                                                                    |                                                                                                    |
|                   | • <b>CN</b> : the common name for the certificate, or the domain name                                                                                                    |                                                                                                    |
| lssuer            | The details of the issuer of the certificate.                                                                                                    | Where the certificate<br>has been self-issued,<br>these details will be the<br>same as for the <i>Subject</i> .                                                                                                    |
| Issued            | The date on which the certificate was issued.                                                                                                    |                                                                                                    |
| Expires           | The date on which the certificate will expire.                                                                                                    |                                                                                                    |
| Private key       | Whether the private key matches the certificate.                                                                                                    | Your web browser uses<br>the SSL certificate's<br>public key to encrypt<br>the data that it sends<br>back to the MCU. The<br>private key is used by<br>the MCU to decrypt<br>that data. If the <i>Private</i><br><i>key</i> field says 'Key<br>matches certificate'<br>then the data is<br>securely encrypted in<br>both directions. |

| Certificate                          | If your organization has bought a certificate, or you have your                                                                                                    |                                                                                                    |  |
|--------------------------------------|----------------------------------------------------------------------------------------------------|----------------------------------------------------------------------------------------------------|--|
|                                      | own way of generating certificates, you can upload it. Browse to find the certificate file.                                                                                                    |                                                                                                    |  |
| Private key                          | Browse to find the private key file that accompanies your certificate.                                                                                                    |                                                                                                    |  |
| Private key encryption<br>password   | If your private key is stored in an encrypted format, you must<br>enter the password here so that you can upload the key to the<br>MCU.                                                                                                    |                                                                                                    |  |
| Local certificate                    |                                                                                                    |                                                                                                    |  |
| Trust store                          | You can upload a 'trust store' of certificates that the MCU will<br>use to verify the identity of the other end of a TLS connection.                                                                                                    | Note that uploading a<br>new trust store<br>replaces the existing                                                                                                    |  |
|                                      | The trust store must be in '.pem' format.                                                                                                    | store.                                                                                                    |  |
| Certificate verification<br>settings | <ul> <li>Choose to what extent the MCU will verify the identity of the far end for a connection:</li> <li>No verification: all outgoing connections are permitted to proceed, even if the far end does not present a valid and trusted certificate.</li> <li>Outgoing connections only: outgoing connections are only permitted if the far end has a certificate which is trusted.</li> <li>Outgoing connections and incoming calls: outgoing</li> </ul> | The trust store contains<br>'master' certificates that<br>can be used to verify<br>the identity of a<br>certificate presented by<br>the far end.<br>Outgoing connections<br>are connections such as<br>SIP calls which use |  |
|                                      | connections and incoming connections for SIP calls<br>using TLS must have a certificate which is trusted<br>otherwise the MCU will not allow the connection to<br>proceed.                                                                                                    | TLS.                                                                                                    |  |

# **Contact details and license information**

Please refer to the following sections for details of where to get further help and for additional software license information:

- <u>Codian</u>
- <u>Software licenses</u>

## Codian

The Codian MCU firmware is Copyright © Codian 2003-2008 except where specifically mentioned below. All rights reserved.

For further assistance and updates please visit the Codian web site: <u>www.codian.com</u>.

This product contains an authentication function which uses an encrypted digital signature and a public key infrastructure. It is your responsibility to ensure that any import into or export from your territory and any use of the product in your territory is in compliance with your local laws. This product may not be exported to any country embargoed by the US or any member of the European Union without the prior written consent of Codian.

## **Software licenses**

The Codian MCU includes software developed by the NetBSD Foundation, Inc. and its contributors (specifically the NetBSD operating system), software developed by Spirit Corporation (specifically G.728 audio codec implementation), software developed by Tecgraf, PUC-Rio (specifically Lua), software developed by the Internet Systems Consortium, Inc (specifically DHCP), and software developed by Polycom, Inc. (specifically Polycom® Siren14<sup>TM</sup> audio codec).

This product can use HMAC-SHA1 to authenticate packets and AES to encrypt them.

The following copyright notices are reproduced here in order to comply with the terms of the respective licenses.

- <u>NetBSD</u>
- <u>Info-ZIP</u>
- Independent JPEG Group
- <u>The OpenSSL Project</u>
- <u>Spirit Corporation</u>
- <u>AES</u>
- <u>HMAC</u>
- <u>SHA1</u>
- <u>Lua</u>
- <u>DHCP</u>
- <u>Polycom Inc</u>
- <u>Fraunhofer IIS</u>

### NetBSD

Copyright © 1999-2004 The NetBSD Foundation, Inc. All rights reserved.

Redistribution and use in source and binary forms, with or without modification, are permitted provided that the following conditions are met:

- 1. Redistributions of source code must retain the above copyright notice, this list of conditions and the following disclaimer.
- 2. Redistributions in binary form must reproduce the above copyright notice, this list of conditions and the following disclaimer in the documentation and/or other materials provided with the distribution.
- 3. All advertising materials mentioning features or use of this software must display the following acknowledgement: *This product includes software developed by the NetBSD Foundation, Inc. and its contributors.*
- 4. Neither the name of The NetBSD Foundation nor the names of its contributors may be used to endorse or promote products derived from this software without specific prior written permission.

THIS SOFTWARE IS PROVIDED BY THE NETBSD FOUNDATION, INC. AND CONTRIBUTORS "AS IS" AND ANY EXPRESS OR IMPLIED WARRANTIES, INCLUDING, BUT NOT LIMITED TO, THE IMPLIED WARRANTIES OF MERCHANTABILITY AND FITNESS FOR A PARTICULAR PURPOSE ARE DISCLAIMED. IN NO EVENT SHALL THE FOUNDATION OR CONTRIBUTORS BE LIABLE FOR ANY DIRECT, INDIRECT, INCIDENTAL, SPECIAL, EXEMPLARY, OR CONSEQUENTIAL DAMAGES (INCLUDING, BUT NOT LIMITED TO, PROCUREMENT OF SUBSTITUTE GOODS OR SERVICES; LOSS OF USE, DATA, OR PROFITS; OR BUSINESS INTERRUPTION) HOWEVER CAUSED AND ON ANY THEORY OF LIABILITY, WHETHER IN CONTRACT, STRICT LIABILITY, OR TORT (INCLUDING NEGLIGENCE OR OTHERWISE) ARISING IN ANY WAY OUT OF THE USE OF THIS SOFTWARE, EVEN IF ADVISED OF THE POSSIBILITY OF SUCH DAMAGE.

The Codian MCU includes software developed by the authors listed below. These notices are required to satisfy the license terms of the software mentioned in this document. All product names mentioned herein are trademarks of their respective owners.

- The University of California, Berkeley and its contributors.
- The University of California, Lawrence Berkeley Laboratory and its contributors.
- The NetBSD Foundation, Inc. and its contributors.
- Jonathan R. Stone, Manuel Bouyer, Charles M. Hannum, Christopher G. Demetriou, TooLs GmbH, Terrence R. Lambert, Theo de Raadt, Christos Zoulas, Paul Kranenburg, Adam Glass, Winning Strategies, Inc, Frank van der Linden, Jason R. Thorpe, Chris Provenzano.

#### Info-ZIP

Copyright © 1990-2007 Info-ZIP. All rights reserved.

For the purposes of this copyright and license, "Info-ZIP" is defined as the following set of individuals:

Mark Adler, John Bush, Karl Davis, Harald Denker, Jean-Michel Dubois, Jean-loup Gailly, Hunter Goatley, Ed Gordon, Ian Gorman, Chris Herborth, Dirk Haase, Greg Hartwig, Robert Heath, Jonathan Hudson, Paul Kienitz, David Kirschbaum, Johnny Lee, Onno van der Linden, Igor Mandrichenko, Steve P. Miller, Sergio Monesi, Keith Owens, George Petrov, Greg Roelofs, Kai Uwe Rommel, Steve Salisbury, Dave Smith, Steven M. Schweda, Christian Spieler, Cosmin Truta, Antoine Verheijen, Paul von Behren, Rich Wales, Mike White. This software is provided "as is," without warranty of any kind, express or implied. In no event shall Info-ZIP or its contributors be held liable for any direct, indirect, incidental, special or consequential damages arising out of the use of or inability to use this software.

Permission is granted to anyone to use this software for any purpose, including commercial applications, and to alter it and redistribute it freely, subject to the above disclaimer and the following restrictions:

- 1. Redistributions of source code (in whole or in part) must retain the above copyright notice, definition, disclaimer, and this list of conditions.
- 2. Redistributions in binary form (compiled executables and libraries) must reproduce the above copyright notice, definition, disclaimer, and this list of conditions in documentation and/or other materials provided with the distribution. The sole exception to this condition is redistribution of a standard UnZipSFX binary (including SFXWiz) as part of a self-extracting archive; that is permitted without inclusion of this license, as long as the normal SFX banner has not been removed from the binary or disabled.
- 3. Altered versions--including, but not limited to, ports to new operating systems, existing ports with new graphical interfaces, versions with modified or added functionality, and dynamic, shared, or static library versions not from Info-ZIP--must be plainly marked as such and must not be misrepresented as being the original source or, if binaries, compiled from the original source. Such altered versions also must not be misrepresented as being Info-ZIP releases--including, but not limited to, labeling of the altered versions with the names "Info-ZIP" (or any variation thereof, including, but not limited to, different capitalizations), "Pocket UnZip," "WiZ" or "MacZip" without the explicit permission of Info-ZIP. Such altered versions are further prohibited from misrepresentative use of the Zip-Bugs or Info-ZIP e-mail addresses or the Info-ZIP URL(s), such as to imply Info-ZIP will provide support for the altered versions.
- 4. Info-ZIP retains the right to use the names "Info-ZIP," "Zip," "UnZip," "UnZipSFX," "WiZ," "Pocket UnZip," "Pocket Zip," and "MacZip" for its own source and binary releases.

#### Independent JPEG Group's JPEG software

Codian software is based in part on the work of the Independent JPEG Group

The authors make NO WARRANTY or representation, either express or implied, with respect to this software, its quality, accuracy, merchantability, or fitness for a particular purpose. This software is provided "AS IS", and you, its user, assume the entire risk as to its quality and accuracy.

This software is copyright © 1991-1998, Thomas G. Lane. All Rights Reserved except as specified below.

Permission is hereby granted to use, copy, modify, and distribute this software (or portions thereof) for any purpose, without fee, subject to these conditions:

- 1. If any part of the source code for this software is distributed, then this README file must be included, with this copyright and no-warranty notice unaltered; and any additions, deletions, or changes to the original files must be clearly indicated in accompanying documentation.
- 2. If only executable code is distributed, then the accompanying documentation must state that "this software is based in part on the work of the Independent JPEG Group".
- 3. Permission for use of this software is granted only if the user accepts full responsibility for any undesirable consequences; the authors accept NO LIABILITY for damages of any kind.

These conditions apply to any software derived from or based on the IJG code, not just to the unmodified library. If you use our work, you ought to acknowledge us.

Permission is NOT granted for the use of any IJG author's name or company name in advertising or publicity relating to this software or products derived from it. This software may be referred to only as "the Independent JPEG Group's software".

We specifically permit and encourage the use of this software as the basis of commercial products, provided that all warranty or liability claims are assumed by the product vendor.

### **The OpenSSL Project**

Copyright (c) 1998-2007 The OpenSSL Project. All rights reserved.

Redistribution and use in source and binary forms, with or without modification, are permitted provided that the following conditions are met:

- 1. Redistributions of source code must retain the above copyright notice, this list of conditions and the following disclaimer.
- 2. Redistributions in binary form must reproduce the above copyright notice, this list of conditions and the following disclaimer in the documentation and/or other materials provided with the distribution.
- All advertising materials mentioning features or use of this software must display the following acknowledgment: This product includes software developed by the OpenSSL Project for use in the OpenSSL Toolkit. (<u>http://www.openssl.org/</u>)"
- 4. The names "OpenSSL Toolkit" and "OpenSSL Project" must not be used to endorse or promote products derived from this software without prior written permission. For written permission, please contact <u>openssl-core@openssl.org</u>.
- 5. Products derived from this software may not be called "OpenSSL" nor may "OpenSSL" appear in their names without prior written permission of the OpenSSL Project.
- 6. Redistributions of any form whatsoever must retain the following acknowledgment: "This product includes software developed by the OpenSSL Project for use in the OpenSSL Toolkit (<u>http://www.openssl.org/</u>)"

THIS SOFTWARE IS PROVIDED BY THE OpenSSL PROJECT ``AS IS" AND ANY EXPRESSED OR IMPLIED WARRANTIES, INCLUDING, BUT NOT LIMITED TO, THE IMPLIED WARRANTIES OF MERCHANTABILITY AND FITNESS FOR A PARTICULAR PURPOSE ARE DISCLAIMED. IN NO EVENT SHALL THE OpenSSL PROJECT OR ITS CONTRIBUTORS BE LIABLE FOR ANY DIRECT, INDIRECT, INCIDENTAL, SPECIAL, EXEMPLARY, OR CONSEQUENTIAL DAMAGES (INCLUDING, BUT NOT LIMITED TO, PROCUREMENT OF SUBSTITUTE GOODS OR SERVICES; LOSS OF USE, DATA, OR PROFITS; OR BUSINESS INTERRUPTION) HOWEVER CAUSED AND ON ANY THEORY OF LIABILITY, WHETHER IN CONTRACT, STRICT LIABILITY, OR TORT (INCLUDING NEGLIGENCE OR OTHERWISE) ARISING IN ANY WAY OUT OF THE USE OF THIS SOFTWARE, EVEN IF ADVISED OF THE POSSIBILITY OF SUCH DAMAGE.

This product includes cryptographic software written by Eric Young (<u>eay@cryptsoft.com</u>). This product includes software written by Tim Hudson (<u>tjh@cryptsoft.com</u>).

#### **Original SSLeay License**

Copyright (C) 1995-1998 Eric Young (eay@cryptsoft.com) All rights reserved.

This package is an SSL implementation written by Eric Young (<u>eay@cryptsoft.com</u>). The implementation was written so as to conform with Netscapes SSL.

This library is free for commercial and non-commercial use as long as the following conditions are adhered to. The following conditions apply to all code found in this distribution, be it the RC4, RSA, lhash, DES, etc., code; not just the SSL code. The SSL documentation included with this distribution is covered by the same copyright terms except that the holder is Tim Hudson (<u>tjh@cryptsoft.com</u>).

Copyright remains Eric Young's, and as such any Copyright notices in the code are not to be removed. If this package is used in a product, Eric Young should be given attribution as the author of the parts of the library used. This can be in the form of a textual message at program startup or in documentation (online or textual) provided with the package.

Redistribution and use in source and binary forms, with or without modification, are permitted provided that the following conditions are met:

- 1. Redistributions of source code must retain the copyright notice, this list of conditions and the following disclaimer.
- 2. Redistributions in binary form must reproduce the above copyright notice, this list of conditions and the following disclaimer in the documentation and/or other materials provided with the distribution.
- All advertising materials mentioning features or use of this software must display the following acknowledgement: "This product includes cryptographic software written by Eric Young (<u>eay@cryptsoft.com</u>)" The word 'cryptographic' can be left out if the rouines from the library being used are not cryptographic related :-).
- 4. If you include any Windows specific code (or a derivative thereof) from the apps directory (application code) you must include an acknowledgement: "This product includes software written by Tim Hudson (<u>tih@cryptsoft.com</u>)"

THIS SOFTWARE IS PROVIDED BY ERIC YOUNG ``AS IS" AND ANY EXPRESS OR IMPLIED WARRANTIES, INCLUDING, BUT NOT LIMITED TO, THE IMPLIED WARRANTIES OF MERCHANTABILITY AND FITNESS FOR A PARTICULAR PURPOSE ARE DISCLAIMED. IN NO EVENT SHALL THE AUTHOR OR CONTRIBUTORS BE LIABLE FOR ANY DIRECT, INDIRECT, INCIDENTAL, SPECIAL, EXEMPLARY, OR CONSEQUENTIAL DAMAGES (INCLUDING, BUT NOT LIMITED TO, PROCUREMENT OF SUBSTITUTE GOODS OR SERVICES; LOSS OF USE, DATA, OR PROFITS; OR BUSINESS INTERRUPTION) HOWEVER CAUSED AND ON ANY THEORY OF LIABILITY, WHETHER IN CONTRACT, STRICT LIABILITY, OR TORT (INCLUDING NEGLIGENCE OR OTHERWISE) ARISING IN ANY WAY OUT OF THE USE OF THIS SOFTWARE, EVEN IF ADVISED OF THE POSSIBILITY OF SUCH DAMAGE.

The licence and distribution terms for any publically available version or derivative of this code cannot be changed. i.e. this code cannot simply be copied and put under another distribution licence [including the GNU Public Licence.]

### **Spirit Corporation**

Copyright © 1995-2003, SPIRIT

The Codian MCU includes a G.728 audio codec used under license from Spirit Corporation.

### **AES License**

Copyright (c) 2001, Dr Brian Gladman, Worcester, UK.

All rights reserved.

#### LICENSE TERMS

The free distribution and use of this software in both source and binary form is allowed (with or without changes) provided that:

- 1. distributions of this source code include the above copyright notice, this list of conditions and the following disclaimer;
- 2. distributions in binary form include the above copyright notice, this list of conditions and the following disclaimer in the documentation and/or other associated materials;
- 3. the copyright holder's name is not used to endorse products built using this software without specific written permission.

#### DISCLAIMER

This software is provided 'as is' with no explicit or implied warranties in respect of its properties, including, but not limited to, correctness and fitness for purpose.

Issue Date: 29/07/2002

#### **HMAC License**

Copyright (c) 2002, Dr Brian Gladman, Worcester, UK. All rights reserved.

#### LICENSE TERMS

The free distribution and use of this software in both source and binary form is allowed (with or without changes) provided that:

- 1. distributions of this source code include the above copyright notice, this list of conditions and the following disclaimer;
- 2. distributions in binary form include the above copyright notice, this list of conditions and the following disclaimer in the documentation and/or other associated materials;
- 3. the copyright holder's name is not used to endorse products built using this software without specific written permission.

ALTERNATIVELY, provided that this notice is retained in full, this product may be distributed under the terms of the GNU General Public License (GPL), in which case the provisions of the GPL apply INSTEAD OF those given above.

#### DISCLAIMER

This software is provided 'as is' with no explicit or implied warranties in respect of its properties, including, but not limited to, correctness and/or fitness for purpose.

Issue Date: 26/08/2003

#### SHA1 License

Copyright (c) 2002, Dr Brian Gladman, Worcester, UK. All rights reserved.

#### LICENSE TERMS

The free distribution and use of this software in both source and binary form is allowed (with or without changes) provided that:

- 1. distributions of this source code include the above copyright notice, this list of conditions and the following disclaimer;
- 2. distributions in binary form include the above copyright notice, this list of conditions and the following disclaimer in the documentation and/or other associated materials;
- 3. the copyright holder's name is not used to endorse products built using this software without specific written permission.

ALTERNATIVELY, provided that this notice is retained in full, this product may be distributed under the terms of the GNU General Public License (GPL), in which case the provisions of the GPL apply INSTEAD OF those given above.

#### DISCLAIMER

This software is provided 'as is' with no explicit or implied warranties in respect of its properties, including, but not limited to, correctness and/or fitness for purpose.

Issue Date: 01/08/2005

#### Lua

Lua 5.0 license

Copyright © 2003-2004 Tecgraf, PUC-Rio.

Permission is hereby granted, free of charge, to any person obtaining a copy of this software and associated documentation files (the "Software"), to deal in the Software without restriction, including without limitation the rights to use, copy, modify, merge, publish, distribute, sublicense, and/or sell copies of the Software, and to permit persons to whom the Software is furnished to do so, subject to the following conditions:

1. The above copyright notice and this permission notice shall be included in all copies or substantial portions of the Software.

THE SOFTWARE IS PROVIDED "AS IS", WITHOUT WARRANTY OF ANY KIND, EXPRESS OR IMPLIED, INCLUDING BUT NOT LIMITED TO THE WARRANTIES OF MERCHANTABILITY, FITNESS FOR A PARTICULAR PURPOSE AND NONINFRINGEMENT. IN NO EVENT SHALL THE AUTHORS OR COPYRIGHT HOLDERS BE LIABLE FOR ANY CLAIM, DAMAGES OR OTHER LIABILITY, WHETHER IN AN ACTION OF CONTRACT, TORT OR OTHERWISE, ARISING FROM, OUT OF OR IN CONNECTION WITH THE SOFTWARE OR THE USE OR OTHER DEALINGS IN THE SOFTWARE.

### DHCP

Copyright © 2004 Internet Systems Consortium, Inc. ("ISC")

Copyright © 1995-2003 Internet Software Consortium.

All rights reserved.

Redistribution and use in source and binary forms, with or without modification, are permitted provided that the following conditions are met:

- 1. Redistributions of source code must retain the above copyright notice, this list of conditions and the following disclaimer.
- 2. Redistributions in binary form must reproduce the above copyright notice, this list of conditions and the following disclaimer in the documentation and/or other materials provided with the distribution.
- **3.** Neither the name of ISC, ISC DHCP, nor the names of its contributors may be used to endorse or promote products derived from this software without specific prior written permission.

THIS SOFTWARE IS PROVIDED BY INTERNET SYSTEMS CONSORTIUM AND CONTRIBUTORS "AS IS" AND ANY EXPRESS OR IMPLIED WARRANTIES, INCLUDING, BUT NOT LIMITED TO, THE IMPLIED WARRANTIES OF MERCHANTABILITY AND FITNESS FOR A PARTICULAR PURPOSE ARE DISCLAIMED. IN NO EVENT SHALL ISC OR CONTRIBUTORS BE LIABLE FOR ANY DIRECT, INDIRECT, INCIDENTAL, SPECIAL, EXEMPLARY, OR CONSEQUENTIAL DAMAGES (INCLUDING, BUT NOT LIMITED TO, PROCUREMENT OF SUBSTITUTE GOODS OR SERVICES; LOSS OF USE, DATA, OR PROFITS; OR BUSINESS INTERRUPTION) HOWEVER CAUSED AND ON ANY THEORY OF LIABILITY, WHETHER IN CONTRACT, STRICT LIABILITY, OR TORT (INCLUDING NEGLIGENCE OR OTHERWISE) ARISING IN ANY WAY OUT OF THE USE OF THIS SOFTWARE, EVEN IF ADVISED OF THE POSSIBILITY OF SUCH DAMAGE.

### Polycom, Inc.

The Polycom $\mathbb{R}$  Siren14<sup>TM</sup> audio coding technology, including patents relating to that technology, is licensed from Polycom, Inc.

### **Fraunhofer IIS**

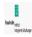

MPEG-4 AAC audio coding technology licensed by Fraunhofer IIS <a href="http://www.iis.fraunhofer.de/amm/">http://www.iis.fraunhofer.de/amm/</a>